# DIGITAL Server 7100 Series System Reference

Part Number: ER-932WW-UA. A01

**Digital Equipment Corporation** 

### November 1997

The information in this document is subject to change without notice and should not be construed as a commitment by Digital Equipment Corporation.

Digital Equipment Corporation assumes no responsibility for any errors that might appear in this document.

The software, if any, described in this document is furnished under a license and may be used or copied only in accordance with the terms of such license. No responsibility is assumed for the use or reliability of software or equipment that is not supplied by Digital Equipment Corporation or its affiliated companies.

Restricted Rights: Use, duplication, or disclosure by the U.S. Government is subject to restrictions as set forth in subparagraph (c) (1) (ii) of the Rights in Technical Data and Computer Software clause at DFARS 252.227-7013.

DIGITAL Server 7100 Series System Reference

Copyright<sup>©</sup> Digital Equipment Corporation.

All Rights Reserved.

AMI is a registered trademark of American Megatrends, Inc.

DEC, DIGITAL, ServerWORKS, and the DIGITAL logo are trademarks of Digital Equipment Corporation.

Intel and Pentium are registered trademarks of Intel Corporation.

Microsoft, Windows NT, and Windows 95 are registered trademarks of Microsoft Corporation.

Novell and NetWare are U.S. registered trademarks of Novell Inc.

OS/2 and PS/2 are registered trademarks of International Business Machines Corporation.

PhoenixBIOS is a trademark of Phoenix Technologies Ltd.

SCO UNIX is a trademark of The Santa Cruz Operation, Inc.

SCSI Select is a registered trademark of Adaptec Corporation.

UNIX is a registered trademark of X/Open Company, Ltd.

All other trademarks and registered trademarks are the property of their respective holders.

FCC ID: 93XWW1

### The FCC wants you to know...

This equipment has been tested and found to comply with the limits for a Class B digital device, pursuant to Part 15 of the FCC rules. These limits are designed to provide reasonable protection against harmful interference in a residential installation.

Any changes or modifications made to this equipment may void the user's authority to operate this equipment.

This equipment generates, uses, and can radiate radio frequency energy and, if not installed and used in accordance with the instructions, may cause harmful interference to radio communications. However, there is no guarantee that interference will not occur in a particular installation. If this equipment does cause harmful interference to radio or television reception, which can be determined by turning the equipment off and on, the user is encouraged to try to correct the interference by one or more of the following measures:

- Reorient or relocate the receiving antenna
- Increase the separation between the equipment and receiver
- Connect the equipment into an outlet on a circuit different from that to which the receiver is connected
- Consult the dealer or an experienced radio/TV technician for help

All external cables connecting to this basic unit need to be shielded. For cables connecting to option cards, see the option manual or installation instructions.

This digital apparatus does not exceed the Class B limits for radio noise emissions set out in the radio interference regulations of the Canadian Department of Communications.

This equipment is in the 2nd Class category (information equipment to be used in a residential area or an adjacent area thereto) and conforms to the standards set by the Voluntary Control Council For Interference by Data Processing Equipment and Electronic Office Machines aimed at preventing radio interference in such residential area.

When used near a radio or TV receiver, it may become the cause of radio interference.

Read the instructions for correct handling.

This equipment meets or exceeds requirements for safety in the U.S. (UL 1950), Canada (CSA C22.2 No. 950), and Europe (EN 60950/IEC 950) with Nordic requirements.

This equipment meets or exceeds the ergonomic requirements of ZH1/618 and is certified to bear the GS mark by TUV Rheinland of Germany.

This equipment has been tested for radio frequency emissions and has been verified to meet VDE 0871 Class B.

| Preface                                |     |
|----------------------------------------|-----|
| Introduction                           | i   |
| Audience                               | ix  |
| Support Information                    | >   |
| Organization                           | х   |
| Conventions                            | xii |
| Abbreviations                          | χi\ |
| Special Notices                        | X۱  |
| 1<br>Introduction                      |     |
| Reliability/Availability               | 1-1 |
| Server Expansion                       | 1-2 |
| Server Management and Security         | 1-3 |
| Server Software and Documentation      | 1-4 |
| Diagnostic Software                    | 1-5 |
| Server Utilities and Technical Support | 1-6 |
| Important Ergonomic Information        | 1-7 |

| 2                                                  |      |
|----------------------------------------------------|------|
| Server Software and Utilities                      |      |
| Introduction                                       | 2-1  |
| ServerWORKS Quick Launch                           | 2-2  |
| System Configuration Utility (SCU)                 | 2-2  |
| When to Run the SCU                                | 2-2  |
| Configuring Expansion Boards                       | 2-3  |
| Starting the SCU                                   | 2-3  |
| Using the SCU                                      | 2-6  |
| SCU Keyboard Function Keys                         | 2-7  |
| Configure Computer                                 | 2-8  |
| Setting the Date and Time                          | 2-8  |
| Maintain System Configuration Diskette             | 2-9  |
| RAID Configuration Utility                         | 2-10 |
| BIOS Upgrade Utility                               | 2-10 |
| SCSI <i>Select</i> Utility                         | 2-11 |
| Diagnostics                                        | 2-12 |
| 2.ag .cc.100                                       |      |
|                                                    |      |
| Samuran Cananananta                                |      |
| Server Components                                  |      |
| Introduction                                       | 3-1  |
| Disconnecting External Devices and Power           | 3-2  |
| Removing and Installing the Side Panels            | 3-3  |
| Server Front View                                  | 3-6  |
| Server Left Side View                              | 3-8  |
| Server Right Side View                             | 3-10 |
| Server Rear View                                   | 3-12 |
| Main Logic Board Connectors                        | 3-14 |
| Main Logic Board Components                        | 3-16 |
| Processor Module Components and Connectors         | 3-18 |
| Wide Ultra SCSI Bus Repeater Module Layout         | 3-20 |
| Tools Needed                                       | 3-22 |
| Static Electricity                                 | 3-22 |
| Replacing the Server Battery/Real Time Clock (RTC) | 3-23 |

| 4                                                         |     |
|-----------------------------------------------------------|-----|
| 4                                                         |     |
| Server Management                                         |     |
| Introduction                                              | 4-1 |
| Managing Your Server                                      | 4-1 |
| Obtaining Information about Your Server                   | 4-2 |
| Obtaining Information Using the SCU                       | 4-4 |
| Obtaining Information Using Server Management Software    | 4-4 |
| Displaying Server Status Using the Hardware               | 4-6 |
| 5                                                         |     |
| Processor Module Upgrades                                 |     |
| Introduction                                              | 5-1 |
| Configuration Guidelines                                  |     |
| Processor Module Locations                                |     |
| Installing a Second Processor Module                      |     |
| Processor Compatibility in a Multiprocessor Environment   |     |
| Installing a Processor                                    |     |
| Removing the Processor Module                             |     |
| Installing a Processor and Voltage Regulator Module (VRM) |     |
| 6                                                         |     |
| Installing Additional Memory                              |     |
| Introduction                                              | 6-1 |
| Memory Module Locations                                   |     |
| Supported DIMM Upgrade Kits                               |     |
| Memory Configuration Guidelines                           |     |
| Memory Configuration Examples, In Megabytes (MB)          | 6-5 |
| Upgrading Memory                                          |     |
| Memory Troubleshooting                                    |     |
| Example:                                                  |     |

| ľ |   |   |   | , |  |
|---|---|---|---|---|--|
|   |   | 4 | , |   |  |
|   | 1 |   |   |   |  |
|   |   |   |   |   |  |

# **Installing Disk and Tape Drives**

| Introduction                                                           | 7-1  |
|------------------------------------------------------------------------|------|
| Tape Drive Configuration Guidelines                                    | 7-1  |
| Hard Disk Drive/SBB Configuration Guidelines                           | 7-1  |
| CD-ROM Drive Configuration Guidelines                                  | 7-1  |
| SCSI Configuration Guidelines                                          | 7-2  |
| SCSI ID and Termination                                                | 7-2  |
| Boot Device                                                            | 7-3  |
| External Channel                                                       | 7-3  |
| Storage Backplane                                                      | 7-4  |
| Drive ID                                                               | 7-4  |
| Ultra SCSI Bus Repeater Modules                                        | 7-6  |
| Cables                                                                 | 7-6  |
| Storage Backplane                                                      | 7-8  |
| Installing Optional Drives                                             | 7-10 |
| Installing a Half-Height 51/4-Inch Device into the Top-Right Drive Bay | 7-10 |
| Installing a Full-Height 51/4-Inch Device into the Top-Right Drive Bay | 7-12 |
| Expansion Brackets                                                     | 7-14 |
| Hot-Swap Drive Bay                                                     | 7-16 |
| SBB LED Status Indicators                                              | 7-18 |
| Connecting an External Device to a SCSI Adapter                        | 7-20 |

| 8                                                                    |      |
|----------------------------------------------------------------------|------|
| Installing Expansion Boards                                          |      |
| Introduction                                                         | 8-1  |
| ISA/EISA Expansion Board Configuration Guidelines                    | 8-1  |
| PCI Expansion Board Configuration Guidelines                         | 8-3  |
| Configuring Your EISA/PCI Expansion Boards Using the SCU             | 8-3  |
| Identifying the Server Boot Device                                   | 8-4  |
| Server Bus Scan Order                                                | 8-4  |
| Examples of EISA/PCI Scan Order                                      | 8-6  |
| Identifying PCI Devices in the SCU                                   | 8-8  |
| Advanced Menu in the SCU                                             | 8-10 |
| Locking of Resources                                                 | 8-10 |
| View Additional System Information                                   | 8-11 |
|                                                                      | 8-11 |
| Set Verification Mode Menu                                           | •    |
| Maintain SCI File Menu                                               | 8-12 |
| Installing Expansion Boards                                          | 8-12 |
| Adding ISA Expansion Boards                                          | 8-12 |
| Installing ISA Expansion Boards                                      | 8-13 |
| Installing EISA Expansion Boards                                     | 8-16 |
| Adding EISA Expansion Boards                                         | 8-17 |
| Installing PCI Expansion Boards                                      | 8-18 |
| Adding PCI Expansion Boards                                          | 8-20 |
| Relocating Expansion Boards                                          | 8-21 |
| 9                                                                    |      |
| Connecting SCSI and RAID Adapters                                    |      |
| Introduction                                                         | 9-1  |
| SCSI Configuration Guidelines                                        | 9-1  |
| RAID Configuration Guidelines                                        | 9-2  |
| SCSI Adapter Cable Configurations                                    | 9-3  |
| Single Backplane Configuration Using Two Channel SCSI Adapter        | 9-3  |
| Split Backplane Configuration Using Two Channel SCSI or RAID Adapter | 9-6  |
| Enable Wide Ultra SCSI Data Transfers (Adaptec SCSI Channel)         | 9-9  |
| Enable Wide Ultra SCSI Data Transfers (Mylex RAID Channel)           | 9-10 |

| 10                                                              |     |
|-----------------------------------------------------------------|-----|
| Server Security Features                                        |     |
| Introduction                                                    | 10  |
| Left and Right Door Security Lock                               | 10  |
| Left and Right Side Panel Lock                                  | 10  |
| Supervisor Password                                             | 10  |
| If You Forget Your Password                                     | 10  |
| Additional Security Features                                    | 10  |
| 11                                                              |     |
| Froubleshooting Troubleshooting                                 |     |
| Introduction                                                    | 11  |
| Initial Troubleshooting                                         | 11  |
| When to Use the Diagnostics                                     | 11  |
| Running the Diagnostics                                         | 1′  |
| Running Quick Tests or Groups of Tests                          | 11  |
| Running DIGITAL Vendor Extended Tests                           | 1   |
| Running the Diagnostics Tests from the Server's Hard Disk Drive | 1   |
| Server Troubleshooting                                          | 1   |
| Disk Drive Troubleshooting                                      | 11- |
| SBB Troubleshooting                                             | 11- |
| Tape Drive Troubleshooting                                      | 11- |
| Monitor Troubleshooting                                         | 11- |
| CD-ROM Troubleshooting                                          | 11- |
| Diskette Drive Troubleshooting                                  | 11- |
| RAID Troubleshooting                                            | 11- |
| Wide Ultra SCSI Bus Repeater Module Troubleshooting             | 11- |

| A                                               |             |
|-------------------------------------------------|-------------|
| Technical Specifications                        |             |
| Introduction                                    | A-1         |
| Server Specifications                           | A-2         |
| Performance Specifications                      | A-2         |
| Server Dimensions                               | A-2         |
| Environmental Specifications                    | A-3         |
| EISA Expansion Slots                            | A-3         |
| PCI Local Bus Expansion Slots                   | A-3         |
|                                                 | A-4         |
| Power Supply Output Specifications              | A-4<br>A-5  |
| Power Supply Output Specifications              | _           |
| Power Cord Requirements                         | A-5         |
| Environmental Features                          | A-6         |
| Main Logic Board Switch Settings                | A-7         |
| Processor Module Switch Settings                | A-10        |
| Server Status Messages                          | A-13        |
| POST OCP Messages                               | A-15        |
| POST/Boot Codes                                 | A-15        |
| OCP Messages                                    | A-17        |
| OCP Status and Error Messages                   | A-18        |
| Server Processor Voltage and Temperature Ranges | A-20        |
| Processor Voltage Range                         | A-20        |
| VRM Voltage Range                               | A-21        |
| Processor Temperature Warning Levels            | A-22        |
|                                                 |             |
| В                                               |             |
| Device Mapping                                  |             |
| Introduction                                    | B-1         |
| Processor Memory Address Map                    | B-2         |
| Processor I/O Address Map                       | B-2         |
| I/O Address Map                                 | B-3         |
| Server Interrupt Levels                         | B-3         |
| DMA Channel Assignment                          | B-4         |
| PCI Configuration Space Address Man             | B. <i>F</i> |

| <b>G</b>                                         |      |
|--------------------------------------------------|------|
| SCU Features                                     |      |
| Introduction                                     | C-1  |
| System - DIGITAL Server 7100                     | C-2  |
| System Management Group                          | C-3  |
| Diskette Drive Group                             | C-4  |
| Boot Options Group                               | C-5  |
| Integrated Peripherals Group                     | C-6  |
| Keyboard Features Group                          | C-7  |
| Shadow Options Group                             | C-8  |
| Security Options Group                           | C-9  |
| Cache Options Group                              | C-10 |
| Advanced Control Group                           | C-10 |
| EISA or PCI Devices Group                        | C-12 |
| D                                                |      |
| Caring For Your Server                           |      |
| Introduction                                     | D-1  |
| Cleaning the Server                              | D-2  |
| Cleaning the Screen                              | D-2  |
| Cleaning the Mouse                               | D-2  |
| Moving the Server                                | D-3  |
| Packing the Server                               | D-3  |
| Installing the Server at a New Location          | D-4  |
| Figures                                          |      |
| Typical DIGITAL Server 7100                      | xvi  |
| 1-1. Providing a Comfortable Working Environment | 1-9  |
| 2-1. SCU Main Menu Options                       | 2-5  |
| 3-1. Server Brake                                | 3-2  |
| 3-2. Unlocking and Removing the Side Panels      | 3-4  |
| 3-3. Installing Side Covers                      | 3-5  |
| 3-4. Server Front View                           | 3-7  |
| 3-5. Server Left Side View                       | 3-9  |
| 3-6. Server Right Side View                      | 3-11 |
| 3-7. Server Rear View                            | 3-13 |
| 3-8. Main Logic Board Connectors                 | 3-15 |
| 3-9. Main Logic Board Components                 | 3-17 |

| 3-10. | Processor Module Components and Connectors                           | 3-19 |
|-------|----------------------------------------------------------------------|------|
| 3-11. | Wide Ultra SCSI Repeater Module Component Locations                  | 3-21 |
| 3-12. | Replacing the Server Battery/RTC                                     | 3-24 |
|       | DIGITAL Server Component Information                                 | 4-3  |
| 5-1.  | Processor Module Locations                                           | 5-3  |
| 5-2.  | Removing the Terminator Card                                         | 5-5  |
| 5-3.  | Installing a Processor Module                                        | 5-7  |
| 5-4.  | Removing the Processor Module                                        | 5-9  |
|       | Removing the Retaining Clip                                          | 5-10 |
| 5-6.  | Removing the Processor/Heat Sink Assembly                            | 5-11 |
| 5-7.  | Installing the New Processor                                         | 5-12 |
| 5-8.  | Installing the Retaining Clip                                        | 5-13 |
| 5-9.  | Installing a VRM                                                     | 5-14 |
|       | Installing the Processor Module                                      | 5-15 |
|       | Memory Module Locations                                              | 6-2  |
|       | DIMM Bank Locations                                                  | 6-4  |
|       | Removing a Memory Module                                             | 6-8  |
|       | Wide Ultra SCSI Cable                                                | 7-7  |
| 7-2.  | Storage Backplane                                                    | 7-9  |
|       | Installing a Half-Height 51/4-Inch Device Into Top-Right Drive Bay   | 7-11 |
|       | Installing a Full-Height 51/4-Inch Device Into Top-Right Drive Bay   | 7-13 |
| 7-5.  | Installing Expansion Brackets                                        | 7-15 |
| 7-6.  | Installing a Device Into the Hot-Swap Drive Bay                      | 7-17 |
|       | Connecting an External SCSI Device to a SCSI Adapter                 | 7-21 |
|       | Expansion Board Slot Locations                                       | 8-2  |
|       | EISA/PCI Scan Order                                                  | 8-7  |
|       | Removing a Metal Filler Plate                                        | 8-14 |
|       | Installing an ISA Expansion Board                                    | 8-15 |
|       | Installing an EISA Expansion Board                                   | 8-17 |
|       | Installing a PCI Expansion Board                                     | 8-19 |
|       | Single Backplane Configuration Using Two Channel SCSI Adapter        | 9-5  |
|       | Split Backplane Configuration Using Two Channel SCSI or RAID Adapter | 9-8  |
|       | Front Panel Security Doors Lock                                      | 10-2 |
|       | Left and Right Side Panel Lock                                       | 10-3 |
|       | Main Logic Board Switch Location                                     | A-9  |
| A-2.  | Processor Module Switch Location                                     | A-12 |

### Introduction

This System Reference describes how to operate, upgrade, configure, and troubleshoot your DIGITAL Server 7100. This System Reference will also help to familiarize you with all aspects of the server and provide a reference tool for questions you might have in the future.

If you are initially setting up your server, refer to the DIGITAL Server 7100 Series Installation Guide.

The *Installation Guide* identifies all the components that were shipped from the factory as well as how to connect the mouse, keyboard, monitor, and ac power.

The *Installation Guide* shows how to turn your server on for the first time and access the ServerWORKS Quick Launch program. You must run the ServerWORKS Quick Launch program to initially configure your server, create utility and device driver diskettes, and install an operating system.

## **Audience**

This System Reference is written specifically for anyone responsible for operating, configuring, and expanding the DIGITAL Server 7100.

# **Support Information**

A variety of support information is available to help you set up, configure, and operate your DIGITAL Server. This information comes in the form of README information, on-line help, electronic books, or as printed material.

| If you want to                                                                                                    | Refer to the                                                                                                    |
|----------------------------------------------------------------------------------------------------|----------------------------------------------------------------------------------------------------|
| Set up your server                                                                                                    | Installation Guide to unpack, install internal components, connect external devices and power, and access the ServerWORKS Quick Launch program.  |
| Load the supplied ServerWORKS Quick Launch software                                                                                                    | ServerWORKS Quick Launch Getting Started guide.                                                                                                  |
|                                                                                                    | README information contained on the ServerWORKS Quick Launch CD-ROM disc.                                                                        |
| Locate the major internal components of your server                                                                                                    | Quick Reference Labels on the inside of your server's right and left side panels.                                                                |
| Upgrade and configure your server after installing optional components (for example, a processor module, memory, mass storage devices, Ultra SCSI or RAID adapters, etc.) | Information supplied in this <i>System Reference</i> .                                                                                           |
|                                                                                                    | Supplied Ultra SCSI, RAID, and other options documentation. These are supplied as either printed manuals or as files on the Quick Launch CD-ROM. |
| Run diagnostics                                                                                                    | ServerWORKS Quick Launch Getting Started guide and the Quick Launch program on the supplied CD-ROM disc.                                         |
|                                                                                                    | Supplied diagnostics documentation which is on the Quick Launch CD-ROM.                                                                          |

# Organization

This System Reference contains the following:

- Chapter 1: Introduction—provides information about your server such as: features, server software and documentation, diagnostic software, server utilities and technical support, and ergonomic information.
- Chapter 2: Server Software and Utilities—describes the server software and utilities that are supplied with your server.
- Chapter 3: Server Components—provides information about the server's components and associated procedures such as removing the side panels.
- Chapter 4: Server Management describes how to manage your server using a network manager, specifically DIGITAL ServerWORKS Manager.
- Chapter 5: Processor Module Upgrades—describes how to upgrade your server with higher-performance processor modules.
- Chapter 6: *Installing Additional Memory*—describes how to install additional memory on the installed memory modules.
- Chapter 7: *Installing Disk and Tape Drives*—describes how to install optional disk drives, tape drives, and an external storage box.
- Chapter 8: *Installing Expansion Boards*—describes how to install ISA, EISA, and PCI expansion boards.

### Preface

- Chapter 9: Connecting SCSI and RAID Adapters—describes how to connect mass storage devices to an installed Ultra SCSI adapter or to supported RAID adapters.
- Chapter 10: Server Security Features—describes the various security features that are available to prevent server or data theft.
- Chapter 11: Troubleshooting—provides initial and advanced troubleshooting solutions.
- Appendix A: Technical Specifications—lists server operating specifications.
  Also included is switch information on the main logic board and processor
  module. It also provides a list and description of error messages that might
  display and error codes that might sound if a failure occurs.
- Appendix B: Device Mapping—provides a series of tables listing mapping and address information related to server memory and various main logic board devices (keyboard controller, interrupt controller, Direct Memory Access (DMA) controller, etc.).
- Appendix C: SCU Features—lists the available SCU resource and configuration options.
- Appendix D: Caring For Your Server—provides suggestions for cleaning and moving your server.

# **Conventions**

| Convention<br>Example | Description                                                                                                    |
|-----------------------|----------------------------------------------------------------------------------------------------|
| Installation Guide    | Italics are typically used for titles, comments, and references to other sections of this document or other documents.       |
| C:\windows>           | Monospaced text indicates information that your server or software displays. For example, a directory path or error message. |
| SCU.BAT               | Monospaced text can also indicate a command that you need to enter to run an application or utility.                         |
| [Enter]               | Square brackets surrounding text represents a keyboard key.                                                                  |
| [Ctrl]+[Alt]+[Del]    | A plus sign indicates that the keys shown should be pressed at the same time.                                                |

# **Abbreviations**

| Abbreviation | Meaning                                                                                                 |
|--------------|----------------------------------------------------------------------------------------------------|
| BIOS         | Basic input/output system                                                                               |
| DIMM         | Dual in-line memory module                                                                              |
| DMA          | Direct memory access                                                                                    |
| ECC          | Error correction code                                                                                   |
| ECP          | Extended capabilities port                                                                              |
| EISA         | Extended industry standard architecture                                                                 |
| EPP          | Enhanced parallel port                                                                                  |
| FDD          | Floppy disk drive                                                                                       |
| FRU          | Field replaceable unit                                                                                  |
| h            | An h suffix to a numerical value denotes hexadecimal numbers. For example, 0F8h equals 0F8 hexadecimal. |
| I/O          | Input/output                                                                                            |
| IRQ          | Interrupt request                                                                                       |
| ISA          | Industry standard architecture                                                                          |
| KBC          | Keyboard controller                                                                                     |
| MS-DOS™      | Microsoft disk operating system                                                                         |
| NIC          | Network interface card                                                                                  |
| NOS          | Network operating system                                                                                |
| OCP          | Operator control panel                                                                                  |
| PCI          | Peripheral component interconnect                                                                       |
| POST         | Power-on self test                                                                                      |
| RAID         | Redundant array of independent devices                                                                  |
| RAM          | Random access memory                                                                                    |
| ROM          | Read only memory                                                                                        |

continued

| Abbreviation | Meaning                                        |
|--------------|------------------------------------------------|
| RSM          | Remote server management                       |
| RTC          | Real-time clock                                |
| SBB          | Storage building block                         |
| SCSI         | Small computer system interface                |
| SCU          | System Configuration Utility                   |
| SMP          | Symmetrical multi-processor                    |
| VGA          | Video graphics array                           |
| Windows NT   | Microsoft Windows NT operating system software |
| ZIF          | Zero insertion force                           |

# **Special Notices**

Three kinds of special notices are used in this System Reference to emphasize specific information.

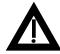

**WARNING:** Indicates the presence of a hazard that can cause personal injury if the hazard is not avoided.

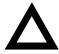

**CAUTION:** Indicates the presence of a hazard that might cause damage to hardware or that might corrupt software.

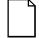

**NOTES:** Used to provide additional information.

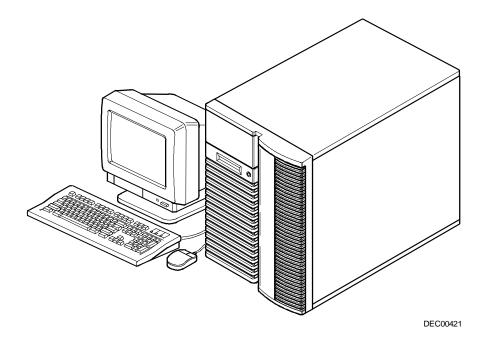

**Typical DIGITAL Server 7100** 

NOTE: Your monitor, keyboard, and mouse might look different.

Introduction

The DIGITAL Server 7100 is a high-performance, highly-scaleable network and enterprise server featuring the latest in modular processor and storage technology.

The DIGITAL Server provides the following features:

# Reliability/Availability

| Pentium Pro Processor<br>Module       | Up to four SMP Pentium Pro processors, each with an integrated 512 KB, four way set-associative, write-back cache.                                                     |
|---------------------------------------|----------------------------------------------------------------------------------------------------|
| Error Correction Code<br>(ECC) Memory | Maximum expandability with up to 4 GB of ECC protected DIMM memory.                                                                                                    |
| Dual-Channel Storage<br>Backplane     | Redundant disk subsystems using dual-channel wide Ultra SCSI or wide Ultra RAID adapters.                                                                              |
| Power Supplies                        | The DIGITAL Server 7100 ships with two 450 W power supplies for normal operation. In some configurations, the second power supply can be used for redundant operation. |
| Variable Fan Speed                    | Automatically adjusts fan speed according to ambient temperature.                                                                                                    |
| Internal Sensors                      | Monitors internal server temperatures, fan operation, and power supply temperatures and voltages.                                                                      |

# **Server Expansion**

| Flexible Memory<br>Architecture                      | Two memory modules provide a 4-way interleaved memory system, with 128 MB (4 x 32 MB) of minimum supported memory and 4 GB (16 x 256 MB) of maximum supported memory.    |
|------------------------------------------------------|----------------------------------------------------------------------------------------------------|
| 12 I/O Expansion Slots                               | Seven PCI expansion slots, four EISA slots, and one shared EISA/PCI slot. Dual peer PCI bus design with peak bandwidth of 264 MB/sec PCI-to-EISA bridge.                 |
| Integrated SVGA Video<br>Controller                  | Supports management and configuration applications locally (on the main logic board) without use of an expansion slot.                                                   |
| Adaptec 3940UW Wide<br>Ultra SCSI or RAID<br>Adapter | Support for narrow and internal wide Ultra SCSI devices.                                                                                                    |
| Capacity for 10 internal<br>SCSI Storage Devices     | Accommodates seven 3½-inch half-height drives in Storage Building Blocks (SBBs), two 5¼-inch, half-height drives (hard drives or tape drives), and one CD-ROM drive.     |
| External I/O Ports                                   | Two serial ports and one parallel port to support external options such as a printer, modem, or local terminal.                                                          |
| Wide Ultra SCSI Storage<br>Backplane                 | Supports high-performance drives for single or dual channel wide Ultra SCSI and wide Ultra RAID configurations.                                                          |
| Disk Hot Swap Capability                             | Allows replacement of SBB disk drives while the server is operating.                                                                                                    |
| Rackmount Capable                                    | Fits industry-standard 19-inch racks.                                                                                                    |
| Clusters                                             | Supports DIGITAL Clusters for Windows NT and Microsoft Cluster Server (part of Microsoft Windows NT Server, Enterprise Edition) for database and file services failover. |

# **Server Management and Security**

Server Diagnostics Allows local and remote diagnosis of server problems.

Hardware Configuration Allows local and remote server configuration.

Unique Asset Unique server identifier in non-volatile memory provides

Management easy asset management.

Firmware Upgrade Utility Upgrades firmware versions.

Operator Control Panel Back-lit, 16-character display for diagnostic and error

(OCP) messages.

Hard Drive Indicator Provides immediate status information on SBB hard drive

Lights activity or failure.

Key Lock Limits access to server components.

Interlock Sensor Automatically turns off server power if either side panel is

Switches removed when the server power is on.

### **Server Software and Documentation**

The following software and documentation are supplied with your server:

- ServerWORKS Manageability Suite contains ServerWORKS Quick Launch, DIGITAL ServerWORKS Manager, and licenses.
  - ServerWORKS Quick Launch consists of a bootable CD-ROM disc and Getting Started guide. The Quick Launch program steps you through the initial server setup and operating system installation process.

Refer to the ServerWORKS Quick Launch Getting Started guide and the README.TXT file, which is located on the Quick Launch CD-ROM.

 DIGITAL ServerWORKS Manager consists of two CD-ROMs, an Overview and Installation Guide, and supporting documentation.

Refer to the DIGITAL ServerWORKS software kit for more information.

 Server documentation box — contains this System Reference, an Installation Guide, a Documentation Overview, Warranty information, and Registration Card.

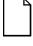

**NOTE:** You might have ordered additional options such as hard disk drives, tape back-up systems, CD-ROMs, or modems that have been factory installed in your server. The documentation and any related diskettes for these options have also been provided. Save this material for future reference.

# **Diagnostic Software**

Diagnostic software is shipped with every DIGITAL Server on the Quick Launch CD-ROM. This software contains an advanced set of diagnostic utilities for identifying and correcting problems with the server. The diagnostic software can be used to verify proper hardware installation and isolate intermittent problems that are not detected by the Power-On Self Test (POST).

The diagnostic program is a stand-alone MS-DOS package that can be run from diskettes or from the DOS partition on the server's hard disk drive.

The diagnostic software includes:

- AMIDiag base diagnostic (processors, memory, and main logic board components tests) from American Megatrends
- DIGITAL vendor extended tests (SCSI, network, storage, and RAID)
- Extensive on-line help and the AMIDiag User's Guide

Refer to Chapter 2, "Server Software and Utilities" for information on creating diagnostic diskettes from the Quick Launch CD-ROM.

For additional information on "When to Use the Diagnostics" and "Running the Diagnostics", refer to Chapter 11. Also refer to the AMIDiag User's Guide, located under "Additional Documentation" on the Quick Launch CD-ROM and to the README.TXT file on the diagnostics diskettes.

# **Server Utilities and Technical Support**

Current server utilities and technical support information is available on the Quick Launch CD-ROM disc and on the Internet.

For product information, use the address:

http://www.windows.digital.com

For technical support, use the address:

http://www.windows.digital.com/support/support.asp

For access directly to the software library for BIOS and driver updates, use address:

http://www.windows.digital.com/~ftp/00-index.stm

If you need additional information, access "Service Information" located in the ServerWORKS Quick Launch program that is on your CD-ROM disc.

# **Important Ergonomic Information**

After the server is installed, it is important to apply the following ergonomic information.

- Be comfortable in your work space.
- Change your posture frequently.
- Proceed according to the recommendations in the following table and figure.

| Adjust            | So                                                                                                    |
|-------------------|----------------------------------------------------------------------------------------------------|
| Chair             | Feet are flat on the floor.                                                                                                    |
|                   | Legs are vertical forming a right angle to the floor.                                                                                                    |
|                   | Your weight is off your thighs and they are horizontal. Keep the back of your knees away from the seat so you do not compress the area behind them, which could restrict the blood flow.                     |
|                   | Your upper body is erect and your lower back is supported with a backrest.                                                                                                    |
| Keyboard or mouse | Your wrists are straight and do not bend more than 15 degrees. They may be supported when resting but not on sharp edges. Type comfortably, with no more key pressure than needed to feel the contact point. |
|                   | Upper arms are straight down at your sides, elbows are close to your sides and support your arm weight. Forearms are at a 70 degree to 90 degree angle.                                                      |
|                   | If you use a mouse, rest your hand on the mouse so your wrist is not on the work surface. Operate the mouse close to your body's centerline.                                                                 |

continued

| Adjust                | So                                                                                                    |
|-----------------------|----------------------------------------------------------------------------------------------------|
| Head                  | Avoid neck strain. Your head should incline downward, but no more than 15 to 20 degrees.                                                                                                    |
| Monitor               | No higher than the level of your eyes and at the correct distance for your vision.                                                                                                    |
|                       | Avoid eye fatigue, which can be caused by glare, image quality, uncomfortable furniture, eye height, and uncorrected vision. If you cannot focus to read at different distances, you may need special glasses. Relax your eyes periodically by looking at distant objects. |
| Work breaks           | Take periodic work breaks. Morning, lunch, and afternoon breaks during the 8-hour workday meet most recommendations. Take advantage of work breaks to move around and do other activities.                                                                                 |
| Lighting              | Avoid direct lighting or sunlight on the screen, which causes glare and reflections. Place lighting behind or to the side of your work area, and distribute the lighting evenly on your work area.                                                                         |
|                       | Your server's monitor screen has an antiglare treatment to reduce glare. Adjust the brightness and contrast controls as needed.                                                                                                    |
| Noise                 | Keep background noise at a minimum. Background noise above 65 dBA is tiring. Sound-absorbing materials (curtains, carpeting, and acoustic tile) can help reduce background noise.                                                                                          |
| Temperature           | 20 to 23 degrees C (68 to 74 degrees F).                                                                                                    |
| Humidity              | 30% to 70%.                                                                                                    |
| Ventilation           | Provide adequate air ventilation to avoid fatigue and to operate the equipment.                                                                                                    |
| Space between set ups | > 70 cm (28 in.) center to center, preferably > 152 cm (60 in.).                                                                                                    |

**IMPORTANT:** If you experience pain or discomfort during use of the server, take a rest break and review the instructions for proper ergonomic setup and use. If the pain or discomfort continues after resuming use of the server, discontinue use and report the condition to your job supervisor or physician.

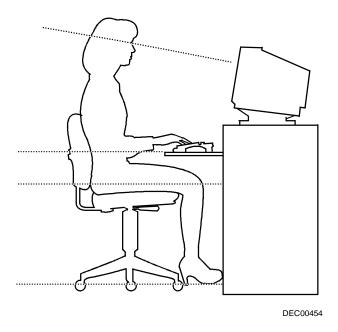

Figure 1-1. Providing a Comfortable Working Environment

# Server Software and Utilities

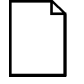

### Introduction

This chapter describes the utilities supplied with your server. Server utilities include:

- ServerWORKS Quick Launch—This software is used to install a network operating system onto the server. The CD-ROM also contains various drivers and on-line documentation.
- System Configuration Utility (SCU) This utility allows you to configure your server when relocating, adding, or removing EISA/ISA/PCI expansion boards and when changing your server's factory-defined settings.
- RAID Configuration Utility This utility is available for RAID-ready servers only. This utility allows you to configure your RAID array.
- BIOS Upgrade Utility This utility allows you to update or restore your server's BIOS.
- SCSI Select Utility— This utility allows you to configure and view settings of the installed Adaptec SCSI controllers and SCSI devices.
- Diagnostics— This utility is used to verify server operation.

### ServerWORKS Quick Launch

ServerWORKS Quick Launch is used to install the server's Network Operating System (NOS). In addition to providing quick and seamless NOS installation, Quick Launch also provides drivers, documentation, and the ability to make diskettes of utilities such as diagnostics. For more information, refer to the *Quick Launch Getting Started* guide.

# System Configuration Utility (SCU)

Your server was pre-configured at the factory using the System Configuration Utility (SCU). This means that your server's hardware (processor modules, memory modules, cache, mass storage devices, expansion boards, etc.) has been identified and configured for optimum performance. If you need to make changes to this configuration, DIGITAL recommends that you use the SCU along with the information provided in this section.

Refer to "Starting the SCU" described later in this chapter.

Refer to Appendix C, "SCU Features," for more details about the SCU.

Refer to the ServerWORKS Quick Launch Getting Started guide and the README.TXT file, which is located on the Quick Launch CD-ROM, for additional information.

### When to Run the SCU

Always run the SCU each time you add, remove, or relocate ISA, PCI and/or EISA expansion boards to reconfigure server resources (IRQs). You should also run the SCU if the main logic board changed, after adding a processor module, or after adding memory modules.

If the main logic board changes or a processor module is added, run the SCU (select the option "Configure Computer") to update the serial numbers of the components. For more information on how to change the serial numbers, refer to Chapter 4, "Obtaining Information About Your Server."

Typically, your server displays a message such as Run SCU Utility.....Press F1 to Continue. Select how you want to access and run the SCU by following the instructions displayed on the SCU screens.

# **Configuring Expansion Boards**

Each time you add, remove, or relocate any EISA/ISA/PCI expansion board, you need to run the SCU to identify their operating characteristics, server resource requirements, and slot locations. Based on this information, the SCU will then automatically assign the proper server resources to EISA expansion boards, enable PCI boards, and inform you as to what jumper or switch settings need to be manually set on ISA expansion boards to avoid resource conflicts.

The SCU identifies an expansion board's operating characteristics and resource requirements through Configuration (.CFG) files. These files contain main logic board, EISA, PCI, and ISA expansion board vital characteristics and the server resources they require for proper operation. Before you can configure your server, you must copy the CFG files (and overlays if applicable) supplied with the additional EISA expansion boards you installed to either the SCU directory on your hard disk drive or the SCU diskette that you created earlier.

As an added feature, the SCU creates and stores all setup changes in a System Configuration (.SCI) file. This file is automatically generated when you run the SCU. Afterwards, this SCI file can be used on any DIGITAL Server that is identically configured and can serve as a backup to the EISA configuration stored in NVRAM memory.

# Starting the SCU

The SCU is located on your ServerWORKS Quick Launch CD-ROM disk. The SCU options are shown in Figure 2-1. If this is your first time using the SCU, it is recommended that you select "Learn About Configuring your Computer" for detailed information on using the SCU. If this is a subsequent session, refer to the appropriate sections in this chapter to change your server's configuration.

You can start the SCU in one of three ways:

During the Quick Launch boot process, if you selected "to create a MS-DOS partition," the SCU was copied to the MS-DOS partition on your hard disk drive. This allows you to run the SCU anytime from the MS-DOS partition.

At the MS-DOS prompt change to the SCU directory and type:

SCU.BAT

 Creating a bootable SCU diskette by using the Quick Launch CD-ROM and selecting the *Installations & Utilities* button and then the *Utilities* page. On the *Utilities* page, select the appropriate BIOS level for the server that the SCU is being created for (if this is being done on the server, the default BIOS that is highlighted is the BIOS of that server).

Afterwards, you can run the SCU anytime by booting the diskette you created.

You can also run the SCU by inserting the Quick Launch CD-ROM disk, rebooting the server, and pressing and holding the right [ALT] key during the boot process to display the SCU.

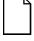

**NOTE:** If EISA (in some cases, PCI) cards have been added to your server, the SCU will be invoked automatically when you boot from the Quick Launch CD-ROM disk. The .SCI file is not saved when you use this method to run the SCU.

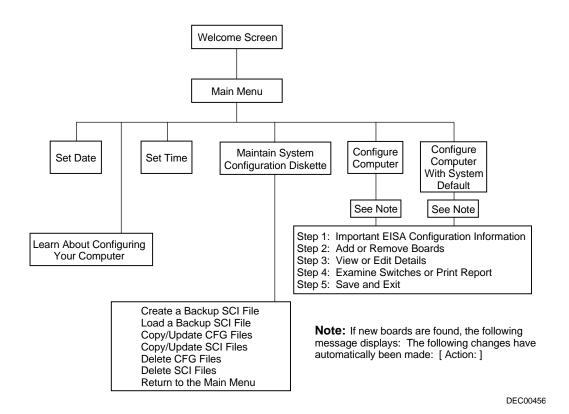

Figure 2-1. SCU Main Menu Options

## Using the SCU

To use the SCU:

- 1. Turn on your server and allow the Power-On Self Test (POST) to complete.
  - If POST detects an error refer to Appendix A, "Technical Specifications," and take the appropriate steps to correct the problem. After the problem has been resolved, restart the server.
- 2. Start the SCU using one of the three methods described previously.
- 3. Press [Enter] to display the SCU introductory screen.

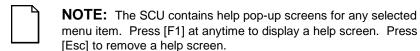

- 4. If no configuration errors appear, the Welcome screen displays.
  - Press [Enter] to display the Main menu.
  - If a configuration error appears, the Welcome screen displays information about the error and tells you to reconfigure your server.
- 5. Step through the menu items to familiarize yourself with the SCU.

## **SCU Keyboard Function Keys**

The following table lists the keyboard function keys used to scroll through the menu screens, and select specific menu items in the SCU.

| Keyboard Key | Function                                                                                                    |
|--------------|----------------------------------------------------------------------------------------------------|
| [↓]          | Moves the cursor down one menu item.                                                                             |
| [↑]          | Moves the cursor up one menu item.                                                                               |
| [→]          | Moves the cursor one character to the right.                                                                     |
| [←]          | Moves the cursor one character to the left.                                                                      |
| [Enter]      | Displays the available user-selectable settings for the highlighted option or selects the highlighted menu item. |
| [F6]         | View, change, or lock available resources for the highlighted option.                                            |
| [F10]        | Press [F10] to complete a step.                                                                                  |
| [F1]         | Displays the selected menu item's help screen.                                                                   |
| [Esc]        | Returns the monitor screen to the previously selected menu item.                                                 |

#### **Configure Computer**

This option provides step-by-step instructions on how to configure your server when adding, removing, or relocating expansion boards and when changing operating parameters.

Select one of the following menu options:

- "Configure Computer with System Default" Loads the SCU default settings.
- "Configure Computer" Instructions are displayed. Complete the
  instructions if you are performing an initial configuration on your server. If
  this is a subsequent configuration, refer to the appropriate menu item to
  update your server's configuration.

Refer to Chapter 8, "Installing Expansion Boards," for board installation information.

#### **Setting the Date and Time**

Use these two SCU options to reset the date and time maintained by your server's battery.

To access this menu item:

- Start the SCU using one of the three methods described in "Starting the SCU."
- 2. Press [Enter] to display the SCU main menu.
- 3. Configure your server for the current date and time by selecting the Set Date and Set Time options.

#### **Maintain System Configuration Diskette**

Select this option to maintain Configuration (CFG) files and System Configuration Information (SCI) files.

To access this menu item:

- Start the SCU using one of the three methods described in "Starting the SCU."
- 2. Press [Enter] to display the SCU main menu.
- 3. Select the Maintain System Configuration Diskette option, and then press [Enter].
- 4. Select a menu item and complete the displayed instructions for that item.

Afterwards, the following menu options are available:

- Create a backup SCI file
- Load a backup SCI file
- Copy/update CFG files
- Copy/update SCI files
- Delete CFG files
- Delete SCI files
- Return to the Main Menu

## **RAID Configuration Utility**

RAID-ready DIGITAL Servers include a Mylex RAID adapter and RAID configuration utility. The RAID configuration utility appears when you boot your server with the ServerWORKS Quick Launch CD-ROM disc. Use this utility to configure your RAID array.

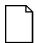

**NOTE:** If you are upgrading your server to wide Ultra SCSI, use the DACCF utility for your Mylex controller to enable wide Ultra SCSI data transfers.

Refer to Chapter 9, "Connecting SCSI and RAID Adapters," for information on enabling wide Ultra SCSI data transfers.

Refer to the RAID User's Manual on the Quick Launch CD-ROM. Select the "User Documentation" button.

## **BIOS Upgrade Utility**

All servers have BIOS software in a flash (ROM) chip located on the main logic board. This BIOS initializes hardware and boots the operating system when the server is turned on. The BIOS also provides access to other services such as keyboard and disk drives.

You can upgrade your server's BIOS to future releases by executing the BIOS upgrade utility (PHLASH.EXE) located in the BIOS update kit. The "BIOS upgrade" switch (J35-SW1) on the main logic board must be set to ON before you can upgrade the system BIOS.

BIOS updates are available on the Internet. For technical support, use the address:

http://www.windows.digital.com/support/support.asp

For access directly to the software library for BIOS and driver updates, use address:

http://www.pc.digital.com/~ftp/00-index.stm

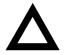

**CAUTION:** A crisis recovery diskette should be created before upgrading the server BIOS

When upgrading the BIOS, you must remove any video option cards and enable the onboard SVGA. In the rare event that you may need to use the crisis recovery diskette, the system will require that the onboard SVGA be used in this mode.

## SCSI Select Utility

Your DIGITAL Server comes with an Adaptec wide Ultra SCSI adapter and the SCSI Select configuration utility. This utility allows you to change host adapter settings without opening your server.

Use SCSI Select to:

- Check factory default settings for each device on the wide Ultra SCSI bus.
- Change wide Ultra SCSI device settings that might conflict with other SCSI devices.
- Perform low-level formatting on new wide Ultra SCSI disk drives.

To start the SCSI Select configuration utility:

Press [Ctrl] + [A] when the Adaptec BIOS banner appears during the boot process and before the end of the device information display.

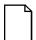

**NOTE:** If you are upgrading your server for wide Ultra SCSI, use the SCSI *Select* utility to enable wide Ultra SCSI data transfers.

Refer to Chapter 9, "Connecting SCSI and RAID Adapters," for information on enabling wide Ultra SCSI data transfers.

## **Diagnostics**

Diagnostic software is shipped with every DIGITAL Server on the Quick Launch CD-ROM. This software contains an advanced set of diagnostic utilities for identifying and correcting problems with the server. The diagnostic software can be used to verify proper hardware installation and isolate intermittent problems that are not detected by the Power-On Self Test (POST).

The diagnostic program is a stand-alone MS-DOS package that can be run from diskettes or from the DOS partition on the server's hard disk drive.

To access the supplied diagnostic software:

- During your server installation process, the diagnostic software will be automatically copied to a subdirectory on the DOS partition (only if you selected the option to create a DOS partition). This allows you to run the diagnostic software from the DOS partition you created.
- Using the Quick Launch CD-ROM, you can create bootable diagnostic software diskettes. This allows you to run the diagnostic software using the diskettes you created.

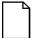

**NOTE:** DIGITAL strongly recommends that you copy the diagnostics to diskettes and then use these diskettes to run the diagnostics on your server.

To run the diagnostics from the DOS partition, perform the following:

1. At the MS-DOS prompt, type:

C:\diag\diagnose.bat

- 2. After the server boots, choose MS-DOS from the boot selection.
- 3. Once the diagnostics begin, the main screen appears.

Refer to Chapter 11, "Troubleshooting," for more information.

To create the diagnostic diskettes from the Quick Launch CD-ROM, perform the following:

- 1. Insert the Quick Launch CD-ROM into the drive and boot the server or from a PC or workstation, use Windows File Manager or Explorer and run:
  - <cd-rom>:\QLAUNCH.EXE.
- 2. From the Quick Launch main menu, select Installations & Utilities.
- 3. Select the *Utilities* tab and then select the server model.
- 4. Insert a blank MS-DOS formatted diskette into drive A and select *Diagnostics*.
- 5. Select *Continue*. Afterwards, remove the diskette for safekeeping.
- 6. Choose the next diagnostic diskette from the list and then select *Continue*. Create all the diskettes labeled "Diagnostics."

Refer to Chapter 11, "Troubleshooting," for more information.

# Server Components

## Introduction

This chapter shows the location of the DIGITAL Server's internal components and procedures for unlocking and removing the side panels. A procedure for installing a new server battery/Real-Time Clock (RTC) is also included.

## **Disconnecting External Devices and Power**

To disconnect external devices and power, perform the following:

- 1. Secure the server using the brake (see Figure 3-1).
- 2. Shut down any applications that are currently running, then shut down the operating system.
- 3. Turn off power to all external devices connected to the server.
- 4. Turn the server off.
- 5. Unplug the power cord from the back of the server.
- 6. Disconnect the monitor's power cord from the external ac outlet and the data cable from the server.

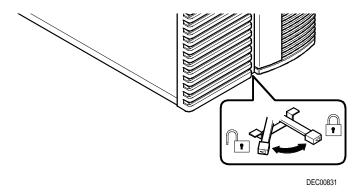

Figure 3-1. Server Brake

## **Removing and Installing the Side Panels**

To remove the side panels, perform the following:

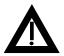

**WARNING:** Removing the side panels activates two interlock switches located at the top-left and top-right of your server. These switches inhibit power to your server when activated. You might injure yourself or damage your server if you attempt to bypass these switches.

- 1. Unlock the side panels.
- 2. Slide the panels to the rear of the server.

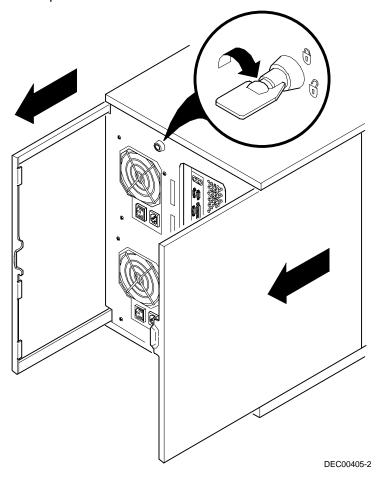

Figure 3-2. Unlocking and Removing the Side Panels

To install the side panels.

- 1. Slide the panels to the front of the server.
- 2. Lock the side panels.

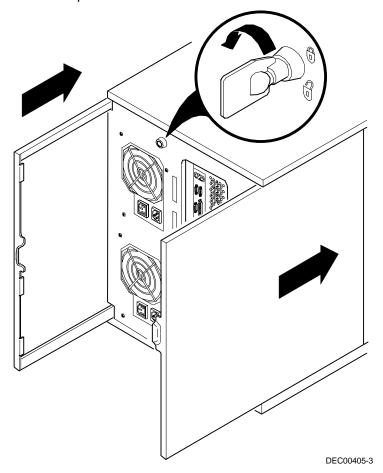

Figure 3-3. Installing Side Covers

## **Server Front View**

| Figure<br>Legend | Component                                                       |
|------------------|-----------------------------------------------------------------|
| A                | CD-ROM drive                                                    |
| В                | 3½-inch diskette drive                                          |
| С                | Front access 51/4-inch or 31/2-inch half-height drive bays      |
| D                | 3-way security lock                                             |
| Е                | Integral hot-swap device bay for Storage Building Blocks (SBBs) |
| F                | Power, Operator Control Panel (OCP), and reset buttons          |
| G                | Brake                                                           |
| Н                | Operator control panel (OCP)                                    |
| 1                | Power indicator                                                 |

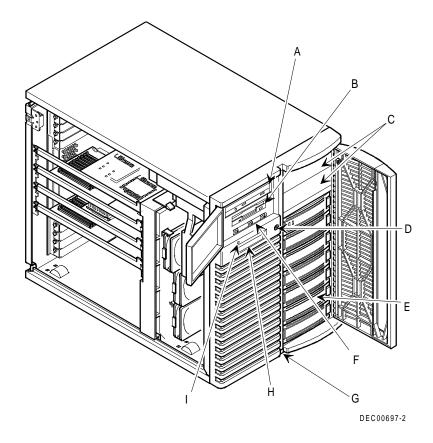

Figure 3-4. Server Front View

## **Server Left Side View**

| Figure<br>Legend | Component                                                  |
|------------------|------------------------------------------------------------|
| J                | Redundant cooling fans                                     |
| K                | Cooling fans                                               |
| L                | Terminator card or processor module 2                      |
| M                | Casters                                                    |
| N                | Five EISA expansion slots (includes one shared EISA/PCI)   |
| 0                | Memory module 2                                            |
| Р                | Memory module 1                                            |
| Q                | Four primary PCI slots (includes one shared PCI/EISA slot) |
| R                | Processor module 1                                         |
| S                | Location of main logic board                               |
| Т                | Four secondary PCI slots                                   |
| U                | Power switch interlock                                     |

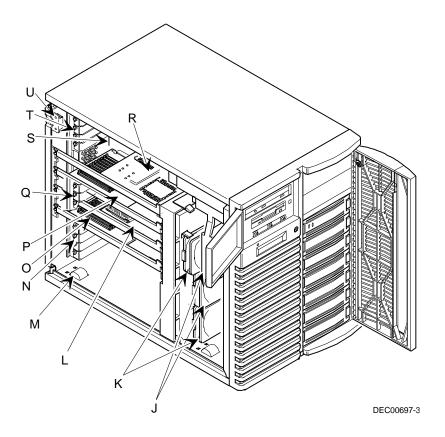

Figure 3-5. Server Left Side View

# **Server Right Side View**

| Figure<br>Legend | Component                         |
|------------------|-----------------------------------|
| J                | Power interlock switch            |
| K                | Secondary power supply            |
| L                | Primary power supply              |
| М                | Storage backplane SCSI terminator |
| N                | SCSI address jumpers (J181)       |
| 0                | Storage backplane                 |
| Р                | Jumper cable                      |
| Q                | Power plug                        |
| R                | Wide SCSI 68-pin connector        |
| S                | Ultra SCSI bus repeaters          |

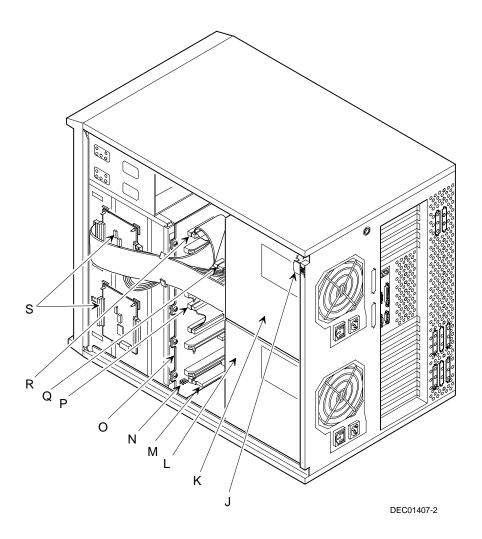

Figure 3-6. Server Right Side View

## **Server Rear View**

| Figure<br>Legend | Component                   |
|------------------|-----------------------------|
| A                | Keylock                     |
| В                | SCSI knockouts (back panel) |
| С                | Keyboard and mouse ports    |
| D                | Parallel port               |
| E                | Video port                  |
| F                | Serial ports                |
| G                | ac power plug               |
| Н                | ac power out/monitor plug   |

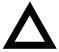

**CAUTION:** Both power supplies must be connected to ac power in order for your server to operate correctly. Failure to plug in one power supply will result in a P/S Failure message on the OCP panel during server power up.

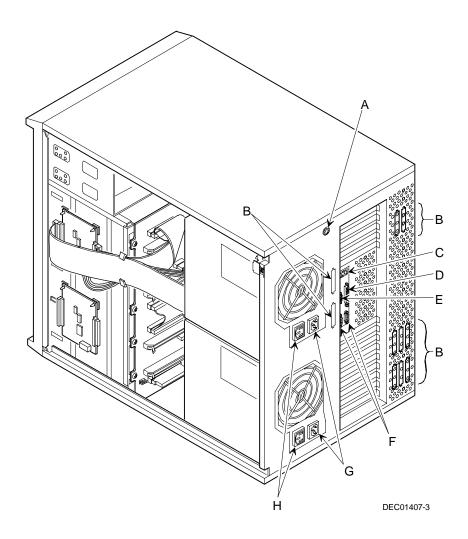

Figure 3-7. Server Rear View

## **Main Logic Board Connectors**

| Figure<br>Legend | Connector                                                                      |
|------------------|--------------------------------------------------------------------------------|
| A                | EISA expansion slots (1 through 5); slot one is a shared EISA/PCI slot         |
| В                | Primary PCI expansion slots (1 through 4); slot four is a shared PCI/EISA slot |
| С                | Memory module 2                                                                |
| D                | Serial ports                                                                   |
| Е                | Parallel port and video port                                                   |
| F                | Mouse and keyboard ports                                                       |
| G                | Secondary PCI expansion slots (5 through 8)                                    |
| Н                | Diskette drive                                                                 |
| 1                | Storage backplane power                                                        |
| J                | 3.3 V dc power                                                                 |
| K                | 5 V dc power supply                                                            |
| L                | Power control signal                                                           |
| M                | Operator Control Panel (OCP)                                                   |
| N                | Fan 2 (redundant)                                                              |
| 0                | Fan 1                                                                          |
| Р                | Processor module 1                                                             |
| Q                | Memory module 1                                                                |
| R                | Eight SIMM sockets <sup>(1)</sup>                                              |
| S                | Processor module 2 or terminator card                                          |
| Т                | Fan 4 (redundant)                                                              |
| U                | Speaker                                                                        |
| V                | Remote Server Management (RSM)                                                 |
| W                | Fan 3                                                                          |

<sup>(1)</sup> SIMMs are not supported in a DIMM memory system. All SIMMs must be removed from the main logic board and DIMM memory modules must be installed.

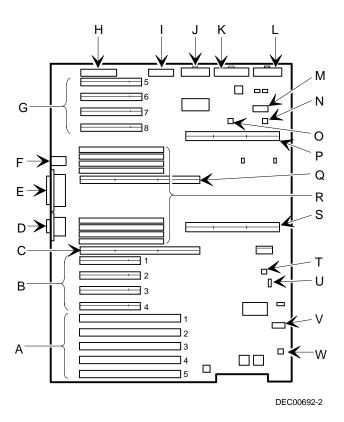

Figure 3-8. Main Logic Board Connectors

# **Main Logic Board Components**

| Figure<br>Legend | Component                      |
|------------------|--------------------------------|
| Α                | Real-time clock/server battery |
| В                | 8031 ROM                       |
| С                | Dip switch block               |
| D                | BIOS flash ROM                 |

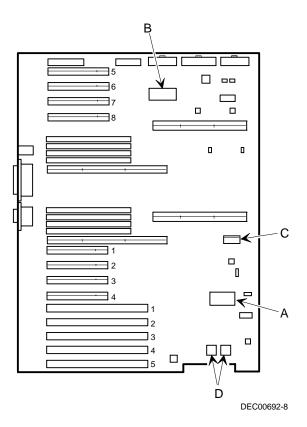

Figure 3-9. Main Logic Board Components

# **Processor Module Components and Connectors**

| Figure<br>Legend | Component/Connector                        |
|------------------|--------------------------------------------|
| A                | Voltage regulator module (VRM) 2 or 4 slot |
| В                | Processor 2 or 4 ZIF socket                |
| С                | Processor 1 or 3 ZIF socket                |
| D                | Voltage regulator module (VRM) 1 or 3 slot |
| E                | Frequency ratio DIP switches               |

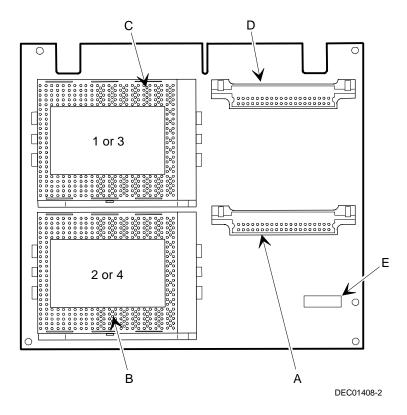

Figure 3-10. Processor Module Components and Connectors

# Wide Ultra SCSI Bus Repeater Module Layout

| Figure Legend | Description                                          |
|---------------|------------------------------------------------------|
| A             | J3, 68-pin wide Ultra SCSI connector (SE-B)          |
| В             | CR3, (yellow) B-side TERMPWR LED                     |
| С             | CR5, (green) A-side BUSY (SCSI active on side A) LED |
| D             | CR6, (yellow) A-side TERMPWR LED                     |
| E             | J2, 68-pin wide Ultra SCSI connector (SE-A)          |
| F             | J1, power connector                                  |

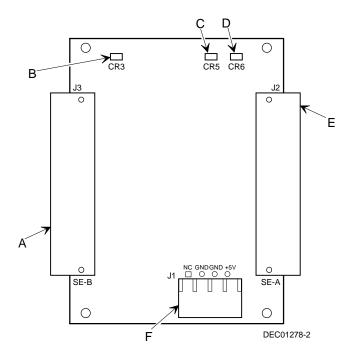

Figure 3-11. Wide Ultra SCSI Repeater Module Component Locations

#### **Tools Needed**

Prior to replacing the server battery/real-time clock (RTC), have the following available:

- A Phillips screwdriver
- An antistatic wrist strap (recommended, but not required)

## **Static Electricity**

Static electricity collects on non-conductors such as paper, cloth, or plastic. A static discharge can be damaging even though you often cannot see or feel it. To prevent damage to circuit boards and/or components:

- Before touching any circuit board or component, put on a properly-grounded, anti-static wrist strap.
- Keep circuit boards and components away from non-conductors.
- Keep clothing away from circuit boards and components.
- Keep circuit boards in anti-static bags.

## Replacing the Server Battery/Real Time Clock (RTC)

Your server's battery runs the server clock and retains any setup information when it is turned off. If your server ever fails to retain the correct date, time, or configuration settings when it is turned on, you need to replace your server's battery/RTC. The DIGITAL part number for this device is 21-39151-01. This part can be obtained through your DIGITAL service representative.

To replace the battery/RTC, perform the following:

- If you have not already done so, record server configuration settings using the SCU.
- 2. Turn off your server.
- 3. Disconnect external devices, ac power, and monitor power.
- 4. Unlock and remove the top cover.
- 5. Remove the old battery/RTC (see Figure 3-12).

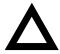

**CAUTION:** Depending on your locality, your server's battery/RTC might be considered hazardous waste. Make sure you follow any state or local statute to properly dispose of the old battery/RTC because of its imbedded lithium battery.

6. Install the new battery/RTC. Make sure pin 1 of the battery/RTC is aligned with pin one on the socket (A, Figure 3-12).

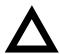

**CAUTION:** Danger of explosion if the server battery/RTC is incorrectly replaced. Replace only with the same or equivalent type recommended by the manufacturer. If you have questions, consult your nearest authorized service provider.

- 7. Replace and lock the top cover.
- 8. Connect external devices and restore power.

#### 9. Reboot and run the SCU:

- a. Select Configure Computer from the SCU screen.
- b. Select View and Edit Details from the displayed screen.
- c. Edit the configuration settings to match what was recorded in step 1.
- d. Select Save and Exit to configure your server.

Refer to Chapter 2, "Server Software and Utilities."

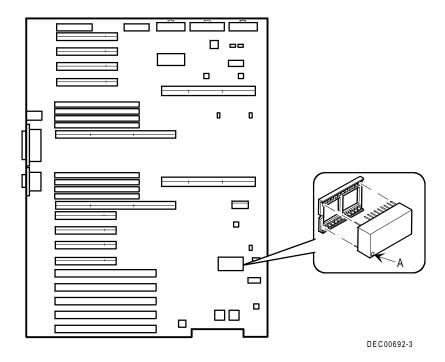

Figure 3-12. Replacing the Server Battery/RTC

## **Server Management**

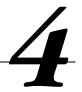

#### Introduction

The DIGITAL Server is configured with hardware that supports server management, including an 8031 processor with multiple I<sup>2</sup>C busses for server status reporting.

## Managing Your Server

The DIGITAL Server allows you to perform the following server management functions:

- Monitor main logic board voltage and cooling fan status
- Monitor processor module voltage, temperature and status
- Detect and automatically correct single-bit ECC errors

The DIGITAL Server allows you to manage your server and its main components by:

- 1. Obtaining information about the main logic board and the processor module.
- 2. Notifying you of any changes to the main logic board or processor module on your server.

Information can be obtained either through the SCU or through server management software such as the DIGITAL ServerWORKS Manager.

## **Obtaining Information about Your Server**

The DIGITAL Server provides the following system information for the main logic board and the processor module configured on your server:

- Asset number User definable field for tracking these components
- Part number DIGITAL part number
- Revision number Board assembly revision number
- Serial number Serial number of the board assembly
- Artwork number Revision of the printed circuit board

The System ID is also located on the main logic board and processor module. The System ID contains the following information:

- Model number Server model number
- Serial number Server serial number
- System asset number User definable field for tracking the system

The main logic board and processor module each contain memory where specific information and System ID information is stored. The main logic board also stores the server's System Asset number (see Figure 4-1).

Information is available for the server's main logic board and processor module (such as part numbers, revisions, serial numbers, etc.). You can also assign Asset numbers to these components. In addition, the software can detect when you change your server configuration by adding or removing either component.

You can obtain information about your server's configuration by running the SCU or by using ServerWORKS management software.

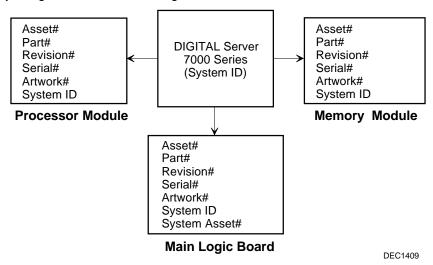

Figure 4-1. DIGITAL Server Component Information

#### Obtaining Information Using the SCU

You can use the SCU to check the Serial number, Revision number, and Asset number for the main logic board and processor configured in the server. For example, if you change the main logic board or processor module in your server, you must run the SCU to re-synchronize the System ID (server model number and serial number) in the main logic board or processor module's memory. The SCU will check the new main logic board or processor module and detect the System ID mismatch.

You can view the details for the main logic board or processor module simply by selecting either the main logic board or processor module. Once selected, the Serial number, Revision number, and Asset number display. The SCU then lists the server model number and server serial number information stored on the main logic board or processor module. You can then confirm the correct model number and serial number. This data is available on the label located on the server back panel.

Refer to Appendix C, "SCU Features," for more detailed information about the SCU.

#### **Obtaining Information Using Server Management Software**

Your DIGITAL Server is shipped with the DIGITAL ServerWORKS Manager software. ServerWORKS Manager is a workgroup and server management product for DIGITAL's family of servers. ServerWORKS Manager uses the Simple Network Management Protocol (SNMP) environment to assist the Network or Server administrator by constantly monitoring the network for problems.

DIGITAL ServerWORKS Manager is based on an open architecture that enables seamless integration and interoperability with popular enterprise management software packages such as Computer Associates' POLYCENTER Manager/NetView, Hewlett-Packard's OpenView UX for Windows, and IBM's Netview/6000 AIX. Also included with ServerWORKS Manager are Network Operating System (NOS) Agents for Windows NT V3.51 and 4.0, Novell NetWare™ V3.12 and V4.x, and SCO UNIX V5.0. The OS/2 NOS includes its own agent and can also be managed from ServerWORKS Manager.

DIGITAL ServerWORKS Manager allows the Network or Server Administrator to perform the following functions on your server:

- Manage DIGITAL PC print, file, and application servers supported by DIGITAL Servers using a Windows-based graphical user interface (GUI) for point and click simplicity.
- Display server component information that provides critical information such as processor and file system utilization and information about the network interface.
- Automatically build a database of the network by Autodiscovering all SNMP network resources and display the nodes discovered during Autodiscovery on a color-coded topological map.
- Poll all network devices at intervals defined by the administrator.
- Perform an in-depth network analysis to continuously monitor the status of the network.
- Set alarms and alerts for specified events on all network devices, as well as the network itself, to spot problems early and avoid costly downtime.

Refer to the DIGITAL ServerWORKS Manager Overview and Installation Guide for more information on how to use ServerWORKS Manager to view and be notified of events on the server.

You can also manage the DIGITAL Server with other SNMP-based managers.

Refer to the DIGITAL ServerWORKS Manager Overview and Installation Guide for more information.

## **Displaying Server Status Using the Hardware**

There are two types of information displayed when your DIGITAL Server is operating:

- Normal status messages
- Error messages

During normal operation, Power On Self Test (POST) and boot messages are displayed on the monitor. Some POST messages are also displayed on the OCP panel. When an error occurs, an error message is displayed on both the monitor and OCP panel and a beep is sounded from the server's speaker.

These messages can also be seen by using the DIGITAL ServerWORKS Manager to monitor the server.

Refer to Appendix A for server status, OCP and POST messages.

# **Processor Module Upgrades**

# 5

#### Introduction

Installing a second or higher-performance processor module increases the capabilities of your server. This chapter describes the configuration guidelines that must be followed prior to upgrading your server as well as detailed procedures on removing and installing processor modules.

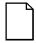

**NOTE:** In this chapter the term "processor" refers to a single Intel Pentium Pro processor. The term "processor module" refers to a processor board with one or two processors and voltage regulators.

## **Configuration Guidelines**

You can upgrade your server with up to four processors. In order to upgrade your configuration, you must purchase and install the appropriate upgrade kit. Contact your authorized DIGITAL reseller for available options. For details regarding the upgrade, refer to the documentation supplied in the upgrade kit.

- Use only DIGITAL-supplied processor modules.
- A processor upgrade can be done by installing a higher-performance processor or processor module.
- If a second processor module is not installed, a terminator card must be installed (B, Figure 5-1).
- Processor speed and cache size on a second processor module must be identical to the primary processor module.
- Before you begin, create an SCU diskette using the Quick Launch CD-ROM disc. You must run the SCU after installing any processor upgrade. This allows your server to recognize the new processor configuration.

## **Processor Module Locations**

Item A in Figure 5-1 shows the first processor module location. Item B in Figure 5-1 shows the second processor module location.

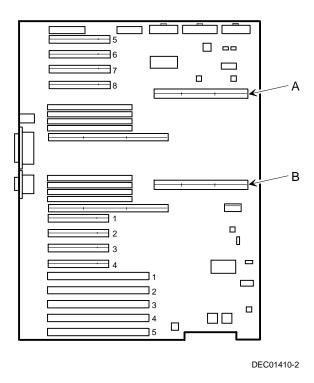

Figure 5-1. Processor Module Locations

#### **Installing a Second Processor Module**

To install a second processor module:

- 1. Shut down the operating system software.
- 2. Turn off your server.
- 3. Disconnect all external devices, ac power, and monitor power.
- 4. Unlock and remove the left side panel.
- 5. Carefully remove the terminator from the second processor module location and place in an antistatic package (see Figure 5-2).
- 6. Remove the processor module, two regulators, and retaining bracket from the antistatic package. Check switch J19 on the processor module for the appropriate switch settings.

Refer to Appendix A, "Technical Specifications," for switch descriptions and locations.

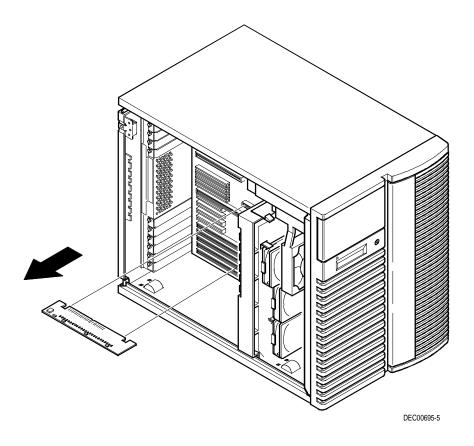

Figure 5-2. Removing the Terminator Card

- 7. Install the regulators in their appropriate slots on the processor module.

  \*Refer to "Installing a Processor and Voltage Regulator Module" later in this chapter.
- 8. Install the second processor module. Install the retaining bracket and secure the captive screw located on the bracket to the chassis.

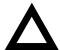

**CAUTION:** Make sure you align the processor module with the corresponding slot. Failure to do so might cause faulty processor module or server operation.

Also, the processor module has two rows of gold fingers on its edge that plug into the main logic board slot. The processor module must be pushed firmly in the slot to engage both rows of gold fingers or your server might not power up on boot.

9. Replace and lock the left side panel.

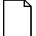

**NOTE:** Your server will not power up with the side panel removed.

- 10. Connect all external devices and restore power.
- 11. Run the SCU, select Configure Computer, select View and Edit Details, and then select Save and Exit.

This allows your server to recognize the new processor module configuration.

Refer to Chapter 2, "Server Software and Utilities."

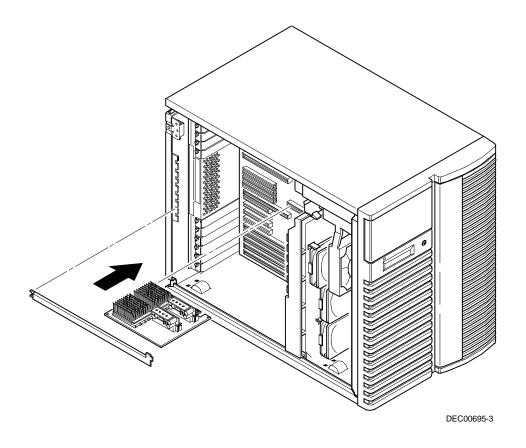

Figure 5-3. Installing a Processor Module

#### Processor Compatibility in a Multiprocessor Environment

DIGITAL recommends using identical steppings/versions of processors within a multiprocessor server whenever possible, since these configurations have received the greatest amount of validation testing. Since it is not possible to validate every combination of processor steppings, each new stepping of a processor is fully validated only against the latest stepping. At press time, there were no known incompatibility issues when mixing processor steppings in a multiprocessor server. Please refer to the README file on the ServerWORKS Quick Launch CD-ROM to view the latest processor compatibility information. If you have any concerns about processor compatibility within a multiprocessor server, please contact your local Authorized DIGITAL reseller for assistance.

### **Installing a Processor**

The following sections provide detailed instructions on how to perform a processor installation.

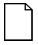

**NOTE:** Installing a second processor might involve updating your server's BIOS. To do this, you will need to remove any video option card, if installed, and enable the internal SVGA controller. Once the BIOS update process successfully completes, you can then reinstall any video option card. You **must** install the new BIOS **before** installing another processor. Refer to the documentation supplied in the upgrade kit for detailed installation procedures.

#### **Removing the Processor Module**

- 1. Power down the server.
- 2. If applicable, remove the video expansion board.
- 3. Place the antistatic wrist strap on your wrist and connect the grounding clip to a non-painted metal surface of the server's chassis.
- 4. Using a Phillips screwdriver, unscrew and remove the processor module retaining bracket (Figure 5-4).
- 5. Grasping both ends of the processor module, carefully remove it from the main logic board and place it on an antistatic surface.

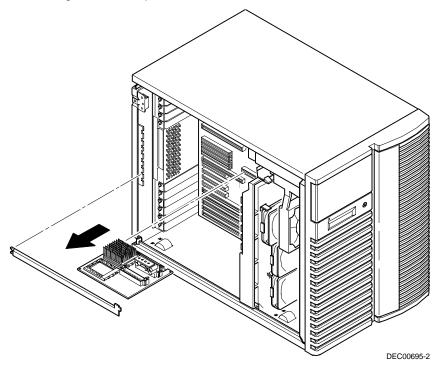

Figure 5-4. Removing the Processor Module

### Installing a Processor and Voltage Regulator Module (VRM)

Remove the processor from its shipping holder by removing the retaining clip.
To remove the clip, press down firmly on the top of the clip. If needed, press
down with a small screwdriver in the hole of the second style clip shown in
Figure 5-5.

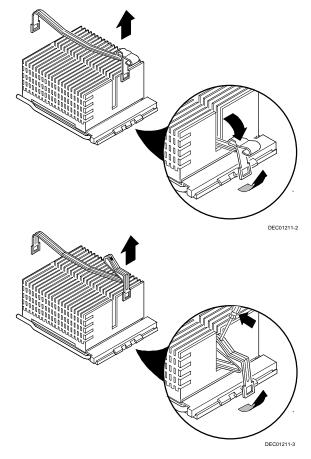

Figure 5-5. Removing the Retaining Clip

2. Remove the processor/heat sink assembly from its shipping holder. Do not pull the heat sink off of the processor. Use care not to bend the pins.

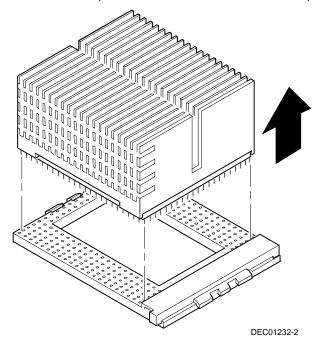

Figure 5-6. Removing the Processor/Heat Sink Assembly

3. On the processor module, lift up on the lever of the empty processor socket. Position the pins of the new processor in the socket of the processor module. Note that the pins are denser on one side for correct orientation.

4. Lower the lever to engage the pins (Figure 5-7).

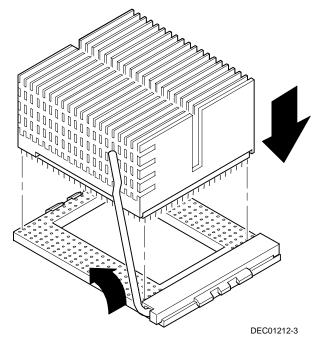

Figure 5-7. Installing the New Processor

5. Replace the retaining clip by installing the back side of the clip first, then pressing it into place as shown in Figure 5-8.

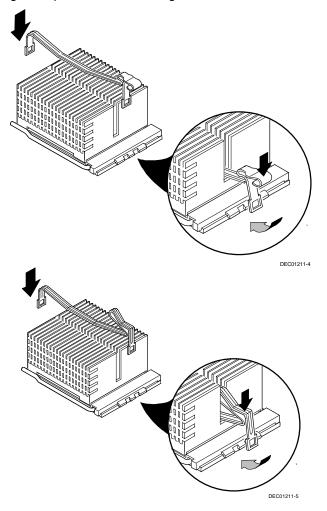

Figure 5-8. Installing the Retaining Clip

- 6. Remove the new VRM from its shipping container.
- 7. Install the VRM into the empty VRM socket (see Figure 5-9).

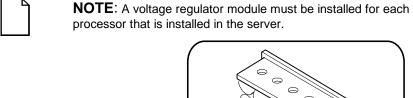

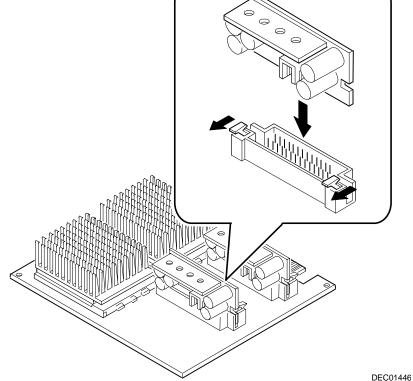

Figure 5-9. Installing a VRM

8. Set all appropriate switch settings on the processor module. Refer to Appendix A, "Technical Specifications," for switch locations.

- 9. Install the processor module into the slot on the main logic board.
- 10. Secure the processor module to the main logic board using the previously removed retaining bracket and screw.

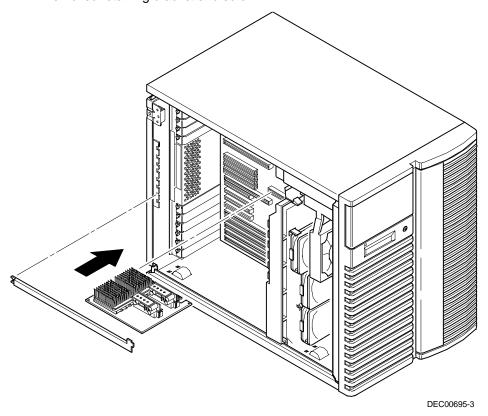

Figure 5-10. Installing the Processor Module

#### Processor Module Upgrades

- 11. If applicable, replace the video expansion board.
- 12. Install the left side panel and lock the server. The server will not power up with the side panel removed.
- 13. Connect any cables and power cords previously removed to the back of the server.
- 14. Run the SCU, select Configure Computer, select View and Edit Details, and then select Save and Exit.

This allows your server to recognize the new processor module configuration.

Refer to Chapter 2, "Server Software and Utilities."

# **Installing Additional Memory**

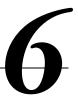

#### Introduction

Your DIGITAL Server supports up to 4 GB of EDO/ECC server memory using 168-pin Dual In-Line Memory Modules (DIMMs). Memory can be increased by adding or replacing DIMMs on the memory modules installed in your server.

This chapter provides the memory configuration guidelines that must be followed prior to installing additional DIMMs on memory modules 1 and 2. Procedures for removing a memory module and troubleshooting are also included.

The DIGITAL Server provides a 4-way interleaved memory system, with 128 MB (4 x 32 MB) minimum supported memory and 4 GB (16 x 256 MB) of maximum supported memory. Prior to installing any DIMM combination, make sure you read the memory configuration guidelines that follow.

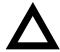

**CAUTION:** Mixing SIMMs and DIMMs within the DIGITAL Server is not a valid configuration and will result in unreliable system operation.

DIMMs must be ordered separately. Only install DIMMs supported by DIGITAL Equipment Corporation. DIGITAL does not support server performance, product warranty, or a service call resulting from installing non-qualified DIMMs.

# **Memory Module Locations**

Item A in Figure 6-1 shows the first memory module location. Item B in Figure 6-1 shows the second memory module location.

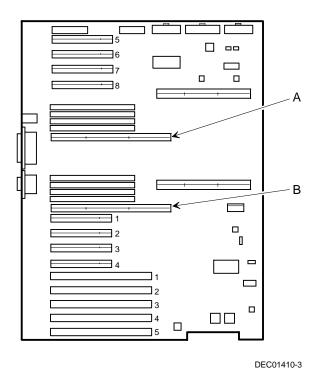

Figure 6-1. Memory Module Locations

### Supported DIMM Upgrade Kits

The following DIMM upgrade kits are available:

| DIMM Size | Order Number | Quantity | Total Capacity |
|-----------|--------------|----------|----------------|
| 32 MB     | FR-PCSMA-AG  | 4        | 128 MB         |
| 64 MB     | FR-PCSMA-AH  | 4        | 256 MB         |
| 128 MB    | FR-PCSMA-AJ  | 4        | 512 MB         |
| 256 MB    | FR-PCSMA-AK  | 4        | 1024 MB        |

## **Memory Configuration Guidelines**

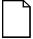

**NOTE:** Before you begin, create an SCU diskette using Quick Launch. You must run the SCU after installing any memory upgrade. This allows your server to recognize the new memory configuration.

- Install DIMMs supplied by DIGITAL as follows:
  - Install 168-pin, 72-bit EDO/ECC DIMMs operating at 60 ns
  - DIMM capacities supported are 32 MB, 64 MB, 128 MB, and 256 MB
- Both DIMM memory expansion boards must be installed for proper server operation.
  - Memory banks consists of four DIMM sockets (two DIMM sockets on each memory expansion board). For example, two sockets (J2 and J3) on board 1 with the corresponding two sockets (J2 and J3) on board 2 equals one bank. See Figure 6-2 for DIMM bank locations.

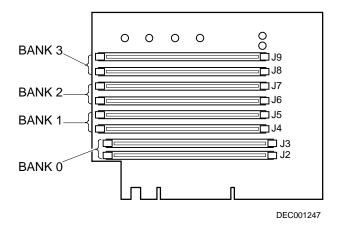

Figure 6-2. DIMM Bank Locations

- Memory banks must be filled completely (with four DIMMs) and consecutively starting with Bank 0.
- Different capacity DIMMs can be installed in subsequent banks.
   However, within each memory bank, DIMMs must be the same capacity, type, and speed.

# **Memory Configuration Examples, In Megabytes (MB)**

|        |     |      |     |      |      |      |        |      |               |        |         |    | `     |         |    |      |
|--------|-----|------|-----|------|------|------|--------|------|---------------|--------|---------|----|-------|---------|----|------|
| Bank 0 |     |      |     | Ва   | nk 1 |      | Bank 2 |      |               | Bank 3 |         |    | Total |         |    |      |
| ard    | 11  | Boar | d 2 | Boar | d 1  | Boar | d 2    | Boar | Board 1 Board |        | Board 2 |    | d 1   | Board 2 |    |      |
|        | J3  | J2   | J3  | J4   | J5   | J4   | J5     | J6   | J7            | J6     | J7      | J8 | J9    | J8      | J9 |      |
|        | 32  | 32   | 32  |      |      |      |        |      |               |        |         |    |       |         |    | 128  |
|        | 32  | 32   | 32  | 32   | 32   | 32   | 32     |      |               |        |         |    |       |         |    | 256  |
|        | 32  | 32   | 32  | 32   | 32   | 32   | 32     | 32   | 32            | 32     | 32      |    |       |         |    | 384  |
|        | 32  | 32   | 32  | 32   | 32   | 32   | 32     | 32   | 32            | 32     | 32      | 32 | 32    | 32      | 32 | 512  |
|        | 64  | 64   | 64  |      |      |      |        |      |               |        |         |    |       |         |    | 256  |
|        | 64  | 64   | 64  | 32   | 32   | 32   | 32     |      |               |        |         |    |       |         |    | 384  |
|        | 64  | 64   | 64  | 32   | 32   | 32   | 32     | 32   | 32            | 32     | 32      |    |       |         |    | 512  |
|        | 64  | 64   | 64  | 64   | 64   | 64   | 64     |      |               |        |         |    |       |         |    | 512  |
|        | 64  | 64   | 64  | 32   | 32   | 32   | 32     | 32   | 32            | 32     | 32      | 32 | 32    | 32      | 32 | 640  |
|        | 64  | 64   | 64  | 64   | 64   | 64   | 64     | 32   | 32            | 32     | 32      |    |       |         |    | 640  |
|        | 64  | 64   | 64  | 64   | 64   | 64   | 64     | 32   | 32            | 32     | 32      | 32 | 32    | 32      | 32 | 768  |
|        | 64  | 64   | 64  | 64   | 64   | 64   | 64     | 64   | 64            | 64     | 64      |    |       |         |    | 768  |
|        | 64  | 64   | 64  | 64   | 64   | 64   | 64     | 64   | 64            | 64     | 64      | 32 | 32    | 32      | 32 | 896  |
|        | 64  | 64   | 64  | 64   | 64   | 64   | 64     | 64   | 64            | 64     | 64      | 64 | 64    | 64      | 64 | 1024 |
| 3      | 128 | 128  | 128 |      |      |      |        |      |               |        |         |    |       |         |    | 512  |
| 3      | 128 | 128  | 128 | 32   | 32   | 32   | 32     |      |               |        |         |    |       |         |    | 640  |
| 3      | 128 | 128  | 128 | 64   | 64   | 64   | 64     |      |               |        |         |    |       |         |    | 768  |
| 3      | 128 | 128  | 128 | 32   | 32   | 32   | 32     | 32   | 32            | 32     | 32      |    |       |         |    | 768  |
| 3      | 128 | 128  | 128 | 64   | 64   | 64   | 64     | 32   | 32            | 32     | 32      |    |       |         |    | 896  |
| 3      | 128 | 128  | 128 | 32   | 32   | 32   | 32     | 32   | 32            | 32     | 32      | 32 | 32    | 32      | 32 | 896  |
| 3      | 128 | 128  | 128 | 64   | 64   | 64   | 64     | 64   | 64            | 64     | 64      |    |       |         |    | 1024 |
| 3      | 128 | 128  | 128 | 64   | 64   | 64   | 64     | 64   | 64            | 64     | 64      | 32 | 32    | 32      | 32 | 1152 |
| 3      | 128 | 128  | 128 | 64   | 64   | 64   | 64     | 64   | 64            | 64     | 64      | 64 | 64    | 64      | 64 | 1280 |
| 3      | 128 | 128  | 128 | 128  | 128  | 128  | 128    |      |               |        |         |    |       |         |    | 1024 |
| 3      | 128 | 128  | 128 | 128  | 128  | 128  | 128    | 32   | 32            | 32     | 32      |    |       |         |    | 1152 |
| 3      | 128 | 128  | 128 | 128  | 128  | 128  | 128    | 64   | 64            | 64     | 64      |    |       |         |    | 1280 |
| 3      | 128 | 128  | 128 | 128  | 128  | 128  | 128    | 32   | 32            | 32     | 32      | 32 | 32    | 32      | 32 | 1280 |
| 3      | 128 | 128  | 128 | 128  | 128  | 128  | 128    | 64   | 64            | 64     | 64      | 32 | 32    | 32      | 32 | 1408 |
| 3      | 128 | 128  | 128 | 128  | 128  | 128  | 128    | 64   | 64            | 64     | 64      | 64 | 64    | 64      | 64 | 1536 |

continued

| Total | Bank 3 |         |     |         | Bank 2 |         |     | Bank 1  |     |       | Bank 0 |       |     |       |     |      |
|-------|--------|---------|-----|---------|--------|---------|-----|---------|-----|-------|--------|-------|-----|-------|-----|------|
|       | 12     | Board 2 |     | Board 1 |        | Board 2 |     | Board 1 |     | Board | 11     | Board | 1 2 | Board | d 1 | Boar |
|       | J9     | J8      | J9  | J8      | J7     | J6      | J7  | J6      | J5  | J4    | J5     | J4    | J3  | J2    | J3  | J2   |
| 1536  |        |         |     |         | 128    | 128     | 128 | 128     | 128 | 128   | 128    | 128   | 128 | 128   | 128 | 128  |
| 1664  | 32     | 32      | 32  | 32      | 128    | 128     | 128 | 128     | 128 | 128   | 128    | 128   | 128 | 128   | 128 | 128  |
| 1792  | 64     | 64      | 64  | 64      | 128    | 128     | 128 | 128     | 128 | 128   | 128    | 128   | 128 | 128   | 128 | 128  |
| 2048  | 128    | 128     | 128 | 128     | 128    | 128     | 128 | 128     | 128 | 128   | 128    | 128   | 128 | 128   | 128 | 128  |
| 1024  |        |         |     |         |        |         |     |         |     |       |        |       | 256 | 256   | 256 | 256  |
| 1152  |        |         |     |         |        |         |     |         | 32  | 32    | 32     | 32    | 256 | 256   | 256 | 256  |
| 1280  |        |         |     |         |        |         |     |         | 64  | 64    | 64     | 64    | 256 | 256   | 256 | 256  |
| 1408  |        |         |     |         | 32     | 32      | 32  | 32      | 64  | 64    | 64     | 64    | 256 | 256   | 256 | 256  |
| 1536  |        |         |     |         |        |         |     |         | 128 | 128   | 128    | 128   | 256 | 256   | 256 | 256  |
| 2048  |        |         |     |         |        |         |     |         | 256 | 256   | 256    | 256   | 256 | 256   | 256 | 256  |
| 1280  |        |         |     |         | 32     | 32      | 32  | 32      | 32  | 32    | 32     | 32    | 256 | 256   | 256 | 256  |
| 1536  |        |         |     |         | 64     | 64      | 64  | 64      | 64  | 64    | 64     | 64    | 256 | 256   | 256 | 256  |
| 1664  |        |         |     |         | 32     | 32      | 32  | 32      | 128 | 128   | 128    | 128   | 256 | 256   | 256 | 256  |
| 1792  |        |         |     |         | 64     | 64      | 64  | 64      | 128 | 128   | 128    | 128   | 256 | 256   | 256 | 256  |
| 2048  |        |         |     |         | 128    | 128     | 128 | 128     | 128 | 128   | 128    | 128   | 256 | 256   | 256 | 256  |
| 2176  |        |         |     |         | 32     | 32      | 32  | 32      | 256 | 256   | 256    | 256   | 256 | 256   | 256 | 256  |
| 2304  |        |         |     |         | 64     | 64      | 64  | 64      | 256 | 256   | 256    | 256   | 256 | 256   | 256 | 256  |
| 2560  |        |         |     |         | 128    | 128     | 128 | 128     | 256 | 256   | 256    | 256   | 256 | 256   | 256 | 256  |
| 3072  |        |         |     |         | 256    | 256     | 256 | 256     | 256 | 256   | 256    | 256   | 256 | 256   | 256 | 256  |
| 3200  | 32     | 32      | 32  | 32      | 256    | 256     | 256 | 256     | 256 | 256   | 256    | 256   | 256 | 256   | 256 | 256  |
| 3328  | 64     | 64      | 64  | 64      | 256    | 256     | 256 | 256     | 256 | 256   | 256    | 256   | 256 | 256   | 256 | 256  |
| 3584  | 128    | 128     | 128 | 128     | 256    | 256     | 256 | 256     | 256 | 256   | 256    | 256   | 256 | 256   | 256 | 256  |
| 4096  | 256    | 256     | 256 | 256     | 256    | 256     | 256 | 256     | 256 | 256   | 256    | 256   | 256 | 256   | 256 | 256  |

## **Upgrading Memory**

You can upgrade memory on your DIGITAL Server by adding DIMMs on the installed memory modules. You must add four DIMMs (two DIMM sockets on each memory module) when expanding memory.

Use the following procedure to install DIMMs:

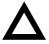

**CAUTION**: To avoid possible damage to the components, place the antistatic wrist strap on your wrist and connect the grounding clip to a non-painted metal surface of the server's chassis.

- 1. Power down your server.
- 2. Disconnect the ac power, any and all external devices, and monitor power.
- 3. Unlock and remove the left side panel.
- 4. Remove the memory module retaining brackets for memory modules 1 and 2 (see Figure 6-3).
- 5. Carefully remove the memory modules 1 and 2 from the main logic board and place them side-by-side on an antistatic surface.

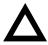

**CAUTION**: Never install DIMMs on the memory expansion boards without first removing them from the server.

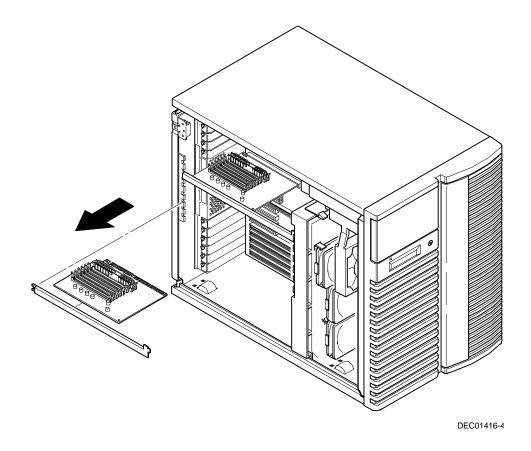

Figure 6-3. Removing a Memory Module

- 6. Unpack the DIMMs and install them in the sockets on the memory expansion boards. Refer to "Memory Configurations" described earlier in this chapter for information on the supported memory configurations (see Figure 6-1).
- 7. Starting with the first empty bank on both memory boards, orient the DIMM so that the two notches at the bottom edge of the DIMM are aligned with the keyed socket (see Figure 6-4).
- 8. Insert the DIMM straight down into its socket. Apply equal pressure to both ends of the DIMM until it fully seats in the socket.

The plastic hold-down/ejector tabs snap into place when the DIMM is inserted correctly.

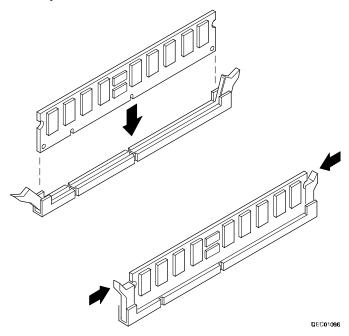

Figure 6-4. Installing a DIMM

#### Installing Additional Memory

- 9. Continue installing DIMMs in sets of four per bank to complete your memory upgrade.
- 10. Replace both memory modules and secure them with the retaining brackets.
- 11. Replace and lock the left side panel.
- 12. Connect all external devices.
- 13. Insert the System Configuration Utility (SCU) diskette in drive A and boot the server.
- 14. Select Configure Computer from the main menu.
- 15. Select Save and Exit to configure your server for the additional memory.

### **Memory Troubleshooting**

The DIGITAL Server Power-On Self Test (POST) can detect memory errors when it boots. The error can be isolated to a single DIMM on memory expansion boards 1 and 2.

The memory error message format is:

<Type of error>: <Location>

Where:

Type of error: Correctable error

Uncorrectable error

Location Memory Expansion Module 1 Jxx (x = DIMM socket number)

Memory Expansion Module 2 Jxx (x = DIMM socket number)

#### **Example:**

Uncorrectable Error: Memory Expansion Module 1, Jxx

If a correctable error occurs, the BIOS displays: "Press <F1> to resume" after the server boots. Press the <F1> key to continue booting the server. The memory error is automatically corrected.

If an uncorrectable error occurs, the server halts after the memory test and the faulty DIMM must be replaced immediately.

# **Installing Disk and Tape Drives**

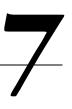

#### Introduction

Your DIGITAL Server 7100 supports narrow and wide Ultra SCSI devices. The following sections describe the SCSI configuration guidelines that must be adhered to so your server operates correctly after installing and connecting SCSI devices.

## **Tape Drive Configuration Guidelines**

- Tape drive(s) should be installed in the upper-right 5¼-inch drive bays.
- A full-height tape drive occupies two half-height 51/4-inch drive bays.
- Tape devices must have terminators removed or disabled. The SCSI adapter and SCSI cable provide the proper termination.

## Hard Disk Drive/SBB Configuration Guidelines

- SSBs must only be installed in the hot-swap bay area.
- A maximum of seven 3½-inch half-height SBBs can be installed.

## **CD-ROM Drive Configuration Guidelines**

- The factory installed narrow SCSI CD-ROM drive has its SCSI ID set to 5.
- The CD-ROM drive should always be connected to the Adaptec SCSI adapter to support the bootable ServerWORKS Quick Launch CD-ROM.

### **SCSI Configuration Guidelines**

The following sections describe the SCSI configuration guidelines that must be adhered to so your server operates correctly after installing and connecting narrow and/or wide Ultra SCSI devices.

#### **SCSI ID and Termination**

- Your server supports up to 10 internal SCSI devices, including seven SBBs, one CD-ROM drive, and two half-height devices located in the bays above the SBB area.
- These devices can be connected to either wide or narrow busses, single or multiple channels.
  - Limitations on connecting these devices might also be based on the manufacturer's design.
- Each device on the channel must be assigned to a unique SCSI ID number. The narrow SCSI bus supports eight devices in the range of 0-7.
- The wide SCSI bus supports 16 devices in the range of 0-15. In either bus, the SCSI ID "7" usually is assigned to the SCSI adapter. This can be changed in the configuration utility.
- Both ends of the SCSI bus must be terminated. In most cases, one side of
  the termination will be a soft switch setting on the SCSI adapter, set in the
  configuration utility. The other termination can be found on a SCSI device as
  a jumper setting, the last connector of a bus cable using an in-line SCSI
  terminator, or a DIGITAL terminator located on the SBB backplane.
- If a device such as a CD-ROM drive has a terminator jumper installed, remove it. Otherwise, no other devices will be seen beyond the CD-ROM drive.

#### **Boot Device**

- The SCSI adapter with the lowest BIOS address is identified by the server as the "primary" SCSI adapter. When loading the operating system from a SCSI SBB, this primary or boot drive must be connected to the primary SCSI adapter.
- To improve server performance, you might want to distribute the SCSI devices across SCSI adapters.
- Each operating system has different limitations regarding the number of SCSI adapters that are supported. Refer to your operating system documentation for additional information.

#### **External Channel**

- Connecting external wide Ultra SCSI devices to your server requires a wide Ultra capable cabinet and a dedicated wide Ultra SCSI adapter. Extending an internal wide Ultra SCSI bus is not a supported configuration.
- Each device on the SCSI bus must be assigned a unique SCSI ID number.
- For proper operation, the length of the SCSI cable must not exceed 2 meters (6.56 ft)\*.
- Properly terminate both ends of the SCSI cable. In most cases, one side of the termination is provided by the SCSI adapter. The last device on the external SCSI bus must also be terminated.

<sup>\*</sup> According to DIGITAL specifications

#### Storage Backplane

- SBBs must only be installed in the hot-swap bay area.
- A maximum of seven SBBs can be installed.
- You can mix wide and narrow devices on a fast, wide SCSI bus. You cannot mix wide SCSI and narrow SCSI devices on a narrow bus.
- A SCSI ID for each SBB is assigned by switch settings on the storage backplane.

Refer to the Single/Dual SCSI bus Target ID Settings table in the Drive ID section.

The storage backplane is factory-defaulted as one complete channel on a
wide Ultra SCSI bus. Split the backplane by removing the jumper cable
between SBBs four and five. Properly terminate both sides of the
backplane. Make sure that the wide Ultra SCSI bus repeater modules are
attached and cabled as shown in Figure 9-2. Each wide Ultra SCSI bus
requires its own wide Ultra SCSI bus repeater module.

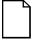

**NOTE:** Using non-Ultra SCSI disk drives in the "hot swap" drive bays is a supported SCSI configuration. However, the maximum wide Ultra SCSI bus utilization will not be achieved in non-Ultra SCSI devices are active. DIGITAL recommends that you do not mix wide Ultra and non-Ultra SCSI devices on the same SCSI bus.

#### **Drive ID**

- The SCSI ID addressing is independent of the single or dual SCSI bus arrangement. Make sure you select unique SCSI IDs for all SCSI devices on the SCSI bus.
- You must use a wide SCSI adapter to set SCSI IDs greater than seven.

 Your CD-ROM drive and tape drive IDs must be set manually via jumpers on the device. Refer to your manufacturer's documentation for information on setting drive IDs. The factory installed CD-ROM drive has its SCSI ID set to 5.

Refer to the Single/Dual SCSI bus Target ID Settings table for detailed SCSI ID settings.

#### Single/Dual SCSI Bus Target ID Settings (J181 on Storage Backplane)

| Jumpers Set                   | None | W1 <sup>(1)</sup> | W2 | W3 | W1+W2 | W1+W3 | W2+W3 | W1+W2+W3 |
|-------------------------------|------|-------------------|----|----|-------|-------|-------|----------|
| SCSI Bus 1                    |      |                   |    |    |       |       |       |          |
| SBB slot0 ID=                 | 0    | 0                 | 8  | 0  | 8     | 0     | 8     | 8        |
| SBB slot1 ID=                 | 1    | 1                 | 9  | 1  | 9     | 1     | 9     | 9        |
| SBB slot2 ID=                 | 2    | 2                 | 10 | 2  | 10    | 2     | 10    | 10       |
| SBB slot3 ID=                 | 3    | 3                 | 11 | 3  | 11    | 3     | 11    | 11       |
| SCSI Bus 2 or<br>Jumper Cable |      |                   |    |    |       |       |       |          |
| SBB slot4 ID=                 | 0    | 4                 | 0  | 8  | 4     | 12    | 8     | 12       |
| SBB slot5 ID=                 | 1    | 5                 | 1  | 9  | 5     | 13    | 9     | 13       |
| SBB slot6 ID=                 | 2    | 6                 | 2  | 10 | 6     | 14    | 10    | 14       |

<sup>(1)</sup> Factory default settings

#### **Ultra SCSI Bus Repeater Modules**

- All DIGITAL Server's using Ultra SCSI disk drives require a wide Ultra SCSI repeater module.
- Each Ultra SCSI bus requires its own wide Ultra SCSI repeater module.
- The SCSI or RAID Configuration Utility must be used to enable Ultra SCSI data transfers.
  - Refer to Chapter 9, "Connecting Ultra SCSI/RAID Adapters," for information.
- DIGITAL recommends that you use all Ultra SCSI capable devices (drivers, adapters, etc.) on the wide Ultra SCSI bus for maximum server performance.
- If possible, connect DLT drives and CD-ROM drives on a separate SCSI channel.

#### **Cables**

- The standard internal five connector SCSI cable includes (see Figure 7-1):
  - One wide SCSI 68-pin connector to connect to the Ultra SCSI adapter (A, Figure 7-1).
  - Three wide-to-narrow adapters to connect to the narrow CD-ROM drive and other narrow devices (B, Figure 7-1).
  - One wide SCSI connector with a cable terminator (C, Figure 7-1).

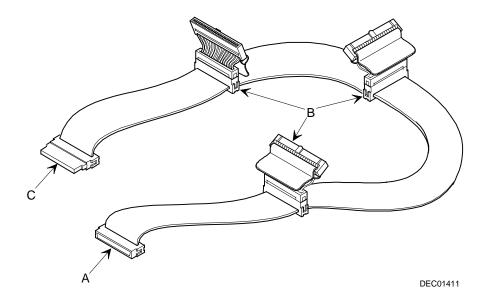

Figure 7-1. Wide Ultra SCSI Cable

- A jumper cable is supplied to connect the two storage backplane segments together to make a single SCSI channel.
- Two internal terminators are supplied for the storage backplane; one to terminate Channel A and the other to terminate Channel B.
- Two additional wide SCSI cables with two wide SCSI 68-pin unshielded connectors are supplied to connect the storage backplane to separate SCSI adapters or channels.

## **Storage Backplane**

Your storage backplane supports seven hot-swap devices split between two SCSI bus sections: SCSI Channel A and SCSI Channel B (see Figure 7-2). SCSI Channel A is the upper bus section and consists of four SCSI device connections. SCSI Channel B is the lower bus section and consists of three SCSI device connections. These channels can be configured as two independent SCSI buses or as one SCSI bus by installing a SCSI jumper cable.

| Figure Legend         | Description                     |
|-----------------------|---------------------------------|
| A                     | SCSI connectors (68-pin)        |
| В                     | Narrow SCSI connectors (50-pin) |
| С                     | Power connector                 |
| J181 (W1, W2, and W3) | SCSI ID jumper block            |

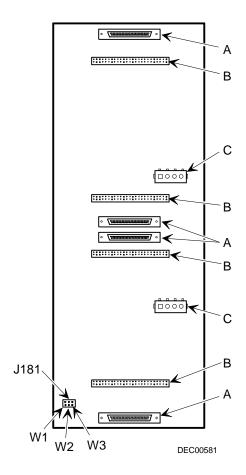

Figure 7-2. Storage Backplane

## **Installing Optional Drives**

Your server has three drive bay areas. Optional drives such as SCSI disk drives, CD-ROM drives, and tape drives are installed in these bay areas. The three drive bay areas are:

- Left-front access drive bay area—This area has one 5¼-inch SCSI CD-ROM drive (standard on the DIGITAL Server 7100).
- Top-right front access drive bay area—This area has room for two wide SCSI (68-pin) or narrow (50-pin) 5¼-inch or 3½-inch half-height SCSI devices or one full-height, 5¼-inch device. Devices can include CD-ROM drives or tape drives.
- Lower-right front access drive bay area—This area has room for seven 3½-inch, hot-swap SBB devices.

# Installing a Half-Height 51/4-Inch Device into the Top-Right Drive Bay

To install a half-height 51/4-inch device into one of the top-right drive bay slots, perform the following:

- 1. Turn off your server.
- 2. Disconnect all external devices, ac power, and monitor power.
- 3. Unlock and remove the side panels.
- 4. Unlock and open the door.
- 5. Remove the plastic filler panel by pushing it out from inside the server.
- 6. Remove the bracket from the drive bay (inside, left) and attach it to device.
- 7. Insert the device into the drive bay slot from the front.
- 8. Secure the device to the slot using the supplied mounting screws.
- 9. If applicable, replace the plastic filler panel.
  - Refer to Chapter 9 "Connecting SCSI and RAID Adapters" for power and SCSI cable connections.

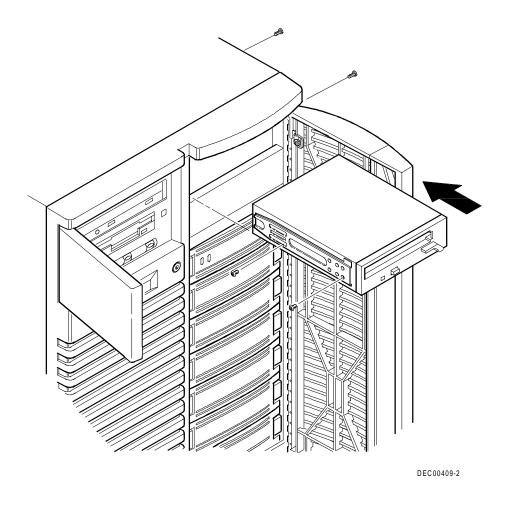

Figure 7-3. Installing a Half-Height 5¼-Inch Device Into Top-Right Drive Bay

# Installing a Full-Height 51/4-Inch Device into the Top-Right Drive Bay

To install a full-height 5½-inch device into the top-right drive bay slots, perform the following:

- 1. Turn off your server.
- 2. Disconnect all external devices, ac power, and monitor power.
- 3. Unlock and remove the side panels.
- 4. Unlock and open the door.
- 5. Remove both plastic filler panels by pushing them out from inside the server.
- Remove the bottom brackets from the inside of the drive bay and attach them to device.
- 7. Remove the divider bracket (A, Figure 7-4) from the right side of the drive bay.
- 8. Insert the device into the drive bay from the front.
- 9. Secure the device using the four supplied mounting screws.
- 10. If applicable, replace the plastic filler panels.

Refer to Chapter 9 "Connecting SCSI and RAID Adapters" for power and SCSI cable connections.

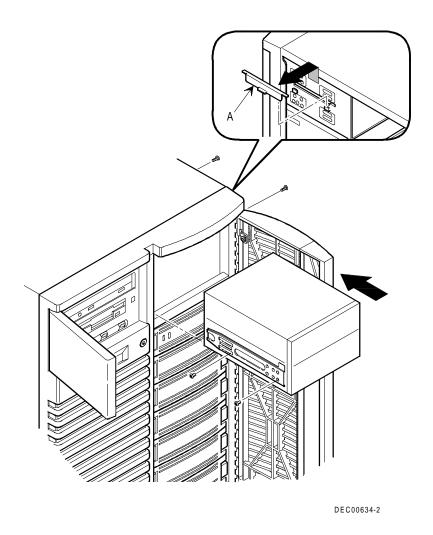

Figure 7-4. Installing a Full-Height 5¼-Inch Device Into Top-Right Drive Bay

## **Expansion Brackets**

You can install  $3\frac{1}{2}$ -inch half-height devices into the right-front drive bay. If you plan to install a  $3\frac{1}{2}$ -inch device in a  $5\frac{1}{4}$ -inch drive bay slot, you must first install expansion brackets onto the device. Expansion brackets are either supplied with the device or can be purchased from DIGITAL. Contact your local authorized DIGITAL reseller for additional information.

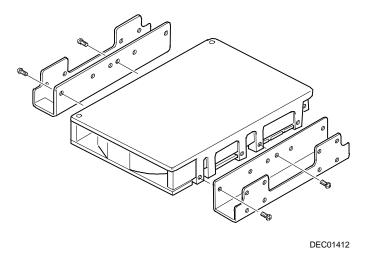

Figure 7-5. Installing Expansion Brackets

## **Hot-Swap Drive Bay**

Hot-swapping allows you to remove or install an SBB while the server remains online and active but not accessing the device being swapped. This eliminates interference with the server's operation. For SBBs, you can use the hot-swap method to replace a device providing that the device is not active (green activity LED is off).

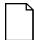

**NOTE:** You might need to reconfigure your server to recognize the devices you installed.

Use the following procedure to install or replace an SBB:

- 1. Unlock and open the right front door.
- 2. Remove the filler panel or SBB by pressing in and holding the handle in the middle of the extractor tool (see Figure 7-6).
- 3. Using the extractor tool, pull the SBB out.
- 4. Insert the new SBB into the guide slots and push it in until it is fully seated and the mounting tabs engage the shelf.
- 5. Close and the lock door.

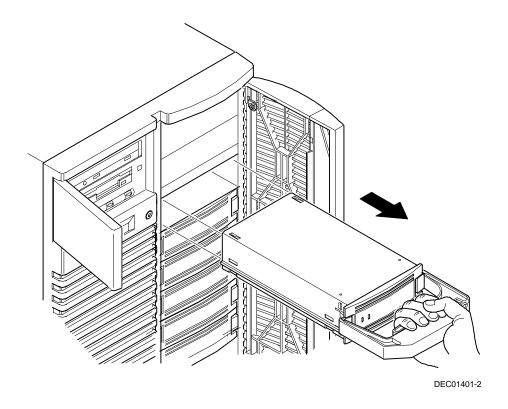

Figure 7-6. Installing a Device Into the Hot-Swap Drive Bay

#### SBB LED Status Indicators

The hot-swap backplane monitors SBB status to identify error conditions or failures. This status is displayed on the SBB LEDs. The left LED displays the device activity status and the right LED displays the fault status.

 The left LED (green) is the activity status LED and is on or flashing when the SBB is active.

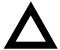

**CAUTION:** For non-RAID adapters, removing an SBB when the left LED is on or flashing can cause the loss or corruption of data.

For RAID servers, a failed SBB can be removed without the loss of data if the server is configured for RAID with mirroring or one disk from RAID Level 5; otherwise, data will be lost. Refer to Chapter 9 for RAID configuration guidelines.

 For RAID adapters, the right LED (amber) is the SBB fault LED and indicates an error condition when it is either on or flashing.

#### **SBB Status LEDs**

| Green Activity<br>Status LED | Amber Fault<br>Status LED | Indication                                                       |
|------------------------------|---------------------------|------------------------------------------------------------------|
| On                           | Off                       | Device is operating properly                                     |
| Flashing                     | Off                       | Device is operating properly                                     |
| Off                          | Off                       | Device is inactive and operating normally. There is no fault.    |
| On                           | On                        | Fault status, device is hung. Replace SBB.                       |
| Off                          | On                        | Fault status, device is inactive and spun down. Replace SBB.     |
| On                           | Flashing                  | Fault status, device is active and spinning down due to a fault. |

## Connecting an External Device to a SCSI Adapter

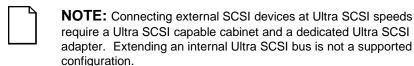

To connect an external SCSI device to a SCSI adapter:

- 1. Power down the server.
- 2. Attach the connector of the external SCSI cable to the external connector on the SCSI adapter.
- Connect the external SCSI device making sure the external device is properly terminated and does not exceed the 2 meter (6.56 ft) SCSI cable length limitation.
- 4. Restore server power.

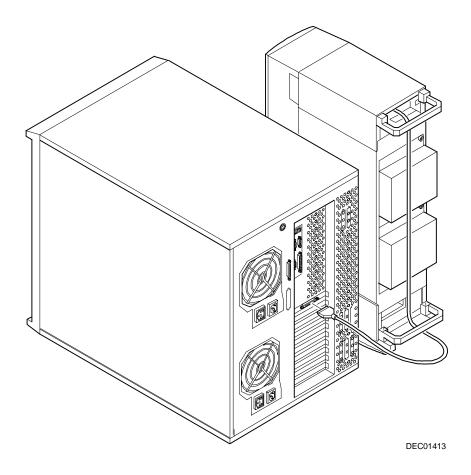

Figure 7-7. Connecting an External SCSI Device to a SCSI Adapter

# **Installing Expansion Boards**

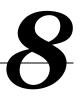

## Introduction

This chapter contains the configuration guidelines that must be followed prior to installing ISA, EISA or PCI expansion boards as well as detailed installation procedures. Note that EISA and PCI expansion boards can be SCSI, RAID, and Network Interface Cards (NIC).

# ISA/EISA Expansion Board Configuration Guidelines

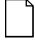

**NOTE:** Before you begin, create an SCU diskette using Quick Launch. You need to use this diskette when adding, removing, or relocating PCI, EISA and ISA expansion boards.

- EISA slots one through five support industry-standard 32-bit EISA expansion or 16-bit ISA boards.
- EISA slot one is designated as a shared slot with PCI slot four. This means
  that only one expansion board can reside in EISA slot one or PCI slot four at
  any one time.
- ISA/EISA boards should be installed starting in EISA slot two. Install the shared EISA slot one last.
- You must run the SCU after installing any EISA expansion board.

- You must run the SCU before installing any ISA expansion board to view assigned IRQs and addresses for other options.
- An optional Remote Server Management (RSM) card can be installed in EISA slot 1.

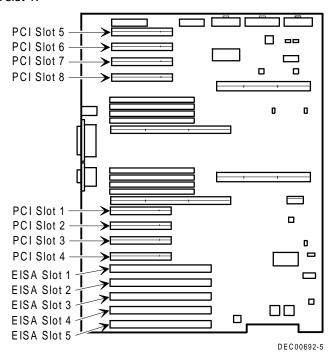

Figure 8-1. Expansion Board Slot Locations

## **PCI Expansion Board Configuration Guidelines**

- PCI slots one through eight support bus mastering 32-bit PCI expansion boards.
- PCI slot four is designated as a shared slot with EISA slot one. This means
  that only one expansion board can reside in PCI slot four or EISA slot one at
  any one time.
- PCI video expansion boards should always be installed in PCI slot one.

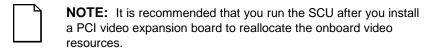

 The SCU automatically scans the PCI bus and will assign an IRQ and I/O port address for any new PCI board installed in the server.

# Configuring Your EISA/PCI Expansion Boards Using the SCU

When installing EISA and PCI expansion boards in your server, the SCU must be run to configure these boards.

For EISA expansion boards, the SCU will allow you to review the default IRQ and change it if necessary. This value is saved in the SCI file and can be loaded using that file when the SCU is rerun.

For PCI expansion boards, the SCU will autodetect the boards and assign IRQ and I/O port addresses to these boards. Each PCI slot can have up to 4 IRQs assigned to it for use by the adapter. ROM addresses for the PCI expansion boards will be assigned based on the PCI scan order and the available addresses not already assigned to ISA or EISA expansion boards.

## Identifying the Server Boot Device

The server boot device can be defined in the SCU. For a bootable CD-ROM or SBB drive to be the boot device, it must be attached to a SCSI adapter which has the lowest ROM address on either the EISA or PCI bus. The SCSI adapter must be installed on EISA or PCI bus 0. Your server is configured from the factory with bootable CD-ROM support for the Quick Launch program. In the event that the CD-ROM does not boot:

- 1. Verify that the "Bootable CD-ROM" is enabled in the SCSI Select utility (under Advanced Configuration Options).
  - Refer to the "SCSISelect Utility" section in Chapter 2.
- Ensure that the CD-ROM drive is correctly attached to the Adaptec SCSI adapter and that the adapter is the lowest ROM address of all the storage devices in the server.

Additionally, when the Quick Launch CD-ROM creates and loads utilities onto the hard disk drive's partition on the server, it will choose the first hard disk drive that is found during the server scan sequence.

#### Server Bus Scan Order

ROM addresses on PCI expansion boards are assigned based on the PCI scan order and what addresses are available at the time of the scan. The bus scan order is as follows:

The EISA bus is scanned first, in ascending order from slot 1 to 5. This
means that if there is an EISA SCSI adapter and a PCI SCSI adapter in the
server, the EISA SCSI adapter will be scanned first followed by the PCI
SCSI adapter. The EISA ROM address will be either its default setting or
what was last set using the SCU. The PCI SCSI adapter will be assigned
the next available ROM address.

#### 2. The PCI bus is then scanned in this order:

PCI slots 1-4 are fixed to be on PCI bus 0, and are scanned in ascending order. Each slot represents a different PCI device number on PCI bus 0 as shown below:

Slot 1 PCI Bus 0, Device 6 Slot 2 PCI Bus 0, Device 7 Slot 3 PCI Bus 0, Device 8 Slot 4 PCI Bus 0, Device 9

For each adapter found, the server scans to see if there are any additional PCI busses on that adapter. As PCI busses are detected, they are assigned the next available PCI bus number in sequence.

Adapters such as the Adaptec 2940W and the Mylex RAID controllers (1, 2 or 3 channel), have no additional PCI busses on board. They would represent a single device on PCI bus 0 if installed in PCI slots 1-4.

In the case of the Adaptec 3940UW, there is one additional PCI bus onboard with two wide Ultra SCSI channels. If the 3940UW wide Ultra SCSI adapter is installed in slot 1 of PCI bus 0, then the PCI bus on the 3940UW would be assigned as PCI bus 1, the two wide Ultra SCSI channels on that adapter would be seen as devices on PCI bus 1.

Once all the adapters on PCI bus 0 (slots 1-4) have been scanned, the secondary PCI bus is scanned (slots 5-8). This PCI bus is assigned the next available bus number. Thus the slot assignments would be:

Slot 5 PCI Bus N+1, Device 1 Slot 6 PCI Bus N+1, Device 2 Slot 7 PCI Bus N+1, Device 3 Slot 8 PCI Bus N+1, Device 4

Where N is the last PCI bus number assigned.

## **Examples of EISA/PCI Scan Order**

Example 1:

PCI Slot 1 PCI SCSI adapter, such as a 2940W

Drive at SCSI ID 0

EISA Slot 4 EISA RAID adapter, such as a Mylex RAID 3 channel

Drive on Channel 1 SCSI ID 0 Drive on Channel 2 SCSI ID 4 Drive on Channel 3 SCSI ID 2

Assume for this example that the Mylex RAID controller ROM address is defaulted to CC000h. Assume also that we have used the RAID configuration utility to create a server logical drive 0. Given this example, the Mylex RAID adapter on the EISA bus would be scanned first, with a ROM address of CC000h. The 2940W Adaptec adapter on the PCI bus would be scanned next. The 2940W requires 32 KB for initialization (even though it only occupies 10 KB after optimization). As there is only 16KB ROM address space between C8000h and CC000h, the 2940W would be assigned the next 32KB block of ROM address space starting at D0000h. The server logical drive 0 on the Mylex RAID adapter would be the boot device.

To boot from a bootable drive on the 2940W, the SCU would have to be run to change the address of the Mylex RAID adapter to a higher address, such as D0000h, and then the SCU would assign C8000h to the 2940W, and that drive would become the boot device.

Example 2:

PCI Slot 1 PCI wide Ultra SCSI adapter, such as a 3940UW

Drive on Channel 1 SCSI ID 3 Drive on Channel 2 SCSI ID 1

PCI Slot 3 PCI SCSI adapter, such as a 2940W

Drives at SCSI ID 1, 3

In this example, the scanning begins with PCI slot 1 (PCI bus 0) and the 3940UW.

The 3940UW contains a PCI bus internally, and that bus is scanned next (PCI bus 1). Channel 1 and then Channel 2 of the 3940UW are detected in that order. Finally the 2940W is detected in PCI slot 3. The first device found during the scan that is bootable will be the boot device. So, if all the drives in this example were bootable, then the boot device would be the first drive detected during the scan, which is the drive on Channel 1 of the 3940UW (see Figure 8-2).

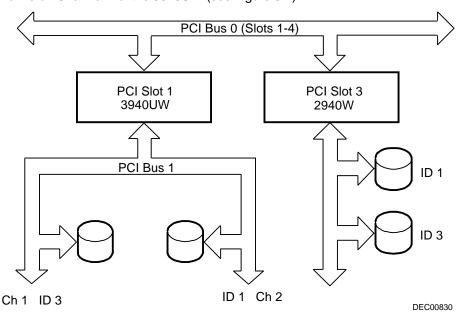

Figure 8-2. EISA/PCI Scan Order

## Identifying PCI Devices in the SCU

The SCU automatically scans for PCI devices and assigns resources to them. PCI devices appear in the SCU as either assigned to a slot, or as embedded devices.

If a PCI expansion board uses one or more interrupts, but none of the interrupts are shared, then the SCU will contain an entry for each interrupt used by that PCI expansion board. As an example, the Adaptec 3940UW SCSI adapter has a PCI-to-PCI bridge chip with two devices behind it, each requiring an interrupt. If the expansion board were installed in PCI Slot 1, the entry in the SCU might look similar to this:

- PCI 1 PCI SCSI Adapter IRQ15
- PCI 1 PCI SCSI Adapter IRQ14

If a PCI expansion board uses one or more interrupts, but the interrupts are shared, then the SCU will display an entry for an interrupt in that slot, and the remaining devices that share that interrupt will be shown as "embedded" devices. Consider the Adaptec 3940UW SCSI adapter. This adapter has a PCI-to-PCI bridge chip with three devices sharing one interrupt and the fourth device using a second interrupt. If this adapter were installed in PCI Slot 4, the entry in the SCU might look similar to this:

- PCI 4 PCI SCSI Adapter IRQ10
- PCI 4 PCI Memory Controller IRQ2(9)
- Embedded PCI SCSI Adapter
- Embedded PCI SCSI Adapter

In this case, the two interrupts are shown, with devices sharing the interrupt shown as embedded devices.

Onboard devices always appear as embedded devices. The onboard SVGA controller, as an example, would appear as:

Embedded SVGA

When the number of PCI devices exceeds 10, any additional devices will appear as embedded devices, even if they require an IRQ assigned to them. The embedded devices are listed in the order in which they were detected. To associate embedded devices with particular PCI expansion boards, you must know the number of devices (excluding PCI-to-PCI bridges, which are not listed in the SCU) on each PCI expansion board. If there are many embedded devices, start matching the PCI expansion boards in the highest slot number with the embedded devices at the bottom of the list (above the embedded VGA device). As an example, assume that a server has two Adaptec 3940UW SCSI adapters installed, one in PCI Slot 1 and the other in PCI Slot 2. The SCU might show the following:

- PCI 1 PCI SCSI Adapter IRQ15
- PCI 1 PCI Memory Controller IRQ14
- PCI 2 PCI Ultra SCSI Adapter IRQ10
- PCI 2 PCI Memory Controller IRQ2(9)
- Embedded PCI SCSI Adapter
- Embedded PCI SCSI Adapter
- Embedded PCI SCSI Adapter
- Embedded PCI SCSI Adapter
- Embedded VGA

In this case, the first two embedded references are devices on the SCSI adapter in PCI Slot 1, while the last two are associated with the SCSI adapter in PCI Slot 2.

#### Advanced Menu in the SCU

The Advanced menu in the SCU allows you to lock/unlock resources and view system resource assignments. To enter this menu, run the SCU and select View or edit details (Step 3). Press F7 for the Advanced menu. A description of each of the options in the Advanced menu follows.

### Locking of Resources

The SCU allows you to lock resources for any EISA/PCI expansion board installed in the server. This allows you to assign resources to that expansion board (such as an IRQ), and then to keep those resources assigned to that expansion board even if the SCU is rerun. PCI option ROM addresses are assigned by the BIOS and cannot be set or locked using the SCU.

#### To lock a resource:

1. Enter the Advanced menu in the SCU.

The first item in this list is Lock/unlock boards.

2. Press [Enter] to select.

The list of integrated and installed options is shown.

Move to the option whose resources you want to lock and press [Enter].

An exclamation point (!) appears to the left of that option indicating that the resources associated with that option have been fixed and will not change when the SCU is run.

#### To unlock a resource:

Press [Enter].

The exclamation point disappears.

2. Press [F10] to complete this operation.

### **View Additional System Information**

The SCU provides information to the user regarding resource assignments and availability. Information on installed expansion boards, assigned and available resources can also be viewed.

To view additional system information:

- 1. Enter the Advanced menu in the SCU.
- 2. Select View Additional System Information menu.
- 3. Select Board Specifications to view slot allocations.
- 4. Select System Specifications to view detailed information for each EISA/PCI device including board ID, length, etc.
- 5. Select Used Resources to view IRQ assignments.
- 6. Select Available Resources to view unassigned IRQs.

#### Set Verification Mode Menu

The SCU allows you to select whether you would like to be automatically notified of changes in your server's configuration, or whether you would like to verify the configuration manually.

To set your server's verification mode:

- 1. Enter the Advanced menu in the SCU.
- 2. Select Set Verification mode menu.
- 3. Choose Automatic to enable the server to verify the configuration routinely when the SCU is invoked, or select Manual to enable verification of the configuration using the Verify option in the Step 3 screen.

#### Maintain SCI File Menu

You can save the system configuration information to a file as follows:

- 1. Enter the Advanced menu in the SCU.
- 2. Select Maintain SCU Files menu.
- 3. Select Open... to display information from a previously created .SCI file. The current configuration information will be lost.
- 4. Select Save as... to save the current configuration information to a file.

# **Installing Expansion Boards**

The following sections describe how to install ISA, EISA, and PCI expansion boards. Detailed procedures on running the SCU before installing ISA expansion boards and after installing EISA and PCI expansion boards are also included.

## **Adding ISA Expansion Boards**

Perform the following steps before installing ISA expansion boards:

- Start the SCU using one of the three methods described in Chapter 2, "Starting the SCU."
- Select step 2 from the Configure Computer menu: Adding and Removing Boards," and update the list of expansion boards and options to include any ISA expansion boards you are going to install in your server.
- Select "Step 4: Examine Switches or Print Report," to check the required switch and jumper settings of the ISA expansion boards.
- 4. Select "Step 5: Save and Exit," to save your configuration and exit the SCU.
- 5. Turn off your server and install the ISA expansion boards, manually setting the necessary switches and jumpers.

Refer to "Installing ISA Expansion Boards."

# **Installing ISA Expansion Boards**

To install an ISA expansion board:

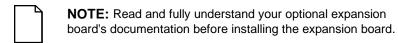

- 1. Run the SCU.
- 2. Turn off your server.
- 3. Disconnect the external devices, ac power, and monitor power.
- 4. Unlock and remove the left side panel.
- 5. Unscrew and remove the metal filler plate from the selected ISA expansion slot.

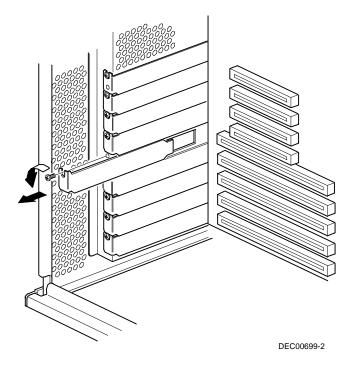

Figure 8-3. Removing a Metal Filler Plate

6. Insert the new ISA expansion board into the socket and push it firmly into place.

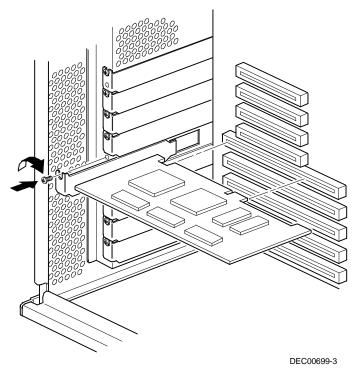

Figure 8-4. Installing an ISA Expansion Board

- 7. Secure the ISA expansion board to the slot with the screw removed in step 5.
- 8. Replace and lock the left side panel.
- 9. Connect all external devices and restore power.

## **Installing EISA Expansion Boards**

To install an EISA expansion board:

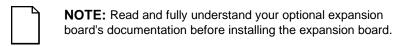

- 1. Turn off your server.
- 2. Disconnect all external devices, ac power, and monitor power.
- 3. Unlock and remove the left side panel.
- 4. Unscrew and remove the metal filler plate from the selected EISA expansion slot (see Figure 8-3).
- 5. Insert the new EISA expansion board into the socket and push it firmly into place.
- Secure the EISA expansion board to the slot with the screw removed in step 4.
- 7. Replace and lock the left side panel.
- 8. Connect all external devices and restore power.
- 9. Run the SCU.

Refer to "Adding EISA Expansion Boards" for detailed information on running the SCU.

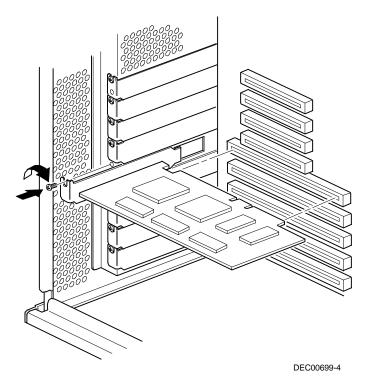

Figure 8-5. Installing an EISA Expansion Board

## **Adding EISA Expansion Boards**

Perform the following steps after installing EISA expansion boards:

1. Start the SCU using one of the three methods described in Chapter 2, "Starting the SCU."

After your server boots, the following message appears:

EISA Configuration Error - Run Configuration Utility

This indicates that the EISA configuration changed since the last time the configuration was saved.

Press [Enter] to display the SCU main menu and then [Enter] again to continue.

The SCU requests that you load all appropriate .CFG files for the newly installed EISA expansion boards. Afterwards, the SCU displays the Configure Computer menu.

- 3. From the Configure Computer menu, select "Step 3: View or Edit Details," to verify that all EISA expansion boards were installed and configured correctly.
- 4. Select "Step 5: Save and Exit," to save your configuration and exit the SCU.

## **Installing PCI Expansion Boards**

To install a PCI expansion board:

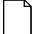

**NOTE:** Read and fully understand your optional expansion board's documentation before installing the expansion board.

- 1. Turn off your server.
- 2. Disconnect all external devices, ac power, and monitor power.
- 3. Unlock and remove the left side panel.
- 4. Unscrew and remove the metal filler plate from the selected PCI expansion slot.

5. Insert the new PCI expansion board into the socket and push it firmly into place.

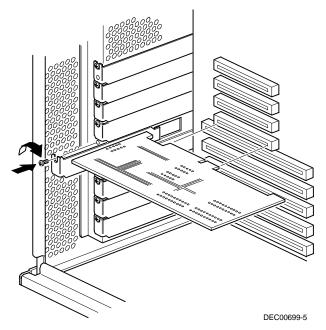

Figure 8-6. Installing a PCI Expansion Board

- 6. Secure the PCI expansion board to slot with the screw removed in step 4.
- 7. Replace and lock the left side panel.
- 8. Connect all external devices and restore power.
- 9. Run the SCU.

Refer to "Adding PCI Expansion Boards" for detailed information on running the SCU.

## **Adding PCI Expansion Boards**

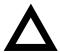

**CAUTION:** Before installing a PCI video expansion board, make sure the appropriate PCI slot options group is enabled. Failure to do so might cause your server to operate incorrectly.

Perform the following steps after installing PCI expansion boards:

- 1. Start the SCU using one of the three methods described in Chapter 2, "Starting the SCU."
- Press [Enter] to display the SCU welcome screen and then [Enter] again to continue.
- 3. From the Configure Computer menu, select "Step 3: View or Edit Details".
- 4. The SCU automatically scans for PCI devices and will assign resources to them. Verify that the resources assigned (e.g., IRQ's) are supported by the PCI device under the operating system you are loading onto your server.

Refer to the documentation that shipped with your PCI device.

Press [F6] to display the IRQ currently assigned and + or - to scroll through the remaining un-assigned IRQs to select the one you want.

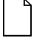

**NOTE:** You can view IRQ assignments at any time while you are running the SCU by pressing [F7]. The "View Additional System Information" screen displays. Select either Used Resources or Available Resources from this screen.

It is recommended that you run the SCU after you install a PCI video expansion board to reallocate the onboard video.

Make sure you switch the video signal cable from the onboard video connector to the connector on the PCI video expansion board.

5. Select "Step 5: Save and Exit," to save your configuration and exit the SCU.

## **Relocating Expansion Boards**

Perform the following steps **before** relocating an ISA expansion board and **after** relocating an EISA or PCI expansion board.

- Start the SCU using one of the three methods described in Chapter 2, "Starting the SCU."
- Press [Enter] to display the SCU main menu and then [Enter] again to continue.
- 3. Select step 2 from the Configure Computer menu: Adding and Removing Boards."
- 4. Highlight the expansion board you want to relocate, press [Enter], and then follow the instructions displayed on your monitor screen.
- 5. Select "Step 5: Save and Exit," to save your configuration and exit the SCU. If there are no resource conflicts, the new configuration information is saved to the .SCI file. If there is a conflict, you must resolve it before you can complete your server's configuration.

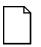

**NOTE:** If you run the SCU from the ServerWORKS Quick Launch CD-ROM disk, the .SCI file is not saved. To save the .SCI file, you need to rerun the SCU from either your hard disk drive or from the SCU diskette you created.

# **Connecting SCSI and RAID Adapters**

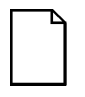

## Introduction

This chapter contains the configuration guidelines that must be followed when connecting SCSI or RAID adapters to optional disk drives, CD-ROM drives, and tape drives.

# **SCSI Configuration Guidelines**

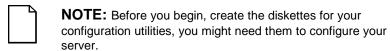

- Wide SCSI supports up to 16 devices per channel.
- DIGITAL recommends that you use all wide Ultra SCSI capable devices on the wide Ultra SCSI bus for maximum server performance.
- Wide Ultra SCSI devices support data transfer rates up to 40MB/sec.
- Narrow devices on a wide cable count as two SCSI IDs. For example, the narrow CD-ROM drive SCSI ID is 5 so SCSI ID 13 is no longer available. The narrow CD-ROM device counts as two devices on a 16-bit wide data path.

- Select the disk drives in the SBB bays for hot-swap support in a RAID server.
- Do not connect wide SCSI devices to a narrow SCSI adapter.
- Run the SCSI and/or RAID configuration utility to change host adapter settings to fit your specific configuration.

Refer to Chapter 7 for additional SCSI configuration guidelines.

# **RAID Configuration Guidelines**

- Fault management must be supported and enabled by the RAID adapter for disk drive hot swapping.
- When adding a RAID adapter to a server that does not have RAID installed, use the RAID software to configure your server for RAID operation.
- Select the disk drives in the SBB bays for hot-swap support in a RAID server.
- Use the same capacity disk drives in a RAID group, otherwise the difference in disk drive capacity will be lost.
- The maximum number of logical disk drives in a RAID group is 32.
- To maximize the I/O performance of your multi-channel RAID subsystem, connect each disk drive in a RAID group on a separate SCSI channel. This enables the RAID host adapter concurrent access to all disk drives.
- Supported RAID levels include: 0, 1, 0+1, 5, and RAID 7 (JBOD).

| RAID  | Description                                   | Drives Per RAID Group     |
|-------|-----------------------------------------------|---------------------------|
| 0     | Striping - no redundancy                      | 2 - 8                     |
| 1     | Mirroring                                     | 2                         |
| 0 + 1 | Striping and mirroring                        | 3 - 8                     |
| 5     | Striping with parity                          | 3 - 8                     |
| 7     | Single disk - no redundancy (factory default) | 1<br>(minimum to maximum) |

Note: Each RAID server comes configured as RAID 7 or JBOD (Just a Bunch of Disks)

## **SCSI Adapter Cable Configurations**

The following sections describe the available SCSI adapter cable configurations for your DIGITAL Server.

## Single Backplane Configuration Using Two Channel SCSI Adapter

To connect SCSI devices to two separate SCSI channels, perform the following.

- Power down the server.
- 2. Disconnect all peripheral devices from the server.
- 3. Unlock and remove the side panels.
- 4. Connect the cables as shown in Figure 9-1.
- 5. If using the top 5¼-inch drive bay, connect the appropriate power cable to the device.
- 6. Replace and lock the side panels.
- 7. Connect all external devices and then power on your server.

8. Run the SCU or SCSI configuration utility to configure your server.

Refer to Chapter 2, "Server Software and Utilities," and to your SCSI documentation for additional configuration information.

**NOTE:** Servers with this configuration are shipped with an additional terminator to enable you to split the storage backplane.

If you are using only wide Ultra SCSI drives, you must enable Ultra SCSI data transfers using the SCSI configuration utility. Refer to "Enable Wide Ultra SCSI Data Transfers" later in this chapter.

| Figure 9-1 Legend | Component                                                                                              |
|-------------------|----------------------------------------------------------------------------------------------------|
| Α                 | Connection from the wide Ultra SCSI adapter (channel 1) to the top wide Ultra SCSI bus repeater module |
| В                 | Connection from the wide Ultra SCSI adapter (channel 0) to the CD-ROM drive                            |
| С                 | External SCSI connector (channel 0)                                                                    |
| D                 | Backplane terminator                                                                                   |
| Е                 | Jumper cable                                                                                           |
| F                 | Connection from the top wide Ultra SCSI bus repeater to the backplane                                  |
| G                 | Cable terminator                                                                                       |
| Н                 | Wide-to-narrow adapter cable to top-right drive bay                                                    |
| 1                 | Wide-to-narrow adapter cable to CD-ROM drive                                                           |
| J                 | Wide Ultra SCSI bus repeater module (top)                                                              |
| К                 | Wide Ultra SCSI bus repeater module (bottom) <sup>(1)</sup>                                            |

<sup>(1)</sup> In this configuration, your server comes with only the top wide Ultra SCSI bus repeater connected. If you need to split the backplane for an additional channel, you will need to connect the bottom wide Ultra SCSI Bus Repeater (see Figure 9-2).

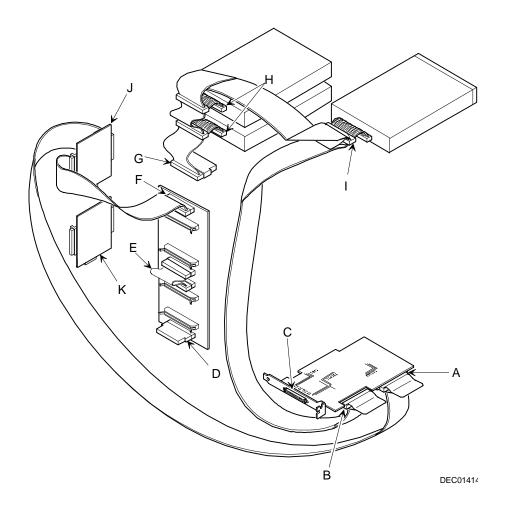

Figure 9-1. Single Backplane Configuration Using Two Channel SCSI Adapter

## Split Backplane Configuration Using Two Channel SCSI or RAID Adapter

When using a split backplane configuration, the first SCSI bus is attached to the factory installed SCSI adapter and contains the CD-ROM drive and other wide and narrow SCSI devices. Wide Ultra SCSI devices are not supported on this bus. The backplane is configured at the factory with a second SCSI or RAID adapter to support wide Ultra SCSI devices. Using non-wide Ultra SCSI drives in the "hot-swap" drive bays is a supported configuration. However, the maximum wide Ultra SCSI utilization will not be achieved if the non-wide Ultra SCSI devices are active.

To connect SCSI and RAID, perform the following:

- 1. Power down the server.
- 2. Disconnect all peripheral devices from the server.
- 3. Unlock and remove the side panels.
- 4. Disconnect the power cable from the 51/4-inch device, if used.
- 5. Connect the SCSI cables as shown in Figure 9-2.
- 6. If using the top 51/4-inch drive bay, connect the appropriate power cable to the device.
- Replace and lock the side panels.
- 8. Connect all external devices and then power on your server.
- 9. Run the SCU, SCSI and/or RAID utilities to configure your server.

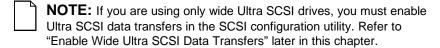

Refer to Chapter 2, "Server Software and Utilities," and to your RAID documentation for additional configuration information.

| Figure 9-2 Legend | Component                                                                                                    |
|-------------------|----------------------------------------------------------------------------------------------------|
| A                 | Connection from the wide Ultra SCSI or RAID adapter (channel 0) to the top wide Ultra SCSI bus repeater module            |
| В                 | Connection from the wide Ultra SCSI or RAID adapter (channel 0) to the CD-ROM drive                                       |
| С                 | External SCSI connector (channel 0)                                                                                       |
| D                 | Connection from the wide Ultra SCSI or RAID adapter (channel 1 adapter) to the bottom wide Ultra SCSI bus repeater module |
| E                 | Backplane terminator                                                                                                    |
| F                 | Connection from the bottom wide Ultra SCSI bus repeater module to the backplane                                           |
| G                 | Connection from the top wide Ultra SCSI bus repeater module to the backplane                                              |
| Н                 | Cable terminator                                                                                                    |
| 1                 | Wide-to-narrow adapter cable to top-right drive bay                                                                       |
| J                 | Wide-to-narrow adapter cable to CD-ROM drive                                                                              |
| K                 | Wide Ultra SCSI bus repeater module (bottom)                                                                              |
| L                 | Wide Ultra SCSI bus repeater module (top)                                                                                 |

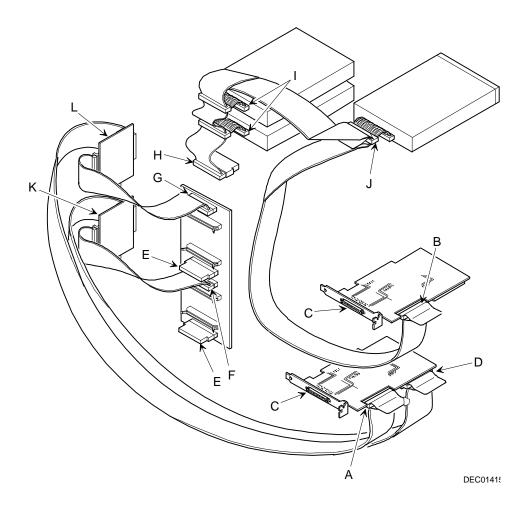

Figure 9-2. Split Backplane Configuration Using Two Channel SCSI or RAID Adapter

## **Enable Wide Ultra SCSI Data Transfers (Adaptec SCSI Channel)**

If you ordered wide Ultra SCSI drives your server is already configured for Ultra SCSI data transfers. If you are changing your drives from fast, wide SCSI to wide Ultra SCSI, you must use the following procedure to enable wide Ultra SCSI transfers on a non-RAID Ultra SCSI channel:

- Boot your server.
- 2. When the message "Press Ctrl/A for the SCSI Select Utility" appears on your monitor screen, press Ctrl/A.
- 3. Select "Configure/View Host Adapter Settings."
- 4. Select "Advanced Configurations."
- 5. In the "Support for Ultra SCSI Speed" option, select "Enabled."
- 6. Press the [Esc] key three times.
- 7. At the "Exit Utility?" prompt, select "Yes."
- 8. Press any key to reboot your server.

## Enable Wide Ultra SCSI Data Transfers (Mylex RAID Channel)

If you ordered wide Ultra SCSI drives your server is already configured for Ultra SCSI data transfers. If you are changing your drives from fast, wide SCSI to wide Ultra SCSI, you must use the following procedure to enable wide Ultra SCSI transfers on a RAID Ultra SCSI channel:

- 1. Insert the Mylex DACCF utility in drive A.
- 2. At the MS-DOS prompt type: CD DACCFG [Enter], then type DACCF [Enter], to invoke the Disk Array Controller Configuration utility.
- 3. Select "SCSI Xfr Parameters."
- 4. Type the channel number (0, 1, 2) and press Enter, or press Enter to accept the default.
- 5. Select the "Data Transfer Rate (MHz)", press the Enter key to change the value until "20 MHz" is displayed.
- 6. Press the [Esc] key two times.
- 7. Select "Yes" to save the configuration.
- 8. Reboot your server.

#### Introduction

Server security is important to prevent theft or accidental loss of software and hardware. The DIGITAL Server provides the following levels of protection:

- Left and right security door lock—located at the front of your server.
- Left and right side panel lock—located at the rear of your server
- Supervisor password
- Additional security features

## **Left and Right Door Security Lock**

Your server has a three-way keylock used to prevent unauthorized access to the leftand right-front security doors. To open the left-front security door, insert the key into the keylock at the bottom position and then turn the key clockwise to the first unlock position. To open the right-front security door, continue to turn the key clockwise to the second unlock position. Note that your server keys fit both the front keylock and rear chassis keylock.

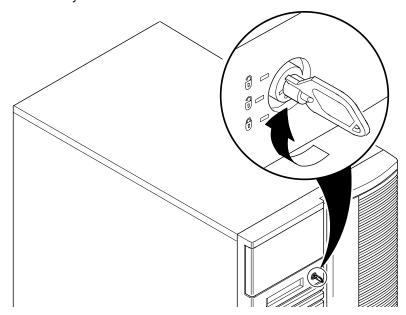

Figure 10-1. Front Panel Security Doors Lock

## Left and Right Side Panel Lock

Your server has a chassis keylock used to prevent unauthorized removal of the left and right side panels. To release the left and right side panels, insert the key as shown and then turn to the right. Note that your server keys fit both the front keylock and rear chassis lock.

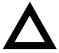

**CAUTION:** Be careful not to lose your server keys. Losing these keys prevents you from removing the side panels and opening the front security doors. Contact your authorized service representative or authorized dealer for information on replacing lost keys.

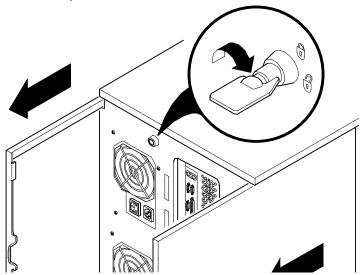

Figure 10-2. Left and Right Side Panel Lock

#### **Supervisor Password**

Your server has password protections that you can set to prevent unauthorized access to your server files. If you set a supervisor password, you will be prompted to enter it prior to accessing the SCU. If "Password On Boot" is enabled, you will be prompted to enter a password before your operating system boots.

Perform the following steps to set a supervisor password:

- 1. Turn on your server and allow the POST to complete.
  - If POST detects an error refer to Appendix A, "Technical Specifications," and take the appropriate steps to correct the problem. After the problem has been resolved, restart the server.
- 2. Either start the SCU from the MS-DOS partition or insert the SCU diskette into drive A and soft boot (reset) your server.
- 3. Press [Enter] to display the Main menu, select the Configure Computer option, then select the View and edit details option.
- 4. Highlight the Security Options Group and then press [Enter].
- 5. Highlight the Supervisor Password field and then press [Enter].
- 6. Select Installed.
- Type in a supervisor password and then press [Enter].
   To confirm, type in your supervisor password a second time and then press [Enter].
- 8. Highlight the Password On Boot field and select Enabled if desired.
- 9. Exit the SCU and reboot your server so changes immediately take effect.
  - Your server runs the POST and then prompts you for the supervisor password you set.

### If You Forget Your Password

Use the following procedure to erase a password from your server.

- 1. Turn off your server and remove the left side panel.
- 2. Change switch J35-SW4 to password clear (switch on).

Refer to Appendix A, "Technical Specifications," Main Logic Board Switch Settings, and Figure A-1 for additional information.

3. Reconnect your server and turn it on.

Booting your server with this switch in the down position erases the existing password(s).

- 4. Turn off your server and remove the left side panel.
- 5. Change switch J35-SW4 to normal mode (switch up).
- 6. Reconnect your server and turn it on.
- 7. Using the SCU, assign a new password.

Refer to Appendix C, "SCU Features," for more information.

## **Additional Security Features**

Additional server security features are available as options in the SCU and through main logic board switch settings.

The SCU includes the following setup options to improve server security:

- Diskette Access Setting this option to either Supervisor or User controls who has access to any installed diskette drive.
- Network Server Setting this option to Enabled will allow the server to boot without a keyboard connected to the server.
- Fixed Disk Boot Sector Setting this option to Write Protected prevents writing to the hard disk drive boot sector.

#### Introduction

This chapter provides initial troubleshooting procedures. The tables that follow list specific problems, probable causes, and recommended actions to take if your server fails. Tables include:

- Server Troubleshooting
- Disk Drive Troubleshooting
- SBB Troubleshooting
- Tape Drive Troubleshooting
- Monitor Troubleshooting
- **CD-ROM Troubleshooting**
- Diskette Drive Troubleshooting
- **RAID Troubleshooting**
- Wide Ultra SCSI Bus Repeater Module Troubleshooting

Refer to Chapter A, "Technical Specifications," for a list of messages that might display.

Refer to the documentation supplied with additional options if you are experiencing problems with specific options that you have installed.

## **Initial Troubleshooting**

Follow these general procedures to troubleshoot your DIGITAL Server.

- Record all configuration information and have it readily available.
- Turn off your server, wait until all hard disk drives completely spin down, and then turn it back on.
- Refer to Appendix A, "Technical Specifications," if the POST detects an error
- Ensure that all cables and connections are secure.
- Make sure all necessary video, printer, and application device drivers are properly installed.
- Try not to troubleshoot more than one problem at a time.
- Try to duplicate the problem.
- Run the diagnostic software. Refer to the next section "Running the Diagnostics."
- Run the SCU.

Refer to Chapter 2, "Server Software and Utilities," to ensure the server is correctly configured for all installed hardware and software.

 Run the SCSI or RAID configuration utility if you have problems after connecting devices.

Refer to Chapter 2, "Server Software and Utilities," for additional information.

Contact DIGITAL Services for software or hardware related problems.

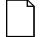

**NOTE:** If you need to return a failed component, pack it in its original container and return it to DIGITAL for service.

If you are a self-maintenance customer, call your authorized DIGITAL service provider for assistance and recommendations. Refer to the "Service Information" area on the Quick Launch CD-ROM for phone numbers in your area or to the Warranty and Service Information booklet supplied with your DIGITAL Server documentation.

## When to Use the Diagnostics

The diagnostic software is a versatile diagnostic tool that can be used to verify proper hardware installation and isolate intermittent problems that are not detected by the Power-On Self Test (POST). You should run the diagnostic software in the following situations:

- The server fails to boot or load the operating system software.
- The server fails to boot or load the operating system software after you add additional hardware such as more memory, additional processors, additional SCSI devices, or expansion boards.
- The operating system hangs repeatedly and no changes have been recently added to the software such as service packs or a new application.
- You suspect a server hardware failure.
- You want to validate server operation.
- An intermittent hardware problem exists.

#### **Running the Diagnostics**

To run the AMIDiag base package (Emergency Mode diskette) from a diskette, follow this procedure:

- Insert the diskette labeled "For Emergency Use" in drive A and then boot the server.
- 2. Use the arrow keys to highlight the desired test.
- Press [Enter].

For additional troubleshooting information refer to the AMIDiag User's Guide, located under "Additional Documentation" on the Quick Launch CD-ROM.

#### **Running Quick Tests or Groups of Tests**

Function keys can be used to select and run groups of tests. A list of function keys is available by pressing the F9 key. The following list includes examples of how to run Quick Tests or Groups of Tests.

- To run Quick Test, press F8 to select tests, then F10 to run all the selected tests.
- To run all Memory tests, press F6 to select tests listed on the menu, then press F10 to run all the selected tests.
- To run all tests from all menus, press F7 to select all tests, then press F10 to run all the selected tests.

#### **Running DIGITAL Vendor Extended Tests**

To run DIGITAL Vendor Extended Tests from a diskette:

1. Insert the DIGITAL Vendor Extended Tests diskette for the selected device and then boot the server or type

A:\DMENU.

Select the desired test.

Each diskette has a README.TXT file with a list of devices that can be tested and additional information about each diagnostic.

## Running the Diagnostics Tests from the Server's Hard Disk Drive

To run diagnostic tests from the server's hard disk drive, perform the following:

- 1. Boot the system and select *Programs*, then the *MS-DOS Prompt* from the *Start* menu.
- 2. At the C:\> prompt, type:

\DIAG\DIAGNOSE.BAT

This will setup the CONFIG.SYS and AUTOEXEC.BAT files to run the diagnostics and then reboot the server to load the AMIDiag program. Note that the original CONFIG.SYS and AUTOEXEC.BAT are restored before the diagnostics load.

3. Select the test or group of tests using the arrow keys and function keys previously defined. DIGITAL Vendor Extended Tests can also be run from the *User* menu.

## **Server Troubleshooting**

| Problem                                   | Possible Cause                                                       | Action                                                           |
|-------------------------------------------|----------------------------------------------------------------------|------------------------------------------------------------------|
| No response when the server is turned on. | Server is not plugged in.                                            | Turn off the server, plug it in, and then turn it back on again. |
|                                           | No power at the wall outlet.                                         | Use another wall outlet.                                         |
|                                           | Main logic board failed.                                             | Contact your authorized service representative.                  |
|                                           | Main logic board switches incorrectly set.                           | Set all appropriate switches.                                    |
|                                           | Processor module has failed.                                         | Reseat the processor module.                                     |
|                                           | Processor module switches incorrectly set.                           | Make sure all switches are                                       |
|                                           | Terminator card not seated properly (1P and 2P configurations only). | correctly set.  Reseat terminator card.                          |
|                                           | Terminator card not installed.                                       | Install terminator card.                                         |
|                                           | Side panels removed.                                                 |                                                                  |
|                                           | Power supply failed.                                                 | Install side panels.                                             |
|                                           |                                                                      | Contact your authorized service representative.                  |

| Problem                                                  | Possible Cause                                              | Action                                                                                        |
|----------------------------------------------------------|-------------------------------------------------------------|-----------------------------------------------------------------------------------------------|
| Power is on, but there is no screen display.             | Brightness and contrast controls are not correctly set.     | Adjust the brightness and contrast controls.                                                  |
|                                                          | Monitor is off.                                             | Turn on the monitor.                                                                          |
|                                                          | Monitor cable is incorrectly installed.                     | Check all monitor connections.                                                                |
|                                                          | Incorrect video drivers installed.                          | Install the correct video drivers.                                                            |
|                                                          | Video controller has failed.                                | Contact your authorized service                                                               |
|                                                          | Monitor has failed.                                         | representative.                                                                               |
|                                                          |                                                             | Replace monitor or contact your authorized service representative.                            |
| Server does not boot from CD-ROM drive.                  | CD-ROM drive is not connected to the Adaptec controller.    | Connect the CD-ROM to the Adaptec controller. Refer to Chapter 9.                             |
|                                                          | CD-ROM drive not configured as a bootable device.           | Change the CD-ROM setting to "bootable" using SCSI Select.                                    |
|                                                          | CD-ROM disk is not bootable.                                | Contact your authorized service representative for the latest BIOS.                           |
| Server operates incorrectly after installing a processor | Processor module installed incorrectly.                     | Reinstall processor module.                                                                   |
| module.                                                  | SCU indicates an error after installing a processor module. | Remove processor module and reboot. If server boots without errors, replace processor module. |

#### Troubleshooting

| Problem                                                               | Possible Cause                                                   | Action                                                                                                    |
|-----------------------------------------------------------------------|------------------------------------------------------------------|----------------------------------------------------------------------------------------------------|
| Server operates incorrectly after installing optional                 | Expansion board installed incorrectly.                           | Remove expansion board and reinstall.                                                                                          |
| expansion board.                                                      | Did not run SCU to configure expansion board after installation. | Run the SCU to properly configure expansion board. Refer to Chapter 8.                                                         |
|                                                                       | Did not install CFG file for expansion board.                    | Run SCU and add CFG file (if necessary).                                                                                       |
|                                                                       | Expansion board has failed.                                      | Remove expansion board and reboot. If server boots without errors, replace expansion board.                                    |
| Server operates incorrectly after installing optional memory (DIMMs). | Memory configured incorrectly.                                   | Reboot the server and check for any boot message to identify faulty DIMM(s).                                                   |
|                                                                       |                                                                  | Check that the memory configuration is according to the memory guidelines explained Chapter 6, "Installing Additional Memory." |
|                                                                       | DIMMs installed incorrectly.                                     | Remove DIMMs and reinstall.                                                                                                    |
|                                                                       | DIMMs have failed.                                               |                                                                                                    |
|                                                                       | Memory module installed                                          | Replace DIMMs.                                                                                                    |
|                                                                       | incorrectly.                                                     | Reinstall memory module.                                                                                                    |
|                                                                       | Memory module failed.                                            | Panlaca momeny module                                                                                                    |
|                                                                       |                                                                  | Replace memory module.                                                                                                    |

| Problem                                            | Possible Cause                                                             | Action                                                                                      |
|----------------------------------------------------|----------------------------------------------------------------------------|---------------------------------------------------------------------------------------------|
| No response to keyboard commands.                  | Keyboard might be password protected by a local or remote control program. | Enter the keyboard password.                                                                |
|                                                    | Keyboard is not connected.                                                 | Power down the server and                                                                   |
|                                                    | Keyboard is connected to the mouse port.  Keyboard failed.                 | connect the keyboard.  Power down the server and connect the keyboard to the keyboard port. |
|                                                    | ,,,,,,,,,,,,,,,,,,,,,,,,,,,,,,,,,,,,,,,                                    | Replace keyboard or contact your authorized service representative.                         |
| No response to mouse commands.                     | Mouse might be password protected by a local or remote control program.    | Enter the keyboard and mouse password.                                                      |
|                                                    | Mouse is not connected.                                                    | Power down the server and connect the mouse.                                                |
|                                                    | Mouse is connected to the keyboard port.                                   | Power down the server and connect the mouse to the mouse port.                              |
|                                                    | Mouse driver not installed.                                                | Install the appropriate mouse                                                               |
|                                                    | Mouse trackball dirty.                                                     | driver. Clean trackball.                                                                    |
|                                                    | Mouse failed.                                                              | Replace mouse or contact your authorized service representative.                            |
| Server operates correctly but application software | Application software installed incorrectly.                                | Refer to your application software documentation.                                           |
| does not.                                          | Having external cache enabled causes conflict with application software.   | Run the SCU and disable external cache. Refer to Chapter 2 and Appendix C.                  |

## **Disk Drive Troubleshooting**

| Problem                                            | Possible Cause                                                                                                    | Action                                                                                                    |
|----------------------------------------------------|----------------------------------------------------------------------------------------------------|----------------------------------------------------------------------------------------------------|
| Server does not recognize an internal SCSI device. | SCSI device jumpers incorrectly set.                                                                                        | Refer to the supplied kit installation instructions.                                                                |
|                                                    | SCSI ID conflicts.                                                                                                    | Refer to the supplied kit installation instructions and to the storage backplane jumper configuration in Chapter 7. |
|                                                    | Terminating resistors not removed from the SCSI                                                                             | Remove terminating resistors. Refer to the supplied kit installation instructions.                                  |
|                                                    | device.  SCSI adapter has failed.                                                                                           | Contact your authorized service representative.                                                                     |
|                                                    |                                                                                                    | Secure all cable connections.                                                                                       |
|                                                    | Loose SCSI cable.                                                                                                    | Refer to Chapter 9 for cabling                                                                                      |
|                                                    | SCSI cables incorrectly installed between SCSI host adapter, wide Ultra SCSI bus repeater module, SCSI device or backplane. | information.  Replace SCSI device.                                                                                  |
|                                                    | SCSI device has failed.                                                                                                    | .,                                                                                                    |

| Problem                                            | Possible Cause                                  | Action                                                                                                    |
|----------------------------------------------------|-------------------------------------------------|----------------------------------------------------------------------------------------------------|
| Server does not recognize an external SCSI device. | SCSI device jumpers incorrectly set.            | Refer to the supplied kit installation instructions.                                                                |
|                                                    | SCSI ID conflicts.                              | Refer to the supplied kit installation instructions and to the storage backplane jumper configuration in Chapter 7. |
|                                                    | Terminating resistors not removed from the SCSI | Remove terminating resistors. Refer to the supplied kit installation instructions.                                  |
|                                                    | device.  SCSI host adapter has failed.          | Contact your Digital service representative.                                                                        |
|                                                    | •                                               | '                                                                                                    |
|                                                    | Loose SCSI cable.                               | Secure all cable connections.                                                                                       |
|                                                    | SCSI device has failed.                         | Replace SCSI device.                                                                                                |

| Problem                                                     | Possible Cause                                                          | Action                                                                                          |
|-------------------------------------------------------------|-------------------------------------------------------------------------|-------------------------------------------------------------------------------------------------|
| Server does not boot from an internal SCSI hard disk drive. | Boot device not attached to the SCSI adapter at the lowest ROM address. | Run the SCU to define the server boot device. Refer to Chapter 8.                               |
|                                                             | PCI/EISA scanning order incorrect.                                      | Refer to the bus scanning examples in Chapter 8.                                                |
|                                                             | Bootable CD-ROM drive not connected to the primary SCSI adapter.        | Connect the CD-ROM to the SCSI adapter. Refer to Chapter 9.                                     |
|                                                             | SCSI boot hard disk drive not                                           | Format the SCSI hard disk drive.                                                                |
|                                                             | formatted.                                                              | CAUTION: Formatting the wide Ultra SCSI hard disk drive will destroy all the data on the drive. |
|                                                             | SCSI device drivers not installed or incorrectly installed              | Properly install all required SCSI device drivers. Refer to Chapter 2.                          |
|                                                             | on SCSI boot hard disk drive.                                           | Install the appropriate operating                                                               |
|                                                             | Operating system software is<br>not installed on the SCSI boot          | system.                                                                                         |
| hard disk drive.<br>Requested parti<br>exist.               |                                                                         | Partition the SCSI hard disk drive                                                              |
|                                                             | Requested partition does not exist.                                     | and then reload the operating software.                                                         |
|                                                             | SCSI boot hard disk drive at                                            | Set SCSI boot hard disk drive to lowest "primary" SCSI address.                                 |
|                                                             | wrong SCSI address.                                                     | Replace SCSI device.                                                                            |
|                                                             | SCSI device has failed.                                                 |                                                                                                 |

| Problem                                   | Possible Cause                                                  | Action                                                                |
|-------------------------------------------|-----------------------------------------------------------------|-----------------------------------------------------------------------|
| SCSI hard disk drive cannot read or write | Incorrect disk drive jumper settings.                           | Refer to the supplied kit installation instructions.                  |
| information.                              | Loose or incorrectly installed cables.                          | Make sure all cables are correctly installed.                         |
|                                           | SCSI hard disk drive is not correctly formatted or partitioned. | Format and partition as required using the supplied operating system. |
| SBB failure.                              | Check SBB status LEDs for a drive failure indication.           | Refer to Chapter 7 for additional information.                        |

## **SBB Troubleshooting**

| Problem                                                              | Possible Cause                                         | Action                                       |
|----------------------------------------------------------------------|--------------------------------------------------------|----------------------------------------------|
| SBB fault LED lit.                                                   | Disk drive failed.                                     | Replace disk drive.                          |
| SBB activity and fault LEDs lit.                                     | Disk drive hung or has failed.                         | Replace disk drive.                          |
| SBB fault LED flashing.                                              | Disk drive failed and is spinning down.                | Replace disk drive.                          |
| SBB fault status LED is either on or off; fault status LED flashing. | Disk drive is active and spinning down due to a fault. | Correct the fault or replace the disk drive. |

## **Tape Drive Troubleshooting**

| Problem                      | Possible Cause             | Action                                                                                                    |
|------------------------------|----------------------------|----------------------------------------------------------------------------------------------------|
| Tape will not load.          | Tape inserted incorrectly. | Insert the tape with the arrow on the cassette pointing towards the drive.                                                     |
| Cannot write data to a tape. | Tape write-protected.      | Slide the write-protect tab on the cassette to the closed position.                                                            |
| Tape will not eject.         | Tape jammed in drive.      | Using a small screwdriver, rotate the motor shaft clockwise to bring threading mechanism to the initial loading position.      |
|                              |                            | If necessary, press the ratchet mechanism to tighten the tape before ejecting.                                                 |
|                              |                            | Continue to turn the motor shaft clockwise until the tape can be lifted out of the drive mechanism and ejected from the drive. |

## **Monitor Troubleshooting**

| Problem                                                                  | Possible Cause                                                                        | Action                                                                                                    |
|--------------------------------------------------------------------------|---------------------------------------------------------------------------------------|----------------------------------------------------------------------------------------------------|
| Monitor power indicator is not on.                                       | Monitor is turned off.                                                                | Turn on the monitor.                                                                                                    |
|                                                                          | Power cord is not connected.                                                          | Connect the power cord to the server.                                                                                             |
|                                                                          | No power at wall outlet.                                                              | Use another outlet.                                                                                                    |
|                                                                          | Power indicator is defective.                                                         | Contact your Digital service representative.                                                                                      |
| No screen display.                                                       | Configuration error.                                                                  | Run the SCU to configure the server for video operation.                                                                          |
|                                                                          | Monitor brightness and contrast controls are incorrectly set.                         | Adjust the monitor brightness and contrast controls.                                                                              |
|                                                                          | Monitor has failed.                                                                   | Replace monitor, or contact your Digital service representative.                                                                  |
| Distorted, rolling, or flickering screen display, or wrong/uneven color. | Monitor incorrectly adjusted.                                                         | Adjust accordingly.                                                                                                    |
|                                                                          | Monitor signal cable incorrectly installed.                                           | Straighten any bent connector pins and then reconnect.                                                                            |
| Color monitor displaying monochrome.                                     | Server was turned on before the monitor was turned on.                                | Turn off the server, turn on the monitor, then turn the server back on.                                                           |
| Monitor fails to switch to high-resolution mode.                         | Appropriate high-resolution video drivers are not installed or incorrectly installed. | Correctly install all appropriate high-<br>resolution video drivers. Refer to<br>the documentation supplied with<br>your monitor. |

## **CD-ROM Troubleshooting**

| Problem                                                               | Possible Cause                    | Action                                                     |
|-----------------------------------------------------------------------|-----------------------------------|------------------------------------------------------------|
| Cannot access the CD-<br>ROM drive. Error message<br>reading drive x. | Device drivers not installed.     | Install correct device drivers.                            |
|                                                                       | No disc in the CD-ROM drive.      | Insert a disc.                                             |
|                                                                       | Incorrect SCSI ID assigned.       |                                                            |
|                                                                       | Tray open.                        | Make sure correct SCSI ID is assigned. Refer to Chapter 7. |
|                                                                       |                                   | Close the tray.                                            |
| Power is on but indicator shows no activity.                          | No disc or tray is open.          | Insert a disc and close the tray.                          |
|                                                                       | Check cable connections.          | Make sure cables are correctly connected.                  |
| Disc is spinning but drive is idle.                                   | Application software not running. | Run application software.                                  |

## **Diskette Drive Troubleshooting**

| Problem                                                 | Possible Cause                            | Action                                                                                                 |
|---------------------------------------------------------|-------------------------------------------|----------------------------------------------------------------------------------------------------|
| Target diskette drive cannot read or write information. | Diskette is not formatted.                | Format the diskette.                                                                                   |
|                                                         | Diskette is worn or damaged.              | Try another diskette.                                                                                  |
|                                                         | Diskette is write-protected.              | Slide the write-protect switch so the                                                                  |
|                                                         | Diskette drive is empty.                  | hole is not visible.                                                                                   |
|                                                         | Diskette write protection                 | Insert a diskette.                                                                                     |
|                                                         | enabled.  Disabled in SCU.                | Run the SCU and set the Diskette Write Protection option to "Disabled."                                |
|                                                         | Disabled in SCO.                          | Run the SCU and enable the diskette drive.                                                             |
| Server does not boot from a target diskette drive.      | Drive ID incorrectly set.                 | Make sure the drive ID is correctly set. Refer to the documentation that came with the diskette drive. |
|                                                         | Diskette drive not enabled.               | Run the SCU and enable the diskette drive.                                                             |
|                                                         | Diskette boot option disabled.            | Run the SCU and set boot option A then C.                                                              |
|                                                         | Diskette does not contain start-up files. | Insert a diskette with the correct start-up files.                                                     |
|                                                         | Diskette drive is empty.                  | Insert a diskette that contains an operating system.                                                   |
|                                                         | Diskette is worn or damaged.              | Try another diskette.                                                                                  |
|                                                         | Loose cables.                             | Secure all cable connections.                                                                          |
| Cannot write to target diskette drive.                  | Diskette drive write protected.           | Run the SCU and disable the diskette write protection option.                                          |

## **RAID Troubleshooting**

| Problem                                                          | Possible Cause                                         | Action                                                                                                    |
|------------------------------------------------------------------|--------------------------------------------------------|----------------------------------------------------------------------------------------------------|
| SBB fault LED lit.                                               | Disk drive failed.                                     | Replace disk drive.                                                                                                    |
| SBB activity and fault LEDs lit.                                 | Disk drive hung or has failed.                         | Replace disk drive.                                                                                                    |
| SBB fault LED flashing.                                          | Disk drive failed and is spinning down.                | Replace disk drive.                                                                                                    |
| SBB fault status is either on or off; fault status LED flashing. | Disk drive is active and spinning down due to a fault. | Correct the fault or replace the disk drive.                                                                                               |
| Replaced SBB drive does not spin up to speed.                    | SBB drive not seen by RAID controller.                 | Manually rebuild the SBB drive. Remove the SBB drive, wait 20 seconds, reinsert SBB drive. Wait one minute and then rebuild the SBB drive. |
| Multiple SBB drives have failed.                                 | No power available.                                    | Restore power, run the RAID configuration utility and change the state of any failed (FLD) SBB drive to optimal (OPT).                     |
|                                                                  |                                                        | Run the RAID configuration utility and check for bad blocks on the SBB drives. Repair any bad blocks.                                      |
| SBB drive not seen by                                            | SCSI cable not connected.                              | Check all SCSI connections.                                                                                                    |
| RAID adapter.                                                    | Incorrect SCSI termination.  Duplicate SCSI IDs on the | Properly terminate the SCSI bus.                                                                                                    |
|                                                                  | bus.                                                   | Check SBB drive SCSI ID settings.                                                                                                    |
|                                                                  | Defective SBB drive.                                   | Replace SBB drive.                                                                                                    |
|                                                                  | SBB drive improperly inserted.                         | Reinsert SBB drive.                                                                                                    |
|                                                                  | Defective RAID adapter.                                | Replace the RAID adapter or contact your authorized service representative.                                                                |

# Wide Ultra SCSI Bus Repeater Module Troubleshooting

| Problem                                                       | Possible Cause                                                                         | Action                                                                                                    |
|---------------------------------------------------------------|----------------------------------------------------------------------------------------|----------------------------------------------------------------------------------------------------|
| Server does not recognize an internal wide Ultra SCSI device. | Wide Ultra SCSI bus repeater module cables and/or power cables not connected properly. | Make sure all cables are connected as shown in Figures 9-1 and 9-2.                                                                                                    |
|                                                               | Wide Ultra SCSI bus repeater module not connected to all wide Ultra SCSI buses.        | Make sure a wide Ultra SCSI bus repeater module is connected to each wide Ultra SCSI bus. See Figure 9-2.                                                                                                    |
|                                                               | SCSI bus repeater module failed                                                        | Remove the cables from the bus repeater and connect the cables from the SCSI adapter and power supply directly to the backplane. Reboot the server. If the server boots and the problem disappears, contact your authorized service provider for a replaement module. |
| Server unable to perform wide<br>Ultra SCSI data transfers    | Did not run the SCSI or RAID Configuration Utility.                                    | Run the SCSI or RAID configuration utility and enable wide Ultra SCSI data transfers. Refer to Chapter 9.                                                                                                    |

# Technical Specifications

#### Introduction

This appendix provides the following technical characteristics for your server:

- Server specifications
- EISA expansion slots
- PCI expansion slots
- Power supply input power requirements
- Power supply output specifications
- Power cord requirements
- Main logic board switch settings
- Processor module switch settings
- Server status
- POST OCP messages
- OCP messages
- Server processor voltage and temperature ranges

## **Server Specifications**

The following sections list the server performance, dimensions and environmental specifications.

## **Performance Specifications**

| Attributes               | Specification                                                                                                    |
|--------------------------|----------------------------------------------------------------------------------------------------|
| Bus clock<br>EISA<br>PCI | 7.5/8.33 MHz<br>30/33 MHz                                                                                                    |
| Data I/O<br>EISA<br>PCI  | 8-bit, 16-bit, and 32-bit<br>32-bit                                                                                                    |
| Server memory            | 128 MB minimum (4 x 32 MB) to 4.0 GB (16 x 256 MB) of EDO/ECC-protected memory on two memory modules, using 32, 64, 128, or 256 MB DIMMs |
| System flash ROM BIOS    | 128 KB                                                                                                    |
| VGA flash ROM<br>BIOS    | 128 KB                                                                                                    |

#### **Server Dimensions**

| Dimension | Specification         |  |
|-----------|-----------------------|--|
| Width     | 371.94 mm (14.6 in.)  |  |
| Length    | 589.33 mm (23.2 in.)  |  |
| Height    | 513.87 mm (20.23 in.) |  |
| Weight    | 24.5 kg (54.02 lb.)   |  |

#### **Environmental Specifications**

| Attributes                            | Specification                                               |
|---------------------------------------|-------------------------------------------------------------|
| Operating temperature                 | 10°C to 35°C (50°F to 95°F)                                 |
| Storage temperature                   | -20°C to 65°C (-4°F to 149°F)                               |
| Operating humidity (noncondensing)    | 20% to 80% relative humidity, maximum wet bulb 35°C (95°F)  |
| Storage humidity (noncondensing)      | 10% to 90% relative humidity, maximum wet bulb 65°C (149°F) |
| Altitude<br>Operating<br>Nonoperating | 2,438 m (8,000 ft) maximum<br>4,876 m (16,000 ft) maximum   |
| Shipping vibration                    | IAW Federal Standard 101, method 5019                       |
| Nonoperating shock                    | 30 G, 25 ms halfsine                                        |

## **EISA Expansion Slots**

The main logic board contains five EISA expansion slots (one slot is a shared PCI/EISA slot). These slots support +5 V dc EISA expansion boards.

## **PCI Local Bus Expansion Slots**

The main logic board contains eight PCI local bus expansion slots (one slot is a shared PCI/EISA slot). These slots support:

- 5 V dc only PCI expansion boards
- 5/3.3 V dc universal PCI expansion boards
- Bus mastering

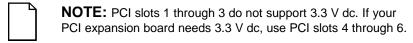

### **Power Supply Input Power Requirements**

Two 450 W auto-sensing power supplies provide five dc voltages: +12 V dc, -12 V dc, +5 V dc, -5 V dc, and 3.3 V dc. These voltages are used by the various components within the server. The following table lists the input power requirements for each power supply.

| Rated Voltage<br>Range | Maximum Range       | Rated<br>Input Current <sup>(1)</sup> | Operating<br>Frequency<br>Range |
|------------------------|---------------------|---------------------------------------|---------------------------------|
| 100 V ac - 120 V ac    | 90 V ac - 135 V ac  | 9.5 A                                 | 47 Hz - 63 Hz                   |
| 220 V ac - 240 V ac    | 180 V ac - 265 V ac | 5 A                                   | 47 Hz - 63 Hz                   |

<sup>(1)</sup> Includes outlet current

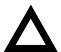

**CAUTION:** Your DIGITAL Server includes two 450 W power supplies as part of the standard shipping configuration. Certain large configurations could exceed the capacity of a single power supply. In these cases, the second power supply becomes mandatory and is no longer available for power redundancy.

Both power supplies must be connected to ac power in order for your server to operate correctly. Failure to plug in one power supply will result in a P/S Failure message on the OCP panel during server power up.

## **Power Supply Output Specifications**

Your server's power supply provides the following output ratings:

| • | +5 V dc   | ±5%  | 2.5 A min, 52 A max. |
|---|-----------|------|----------------------|
| • | +3.3 V dc | ±1%  | 0 A min, 37.4 A max. |
| • | +12 V dc  | ±10% | 0.5 A min, 11 A max. |
| • | -12 V dc  | ±10% | 0 A min, 0.5 A max.  |
| • | –5 V dc   | ±5%  | 0 A min, 0.2 A max.  |

<sup>+5</sup> V dc and +3.3 V dc maximum total output: 355 W.

Power supply total output: 450 W maximum.

## **Power Cord Requirements**

The power cord used with this server must meet the following criteria:

- UL and CSA Certified cordage rated for use at 250 V ac with a current rating that is at least 125% of the current rating of the product. In Europe, the cordage must have the <HAR> mark.
- The ac plug is terminated in a grounding-type male plug designed for use in the region. It must also have marks showing certification by an agency acceptable in the region.
- The connector at the server end is an IEC type CEE-22 female connector.
- The maximum length is 4.5 meters (14.5 feet).
- One power cord is required for each installed power supply.

<sup>+5</sup> V dc and +3.3 V dc and +12 V dc maximum total output: 420 W.

#### **Environmental Features**

This product has been designed with several features intended to reduce environmental impact in manufacturing, use, and end-of-life disposition.

Ozone Depleting Substances (ODS) This product and its shipping package do not contain nor are they manufactured with Class I ODS, as defined in Title VI, section 611 of

the clean air act amendments of 1990.

Use of asbestos

Digital Equipment Corporation does not use asbestos in any form in

the manufacturing of its products.

Recycled paper in documentation

User documentation is printed on paper with a post-consumer

recycled content of between 10 and 60%.

Use of PVC in enclosure pieces Polyvinylchloride (PVC) is not used in plastic enclosure pieces.

Design for disassembly/recycling

This product has been designed for ease of disassembly so that materials can be easily separated for recycling at the end of the product's useful life. One type of fastener is generally used to minimize tools required to disassemble. Plastic components have been marked with standard identification symbols to facilitate separation for recycling. Snap fit fastening techniques have been used, where possible, to reduce disassembly effort. Fastening of dissimilar materials can be disconnected, allowing materials to be separated for recycling.

**Environmental** packaging features The outer container on this product is made from unbleached, natural Kraft corrugated fiberboard which can be readily recycled in most areas. Protective cushioning pieces are made from expandable polypropylene which is more efficient than other foams and requires less material to provide equivalent protection, thereby reducing packaging waste. The cushioning pieces are marked with the Society of the Plastics Industry (SPI) material identification symbol for polypropylene to facilitate recycling.

## **Main Logic Board Switch Settings**

The following table lists the main logic board switch and factory-default settings. Figure A-1 shows the switch location.

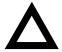

**CAUTION:** Do not touch any electronic component unless you are safely grounded. Wear a grounded wrist strap or touch an exposed metal part of the server chassis. A static discharge from your fingers can result in permanent damage to electronic components.

#### **Technical Specifications**

| Feature           | Function                                             | Setting                                    | Description                                                                                                    |
|-------------------|------------------------------------------------------|--------------------------------------------|----------------------------------------------------------------------------------------------------|
| BIOS<br>upgrade   | Disabled<br>Enabled <sup>(1)</sup>                   | J35-SW1, off<br>J35-SW1, on <sup>(1)</sup> | Your main logic board's flash BIOS upgrade switch must be set to the disabled (OFF) position to prevent unauthorized personnel from loading a new server BIOS. Loading a new server BIOS might allow someone to override other server security features or introduce a virus into your server.                                                              |
| Recovery          | Normal <sup>(1)</sup>                                | J35-SW2, off <sup>(1)</sup>                | If your BIOS upgrade failed, refer to the                                                                                                    |
| mode              | Recovery mode                                        | J35-SW2, on                                | README.TXT file that came with the BIOS upgrade.                                                                                                    |
| Boot block update | Disabled <sup>(1)</sup><br>Enabled                   | J35-SW3, off <sup>(1)</sup><br>J35-SW3, on | Set this switch to disabled (OFF) position to prevent<br>unauthorized personnel from changing the BIOS boot<br>block.                                                                                                    |
| Password<br>clear | Normal mode <sup>(1)</sup> Password clear (MFG test) | J35-SW4, off <sup>(1)</sup><br>J35-SW4, on | If you forget your password, set this switch to the password clear (ON) position and then restart your server. Refer to Chapter 10 for more information.                                                                                                    |
| RSM               | Not installed <sup>(1)</sup><br>Installed            | J35-SW5, on <sup>(1)</sup><br>J35-SW5, off | If you add DIGITAL's Remote Server Management (RSM) option to your server, you will need to connect the RSM reset cable to connector RSM and change the switch position to the installed (OFF) position.                                                                                                    |
| NVRAM             | Normal <sup>(1)</sup><br>Clear                       | J35-SW6, off <sup>(1)</sup><br>J35-SW6, on | Clears contents of NVRAM. Set only in the case when a configuration change using the SCU did not complete successfully (e.g. power failed while configuring), or a configuration was defined which no longer allows the server to boot. The BIOS settings will return to their default values, and the SCU will need to be rerun to reconfigure the server. |
| CPU bus speed     | 60 MHz<br>66 MHz <sup>(1)</sup>                      | J35-SW7, off<br>J35-SW7, on <sup>(1)</sup> | Determines the processor clock speed for the installed processor(s).  200 MHz processor = 66 MHz  166 MHz processor = 66 MHz                                                                                                    |
| Reserved          | Reserved                                             | J35-SW8, off <sup>(1)</sup>                | This switch should always be OFF.                                                                                                    |

<sup>(1)</sup> Factory default setting

ON = switch closed; OFF = switch open

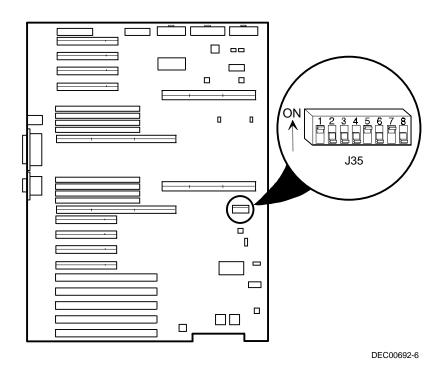

Figure A-1. Main Logic Board Switch Location

## **Processor Module Switch Settings**

The following table lists the processor module switch and factory default settings. Figure A-2 shows the switch location.

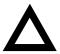

**CAUTION:** Do not touch any electronic component unless you are safely grounded. Wear a grounded wrist strap or touch an exposed metal part of the server chassis. A static discharge from your fingers can result in permanent damage to electronic components.

| Speed       | Position   | Switches                 | J19 Switch Settings |
|-------------|------------|--------------------------|---------------------|
| 120/133 MHz | UP<br>DOWN | 4, 8<br>1, 2, 3, 5, 6, 7 |                     |
| 150/166 MHz | UP<br>DOWN | 3, 4, 7, 8<br>1, 2, 5, 6 |                     |
| 180/200 MHz | UP<br>DOWN | 1, 4, 5, 8<br>2, 3, 6, 7 |                     |
| 210/233 MHz | UP<br>DOWN | 1, 3, 4, 5, 7, 8<br>2, 6 |                     |
| 240/266 MHz | UP<br>DOWN | 2, 4, 6, 8<br>1, 3, 5, 7 |                     |
| 270/300 MHz | UP<br>DOWN | 2, 3, 4, 6, 7, 8<br>1, 5 |                     |
| 300/333 MHz | UP<br>DOWN | 1, 2, 4, 5, 6, 8<br>3, 7 |                     |
| 330/366 MHz | UP         | 1, 2, 3, 4, 5, 6, 7, 8   |                     |

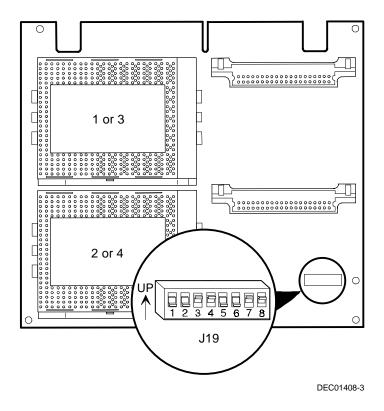

Figure A-2. Processor Module Switch Location

## **Server Status Messages**

| Component                                          | Possible Failures                                                                 | Result                                                                            |
|----------------------------------------------------|-----------------------------------------------------------------------------------|-----------------------------------------------------------------------------------|
| Main logic board voltages: +12, +5, +3.3, and -12V | The voltages are outside of the power good range.                                 | An error message displays and a warning beep sounds.                              |
|                                                    | The voltage exceeds the upper limit.                                              | The server will shutdown after 5 minutes.                                         |
|                                                    | The voltage falls below the lower limit.                                          | A warning message displays and a warning beep sounds.                             |
| Fans 1, 2, 3, 4                                    | The primary fans (fans 1 and 3) fail.                                             | The redundant fans will activate.                                                 |
|                                                    | The primary fans (fans 1 and 3) and redundant fans (fans 2 and 4) do not operate. | The server will shutdown after 10 minutes.                                        |
| Processor module voltages                          | The voltages are outside of the power good range.                                 | A message displays and a warning beep sounds.                                     |
|                                                    | The voltage exceeds the upper limit.                                              | A warning message displays and a warning beep sounds.                             |
|                                                    | The voltage falls below the lower limit.                                          | A warning message displays and a warning beep sounds.                             |
| Processor failure                                  | A processor failure:                                                              |                                                                                   |
|                                                    | Internal                                                                          | An error message displays and a warning beep sounds.                              |
|                                                    | Over temperature                                                                  | Usually caused by a fan failure and the result is that the server shuts down.     |
| Processors present                                 | The incorrect number of processors are present in the server.                     | A message displays indicating the number of processors are present in the server. |

continued

#### **Technical Specifications**

| Component                     | Possible Failures                                                                  | Result                                                                                                    |
|-------------------------------|------------------------------------------------------------------------------------|----------------------------------------------------------------------------------------------------|
| Processor temperature sensing | The temperature exceeds 82 °C (179.6 °F).                                          | The backup fans will activate without any warning.                                                                                                    |
|                               |                                                                                    | If the temperature drops below 80 °C (176 °F), the backup fans will be turned off.                                                                                    |
|                               | The temperature exceeds the warning level >85 °C ( >185 °F).                       | A warning message displays and<br>a warning beep sounds. If the<br>temperature exceeds the warning<br>level for more than five minutes,<br>the server will shut down. |
|                               | The temperature exceed the upper limit $>90$ °C ( $>194$ °F).                      | The server will shut down.                                                                                                    |
| Power supplies present        | The incorrect number of power supplies are present with good status in the server. | A message displays indicating the number of power supplies present in the server.                                                                                     |
| Power supply failure          | The temperature exceeds the upper limit or the voltages are out of range.          | Power supply shuts down, an error message displays, and a beep sounds.                                                                                                |

## **POST OCP Messages**

The following table lists the messages, both normal and error, that will display on the server's OCP panel during POST and any beeps that might sound when an error occurs.

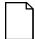

**NOTE:** To disable the speaker, press the appropriate button located below the OCP once after a beep sounds. To enable it, repress the button once.

#### **POST/Boot Codes**

| POST<br>Code Descriptions                                | Count<br>Down<br>Code <sup>(1)</sup> | Normal OCP<br>Display | OCP Error<br>Display | Beep Codes |
|----------------------------------------------------------|--------------------------------------|-----------------------|----------------------|------------|
| BIOS ROM checksum                                        |                                      |                       |                      | 1-2-2-3    |
| Test DRAM refresh                                        |                                      |                       |                      | 1-3-1-1    |
| Test 8742 keyboard controller                            |                                      |                       |                      | 1-3-1-3    |
| RAM failure on address line xxxx                         |                                      |                       |                      | 1-3-4-1    |
| RAM failure on data bits xxxx of low byte of memory bus  |                                      |                       |                      | 1-3-4-3    |
| RAM failure on data bits xxxx of high byte of memory bus |                                      |                       |                      | 1-4-1-1    |
| Check ROM copyright notice                               |                                      |                       |                      | 2-1-2-3    |
| Unexpected interrupts test                               | 230                                  | Unexpected int        |                      | 2-2-3-1    |

<sup>(1)</sup> Count down codes are displayed on your server's monitor.

continued

#### **Technical Specifications**

| POST<br>Code Descriptions       | Count<br>Down<br>Code <sup>(1)</sup> | Normal OCP<br>Display | OCP Error<br>Display                            | Beep Codes |
|---------------------------------|--------------------------------------|-----------------------|-------------------------------------------------|------------|
| Shadow ROMs                     | 220                                  | Shadow ROMs test      |                                                 |            |
| Test DRAM refresh 512K and 640K | 210                                  | 512-640K DRAM         |                                                 |            |
| Extended memory test            | 200                                  | Ext. mem test         | Memory test fail                                |            |
| Set cache registers             | 190                                  | Set cache regs.       |                                                 |            |
| Cache configuration             | 180                                  | Cache config.         | Cache fail                                      |            |
| Real-time clock test            | 170                                  | Real time clock       | RTC fail<br>RTC dead battery<br>CMOS chksum bad |            |
| Keyboard test                   | 160                                  | Keyboard test         | KBC-8042 fail<br>Keyboard fail                  |            |
| Initial hardware interrupt      | 150                                  | Init HW int           |                                                 |            |
| Co-processor test               | 140                                  | Co-processor test     |                                                 |            |
| Serial ports test               | 130                                  | Ser. Ports test       |                                                 |            |
| Parallel ports test             | 120                                  | Par. ports test       |                                                 |            |
| Initiate onboard SIO            | 110                                  | Init super I/O        |                                                 |            |
| Mouse test                      | 100                                  | Mouse test            |                                                 |            |
| Testing diskette drives         | 90                                   | Floppy disk test      | FDD A or B error                                |            |
| Testing hard disk drives        | 80                                   | Hard disk test        |                                                 |            |
| CPU search                      | 50                                   | Search other CPU      |                                                 |            |
| Search for option ROMs          |                                      | Scan option ROM       | OPROM chksum bad                                | 1-2        |
| Enable IRQs                     | 20                                   | Enable IRQs           |                                                 |            |
| Setting time of day             | 10                                   | Set time of day       |                                                 |            |
| One short beep before boot      |                                      |                       |                                                 | 1          |

<sup>(1)</sup> Count down codes are displayed on your server's monitor.

| Boot<br>Code Descriptions | Normal OCP<br>Display | OCP Error<br>Display | Beep Codes |
|---------------------------|-----------------------|----------------------|------------|
| Do a complete RAM test    |                       |                      | 3-3-3-3    |
| Boot the flash program    |                       |                      | 1          |
| Boot code was read OK     |                       |                      | 3-1-1      |

## **OCP Messages**

During certain failure conditions, including out-of-range conditions, an error message will display on the OCP panel and a corresponding error code will sound from the server's speaker.

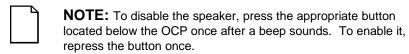

Hot keys are defined in BIOS as [CTRL] + [ALT] +[1] and enable toggling of the OCP display status messages just as though the OCP button were pressed.

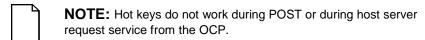

If you do not press keys or buttons for some time, the LCD backlight will be disabled until you press a key. The time is set by the host server.

You can examine the server status messages by pressing the OCP switch located on the front panel repeatedly to sequence through the status list. The OCP switch is disabled during POST, during host request service from the 8031, or if an error is detected. The following table lists and describes the status messages and the error messages that display on the OCP panel. Also included are possible actions to take if a problem persists. If this action does not alleviate the problem, contact your authorized service provider.

## **OCP Status and Error Messages**

| Status                  | Normal OCP<br>Display                                                | OCP Error<br>Display                                                 | Description of<br>Error Display/Action                                                                                                    |
|-------------------------|----------------------------------------------------------------------|----------------------------------------------------------------------|----------------------------------------------------------------------------------------------------|
| CPU ambient temperature | CPU1 temp=xxxC<br>CPU2 temp=xxxC<br>CPU3 temp=xxxC<br>CPU4 temp=xxxC | CPU1 over heat<br>CPU2 over heat<br>CPU3 over heat<br>CPU4 over heat | Temperature of processor 1 is out of range. Temperature of processor 2 is out of range. Temperature of processor 3 is out of range. Temperature of processor 4 is out of range. |
|                         |                                                                      |                                                                      | Action: Verify fans are operational.                                                                                                    |
|                         |                                                                      |                                                                      | Action: Check that heat sink is correctly attached to the processor chip.                                                                                                    |
| Power supply status     | P/S1 OK<br>P/S2 OK                                                   | P/S1 fail<br>P/S2 fail                                               | Power supply 1 is not working. Power supply 2 is not working.                                                                                                    |
|                         |                                                                      |                                                                      | Action: Check that power supply cables and connectors are connected correctly.                                                                                                  |
| Fan status              | Sys fans OK                                                          | Sys fan 1 fail<br>Sys fan 2 fail<br>Sys fan 3 fail<br>Sys fan 4 fail | Fan 1 is not working. Fan 2 is not working. Fan 3 is not working. Fan 4 is not working.                                                                                         |
|                         |                                                                      |                                                                      | Action: Check that fan connectors are connected correctly.                                                                                                    |
| CPU status              | 6000MPn<br>n = CPU number                                            | CPU1 fail                                                            | Internal defect of processor 1 or internal temperature exceeds the upper limit.                                                                                                 |
|                         |                                                                      | CPU2 fail                                                            | Internal defect of processor 2 or internal temperature exceeds the upper limit.                                                                                                 |
|                         |                                                                      | CPU3 fail                                                            | Internal defect of processor 3 or internal temperature exceeds the upper limit.                                                                                                 |
|                         |                                                                      | CPU4 fail                                                            | Internal defect of processor 4 or internal temperature exceeds the upper limit.                                                                                                 |
|                         |                                                                      | No CPU exists                                                        | No processors are present in the server.                                                                                                    |
|                         |                                                                      |                                                                      | Action: Reboot server and check if the failed processor is still malfunctioning during POST.                                                                                    |

continued

| Status                  | Normal OCP<br>Display | OCP Error<br>Display                                                     | Description of<br>Error Display/Action                                                                           |
|-------------------------|-----------------------|--------------------------------------------------------------------------|----------------------------------------------------------------------------------------------------|
| System voltages         | Sys voltages OK       | Sys +12V = xxxV<br>Sys +5V = xxxV<br>Sys 3.4V = xxxV<br>Sys -12V = -xxxV | +12V is out of tolerance.<br>+5V is out of tolerance.<br>+3.4V is out of tolerance.<br>-12V is out of tolerance. |
|                         |                       |                                                                          | Action: Check that power supply cables and connectors are connected correctly.                                   |
| CPU voltages            | CPU voltages OK       | VRM1 y.yyV=x.xxV                                                         | Voltage Regulator Module (VRM) 1 should be y.yy volts and is being measured at x.xx volts.                       |
|                         |                       | VRM2 y.yyV=x.xxV                                                         | VRM 2 should be y.yy volts and is being measured at x.xx volts.                                                  |
|                         |                       | VRM3 y.yyV=x.xxV                                                         | VRM 3 should be y.yy volts and is being measured at x.xx volts.                                                  |
|                         |                       | VRM4 y.yyV=x.xxV                                                         | VRM 4 should be y.yy volts and is being measured at x.xx volts.                                                  |
|                         |                       |                                                                          | Action: Diagnose whether the VRM or the processor module is bad.                                                 |
| Memory size information | xxxxxMB               |                                                                          |                                                                                                    |
| System BIOS revision    | BIOS Vx.yy            |                                                                          | x = main version<br>yy = sub-version                                                                             |
| 8031 BIOS<br>revision   | 8031 Vx.yy            |                                                                          | x = main version<br>yy = sub-version                                                                             |

## **Server Processor Voltage and Temperature Ranges**

The following tables list the processor and Voltage Regulator Module (VRM) operating voltage and temperature ranges.

#### **Processor Voltage Range**

| Nominal | Nominal<br>Tolerance | Normal Voltage<br>Range | Server Error<br>Occurs | Server Shutdown<br>Occurs |
|---------|----------------------|-------------------------|------------------------|---------------------------|
| +12     | -4 to + 5            | +11.1 to +13.0 V        | <+9.0 V                | >+13.8 V                  |
| +5      | -2 to + 5            | +4.80 to +5.35 V        | <+4.3 V                | >+5.80 V                  |
| +3.43   | -1 to + 1            | +3.32 to +3.54 V        | <+3.0 V                | >+3.80 V                  |
| -12     | -10 to + 10          | -13.7 to -10.3 V        | >-9.0 V                | <-14.2 V                  |
| VGTL    | -10 to + 10          | +1.32 to +1.68 V        | <+1.10 V               | >+1.80 V                  |

# **VRM Voltage Range**

| VRM<br>Voltage | Power Good<br>Range | Lower<br>Limit | Upper<br>Limit |  |
|----------------|---------------------|----------------|----------------|--|
| 2.1 V          | +1.95 to 2.25 V     | <+1.89 V       | >+2.31 V       |  |
| 2.2 V          | +2.04 to 2.35 V     | <+1.98 V       | >+2.42 V       |  |
| 2.3 V          | +2.14 to 2.46 V     | <+2.07 V       | >+2.53 V       |  |
| 2.4 V          | +2.23 to 2.46 V     | <+2.16 V       | >+2.64 V       |  |
| 2.5 V          | +2.32 to 2.68 V     | <+2.25 V       | >+2.75 V       |  |
| 2.6 V          | +2.42 to 2.78 V     | <+2.34 V       | >+2.86 V       |  |
| 2.7 V          | +2.51 to 2.89 V     | <+2.43 V       | >+2.97 V       |  |
| 2.8 V          | +2.60 to 3.00 V     | <+2.52 V       | >+3.08 V       |  |
| 2.9 V          | +2.70 to 3.10 V     | <+2.61 V       | >+3.19 V       |  |
| 3.0 V          | +2.79 to 3.21 V     | <+2.70 V       | >+3.30 V       |  |
| 3.1 V          | +2.88 to 3.32 V     | <+2.79 V       | >+3.41 V       |  |
| 3.2 V          | +2.97 to 3.42 V     | <+2.88 V       | >+3.52 V       |  |
| 3.3 V          | +3.07 to 3.53 V     | <+2.97 V       | >+3.63 V       |  |
| 3.4 V          | +3.16 to 3.64 V     | <+3.06 V       | >+3.74 V       |  |
| 3.5 V          | +3.25 to 3.75 V     | <+3.15 V       | >+3.84 V       |  |

# **Processor Temperature Warning Levels**

| Warning Level | Upper Limit | Backup Fan Activated |
|---------------|-------------|----------------------|
| >85 °C        | >90 °C      | >82 °C               |

# Device Mapping B

#### Introduction

This appendix provides a series of tables listing map and address information related to server memory and various main logic board devices (keyboard controller, interrupt controller, DMA controller, etc.).

Your server memory and address locations are allocated at the factory to operate within a standard environment. However, due to the number of optional devices and/or expansion boards that are available, sometimes memory and address locations need to be changed. For example, some expansion boards require a specific memory location. If that location is already allocated, a memory conflict results and the expansion board will not operate as expected. Note that some memory, I/O and interrupt locations can be changed using the SCU.

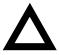

**CAUTION:** Before changing any memory or address location, refer to the documentation supplied with the optional device, expansion board, or software application and make sure adequate information is available. If not, contact the option or software manufacturer for further information.

## **Processor Memory Address Map**

| Address Range  | Function                                            | Size   |
|----------------|-----------------------------------------------------|--------|
| 00000 to 7FFFF | Main memory                                         | 512 KB |
| 80000 to 9FFFF | Main/PCI/EISA/ISA memory                            | 128 KB |
| A0000 to BFFFF | PCI/EISA/ISA video buffer memory                    | 128 KB |
| C0000 to C7FFF | Video memory BIOS                                   | 32 KB  |
| C8000 to DFFFF | PCI/EISA/ISA expansion board BIOS and buffer memory | 96 KB  |
| E0000 to E7FFF | EISA/ISA/PCI adapter RAM after 32 KB POST completes |        |
|                | Used by BIOS Setup during POST                      |        |
| E8000 to EFFFF | EISA/ISA and buffer memory                          | 32 KB  |
| F0000 to FFFFF | System BIOS memory                                  | 64 KB  |

## **Processor I/O Address Map**

| Range (hexadecimal) | Function                            |
|---------------------|-------------------------------------|
| 0000 to 0CF7        | PCI I/O space                       |
| 0CF8                | Configuration space enable register |
| 0CF9                | Turbo and reset control register    |
| 0CFA to 6FFF        | EISA/PCI I/O space                  |
| 0CFC                | Configuration space data register   |
| 0D00 to 6FFF        | EISA/PCI I/O space                  |
| 7000 to BFFF        | PCI I/O space                       |
| C000 to CFFF        | PCI configuration space             |
| D000 to FFFF        | PCI I/O space                       |

# I/O Address Map

| Range<br>(hexadecimal) | Function                         |
|------------------------|----------------------------------|
| 060 to 064             | Keyboard/mouse controller        |
| 0F0 to 0FF             | Math co-processor                |
| 1F0 to 1F7             | IDE controller (if enabled)      |
| 278 to 27F             | LPT2 (if enabled)                |
| 2E8                    | COM4 (if enabled)                |
| 2F8                    | COM2 (if enabled)                |
| 378 to 37F             | LPT1 (if enabled)                |
| 3BC to 3BE             | LPT3 (if enabled)                |
| 3E8                    | COM3 (if enabled)                |
| 3F0 to 3F7             | Diskette controller (if enabled) |
| 3F8                    | COM1 (if enabled)                |

# **Server Interrupt Levels**

| Interrupt Number | Interrupt Source                 |
|------------------|----------------------------------|
| IRQ1             | Keyboard controller              |
| IRQ3             | COM2, COM4 (if enabled)          |
| IRQ4             | COM1, COM3 (if enabled)          |
| IRQ6             | Diskette controller (if enabled) |
| IRQ7             | LPT1, LPT2, LPT3 (if enabled)    |
| IRQ12            | Mouse interrupt                  |
| IRQ13            | Math co-processor                |

## **DMA Channel Assignment**

| Channel | Controller | Function                         |
|---------|------------|----------------------------------|
| 0       | 1          | Refresh                          |
| 1       | 1          | Not used                         |
| 2       | 1          | Diskette controller (if enabled) |
| 3       | 1          | Not used                         |
| 4       | 2          | Cascade DMA                      |
| 5       | 2          | Not used                         |
| 6       | 2          | Not used                         |
| 7       | 2          | Not used                         |

## **PCI Configuration Space Address Map**

| PCI Bus No. | Device No. | Device                    |
|-------------|------------|---------------------------|
| 0           | 14         | OMC                       |
| 0           | 19         | Primary PCI bridge        |
| 0           | 2          | EISA bridge               |
| 0           | 6          | PCI slot 1 <sup>(1)</sup> |
| 0           | 7          | PCI slot 2                |
| 0           | 8          | PCI slot 3                |
| 0           | 9          | PCI slot 4                |
| 0           | D          | PCI VGA Trio32/64         |
| 0           | 1A         | Secondary PCI bridge      |
| 1           | 1          | PCI slot 5                |
| 1           | 2          | PCI slot 6                |
| 1           | 3          | PCI slot 7                |
| 1           | 4          | PCI slot 8                |

<sup>(1)</sup> Install a VGA expansion board in PCI slot 1, if used. PCI slots 5-8 are located on the secondary PCI bus.

# SCU Features

#### Introduction

After entering the SCU, you can edit a variety of resources and configure your server for the most optimized condition. The following tables list the SCU options that are available in the SCU.

# System - DIGITAL Server 7100

| Menu Fields                 | Settings                                                   | Comments                                                                                                    |
|-----------------------------|------------------------------------------------------------|----------------------------------------------------------------------------------------------------|
| System processor type       | Not user selectable                                        | Displays the type of the processor that is resident on the main logic board.                                                 |
| System processor clock      | Not user selectable                                        | Displays the clock of the processor that is resident on the main logic board.                                                |
| System base memory          | Not user selectable                                        | Displays the amount of base (conventional) memory each time your server boots.                                               |
| System extended memory      | [memory amount], AT-bus space disabled <sup>(1)</sup>      | Displays the amount of extended memory each time your server boots.                                                          |
|                             | [memory amount], AT-bus<br>space enabled at F00000h,<br>1M | You can select disabling or enabling one of three memory ranges that could be used by expansion boards.                      |
|                             | [memory amount], AT-bus<br>space enabled at E00000h,<br>2M |                                                                                                    |
|                             | [memory amount], AT-bus<br>space enabled at C00000h,<br>4M |                                                                                                    |
| System extended memory mode | Compatibility <sup>(1)</sup><br>Non-compatibility          | Selects the means for supporting extended memory above 64 MB. Select [Compatibility] for using conventional service in BIOS. |
|                             |                                                            | Select [Non-Compatibility] for memory support above 64 MB when using Windows NT v3.1 or above.                               |
| System information          | Not user selectable                                        | Displays the version of the server BIOS. Also, the resources occupied by the server BIOS can be viewed via this selection    |

<sup>(1)</sup> Factory default setting

# **System Management Group**

| Menu Fields                    | Settings                                                            | Comments                                                                                                    |
|--------------------------------|---------------------------------------------------------------------|----------------------------------------------------------------------------------------------------|
| System reserved resources      | Not user selectable<br>Installed as a<br>default <sup>(1)</sup>     | Always shown as installed. Select [Enter] to display the Asset number of the server. The Asset number can be changed by the user.                                                                                                    |
| Main logic board information   | Not user selectable<br>Installed as a<br>default <sup>(1)</sup>     | Select [Enter] to display main logic board information including Asset number, Serial number, Artwork Revision number, Model number, and System ID. The Asset number is the only item that can be changed by the user.                                       |
| CPU module 1 information       | Not user selectable<br>Installed as a<br>default <sup>(1)</sup>     | Select [Enter] to display main logic board information including Asset number, Serial number, Artwork Revision number, Model number, and System ID. The Asset number is the only item that can be changed by the user.                                       |
| CPU module 2 information       | Not user selectable<br>Not installed as a<br>default <sup>(1)</sup> | If processor module 2 is installed, select [Enter] to display processor module 2 information including Asset number, Serial number, Artwork Revision number, Model number, and System ID. The Asset number is the only item that can be changed by the user. |
| Memory module<br>1 information | Not user selectable<br>Installed                                    | If memory module 1 is installed, select [Enter] to display memory module 1 information including Asset number, Serial number, Artwork Revision number, Model number, and System ID. The Asset number is the only item that can be changed by the user.       |
| Memory module<br>2 information | Not user selectable<br>Installed                                    | If memory module 2 is installed, select [Enter] to display memory module 2 information including Asset number, Serial number, Artwork Revision number, Model number, and System ID. The Asset number is the only item that can be changed by the user.       |

<sup>(1)</sup> Factory default setting

## **Diskette Drive Group**

| Menu Fields                    | Settings                                                                                                    | Comments                                                                                                    |
|--------------------------------|----------------------------------------------------------------------------------------------------|----------------------------------------------------------------------------------------------------|
| Integrated diskette controller | Enabled <sup>(1)</sup><br>Disabled                                                                                                    | Enables or disables the onboard diskette controller. The onboard diskette controller must be disabled if an external diskette controller performs the interfacing to the diskette drives.                                |
| Diskette drive A               | Not Installed<br>5.25" 360 KB drive<br>5.25" 1.2 MB drive<br>3.5" 720 KB drive<br>3.5" 1.44 MB drive <sup>(1)</sup><br>3.5" 2.88 MB drive | Sets the size and density of diskette drives.                                                                                                    |
| Diskette drive B               | Not Installed <sup>(1)</sup> 5.25" 360 KB drive 5.25" 1.2 MB drive 3.5" 720 KB drive 3.5" 1.44 MB drive 3.5" 2.88 MB drive                | Sets the size and density of diskette drives.                                                                                                    |
| Exchange diskette drives       | Disabled <sup>(1)</sup><br>Enabled                                                                                                    | Allows you to logically exchange physical diskette drive designation. Enabling this function allows you to boot diskette software that is compatible with physical drive B: instead of physical drive A:.                |
| Diskette write protection      | Disabled <sup>(1)</sup><br>Enabled                                                                                                    | Enables or disables the selected diskette drives to be write-protected at the disk drive level. Enabling this option means writing data to a diskette is prohibited. However, you can still read data from the diskette. |

<sup>(1)</sup> Factory default setting

# **Boot Options Group**

| Menu Fields     | Settings                                             | Comments                                                                                             |
|-----------------|------------------------------------------------------|----------------------------------------------------------------------------------------------------|
| Boot option     | A: then C: <sup>(1)</sup> C: then A: C: only A: only | Each time your server boots, it will load your operating system from the sequence selected.          |
| POST errors     | Enabled <sup>(1)</sup><br>Disabled                   | If enabled, the server pauses and displays POST errors. To continue, Press <f1>.</f1>                |
| Floppy check    | Enabled <sup>(1)</sup><br>Disabled                   | Enabling this option forces the server to verify the diskette type during boot.                      |
| Summary screen  | Enabled <sup>(1)</sup><br>Disabled                   | Enables or disables the ability to display your server's configuration during boot.                  |
| OCP soft banner | Not installed <sup>(1)</sup><br>Installed            | If installed, you can define a 16 character string that appears on the Operator Control Panel (OCP). |

<sup>(1)</sup> Factory default setting

# **Integrated Peripherals Group**

| Menu Fields   | Settings                                                                                                    | Comments                                                                                                    |
|---------------|----------------------------------------------------------------------------------------------------|----------------------------------------------------------------------------------------------------|
| Video type    | VGA or EGA <sup>(1)</sup><br>CGA 80 columns<br>Monochrome                                                                                           | Sets the video controller type.                                                                                                    |
| Monitor type  | Color <sup>(1)</sup><br>Monochrome                                                                                                    | Sets the type of monitor connected to your server: Color or Monochrome.                                                                                           |
| Mouse port    | Disabled<br>Enabled <sup>(1)</sup>                                                                                                    | Enables or disables the onboard PS/2 style mouse port.                                                                                                    |
| Parallel port | Disabled                                                                                                    | Selects the Enhanced Parallel Port (EPP) mode.                                                                                                    |
|               | Compatible mode                                                                                                    | Selects the standard printer connection.                                                                                                    |
|               | Bi-Directional Mode <sup>(1)</sup>                                                                                                    | Selects the PS/2 compatible mode to receive data.                                                                                                    |
|               | EPP 1.7 mode<br>EPP 1.9 mode                                                                                                    | Selecting EPP 1.7 or EPP 1.9 is based on what EPP version your printer supports. If you are not sure what version your printer supports, use the default setting. |
|               | ECP mode                                                                                                    | Sets the Extended Capabilities Port (ECP) mode.                                                                                                    |
| Serial port 1 | Disabled Enable at: 3F8h-3FFh (IRQ4) <sup>(1)</sup> Enable at: 2F8h-2FFh (IRQ3) Enable at: 3E8h-3Efh (IRQ4) Enable at: 2E8h-2Efh (IRQ3)             | Enables or disables onboard serial port 1 at the specified address and IRQ.                                                                                       |
| Serial port 2 | Disabled<br>Enable at: 3F8h-3FFh (IRQ4)<br>Enable at: 2F8h-2FFh (IRQ3) <sup>(1)</sup><br>Enable at: 3E8h-3Efh (IRQ4)<br>Enable at: 2E8h-2Efh (IRQ3) | Enables or disables onboard serial port 2 at the specified address and IRQ.                                                                                       |

<sup>(1)</sup> Factory default setting

# **Keyboard Features Group**

| Menu Fields                    | Settings                                                                     | Comments                                                                                                    |
|--------------------------------|------------------------------------------------------------------------------|----------------------------------------------------------------------------------------------------|
| NumLock                        | Auto <sup>(1)</sup><br>Off<br>On                                             | Selects the power on state for Numlock. If Auto is selected, the server turns on Numlock if it detects a numeric keypad. |
| Key Click                      | Disabled <sup>(1)</sup><br>Enabled                                           | Enables or disables the audible key click feature.                                                                       |
| Keyboard auto-<br>repeat rate  | 30/sec <sup>(1)</sup> 26.7/sec 21.8/sec 18.5/sec 13.3/sec 10/sec 6/sec 2/sec | Sets the number of times a second to repeat a keystroke while you hold the key down.                                     |
| Keyboard auto-<br>repeat delay | 1/4 sec<br>1/2 sec <sup>(1)</sup><br>3/4 sec<br>1 sec                        | Sets the delay time after a key is held down before it begins to repeat a keystroke.                                     |

<sup>(1)</sup> Factory default setting

# Shadow Options Group

| Menu Fields              | Settings                           | Comments                                                                                                    |
|--------------------------|------------------------------------|----------------------------------------------------------------------------------------------------|
| Shadow video<br>BIOS ROM | Enabled <sup>(1)</sup><br>Disabled | The main logic board reserves an area of DRAM for a copy of video BIOS ROM. This DRAM called "shadow memory" is write-protected and has the same addresses as the video BIOS ROM locations. When you shadow video BIOS ROM, the ROM image is copied into an appropriate area in DRAM. This increases the server's performance because the video BIOS instructions are in fast DRAM instead of low speed ROM. For PCI VGA devices, video BIOS is always shadowed in C0000h-C7FFFh, regardless of this field's setting. |
| Shadow C8000h-<br>CBFFFh | Disabled <sup>(1)</sup><br>Enabled | Allows you to disable or enable the shadowing request for optional ROM at the corresponding addresses.                                                                                                    |
| Shadow CC00h-<br>CFFFFh  | Disabled <sup>(1)</sup><br>Enabled | Allows you to disable or enable the shadowing request for optional ROM at the corresponding addresses.                                                                                                    |
| Shadow D0000h-<br>D3FFFh | Disabled <sup>(1)</sup><br>Enabled | Allows you to disable or enable the shadowing request for optional ROM at the corresponding addresses.                                                                                                    |
| Shadow D4000h-<br>D7FFFh | Disabled <sup>(1)</sup><br>Enabled | Allows you to disable or enable the shadowing request for optional ROM at the corresponding addresses.                                                                                                    |
| Shadow D8000h-<br>DBFFFh | Disabled <sup>(1)</sup><br>Enabled | Allows you to disable or enable the shadowing request for optional ROM at the corresponding addresses.                                                                                                    |
| Shadow DC000h-<br>DFFFFh | Disabled <sup>(1)</sup><br>Enabled | Allows you to disable or enable the shadowing request for optional ROM at the corresponding addresses.                                                                                                    |

<sup>(1)</sup> Factory default setting

# **Security Options Group**

| Menu Fields            | Settings                                                          | Comments                                                                                                    |
|------------------------|-------------------------------------------------------------------|----------------------------------------------------------------------------------------------------|
| Supervisor password    | Not installed <sup>(1)</sup><br>Installed                         | Allows you to set a supervisor password.                                                                                                    |
|                        |                                                                   | If set, you will be prompted to enter a password prior to accessing the SCU.                                                                                   |
| User password          | Not installed <sup>(1)</sup><br>Installed                         | Can only be set in the condition that the Supervisor password is set. This password functions with "Password on Boot" or "Quick Lock Hot-Key."                 |
| Password on boot       | Enabled<br>Disabled <sup>(1)</sup>                                | Enables or disables password entry on boot. If enabled, the server will prompt you to enter the password, either the User password or the Supervisor password. |
| Quick lock hot-key     | Disabled <sup>(1)</sup><br>Alt-Ctrl-F1<br>through<br>Alt-Ctrl-F12 | Enables or disables the Quick Lock function. When enabled, you can lock both the keyboard and PS2 mouse by pressing the defined hot key, Alt-Ctrl-[key].       |
|                        |                                                                   | During the lock state, if a user password is entered, the keyboard and PS2 mouse will function again.                                                          |
| Diskette access        | Supervisor<br>User <sup>(1)</sup>                                 | If set to supervisor, the diskette can only be accessed if the server is booted via a supervisor password. Otherwise, the diskette is free to be accessed.     |
| Network server         | Disabled <sup>(1)</sup><br>Enabled                                | When enabled, the server does not require a keyboard to function and therefore, keyboard error messages which might occur during POST will be ignored.         |
| System backup reminder | Disabled <sup>(1)</sup><br>Daily<br>Weekly<br>Monthly             | Allows you to display a backup reminder message at boot (daily, every Monday, or the 1 <sup>st</sup> of every month).                                          |
| Virus check reminder   | Disabled <sup>(1)</sup><br>Daily<br>Weekly<br>Monthly             | Allows you to display a virus check reminder message at boot (daily, every Monday, or the 1 <sup>St</sup> of every month).                                     |

<sup>(1)</sup> Factory default setting

## **Cache Options Group**

| Menu Fields           | Settings                                               | Comments                                                                             |
|-----------------------|--------------------------------------------------------|--------------------------------------------------------------------------------------|
| Internal cache        | Enabled <sup>(1)</sup><br>Disabled                     | Enables or disables your server's processor internal cache operation.                |
| External cache        | Disabled<br>Write through<br>Write back <sup>(1)</sup> | Allows you to select the external cache operation type.                              |
| Cache system BIOS ROM | Enabled <sup>(1)</sup><br>Disabled                     | Enables or disables caching request for server BIOS ROM (F0000h to FFFFFh).          |
| Cache video ROM       | Enabled <sup>(1)</sup><br>Disabled                     | Enables or disables the server to cache the video BIOS in the C000 to C7FFh segment. |

<sup>(1)</sup> Factory default setting

## **Advanced Control Group**

| Menu Fields                         | Settings                           | Comments                                                                                                    |
|-------------------------------------|------------------------------------|----------------------------------------------------------------------------------------------------|
| OPBC CPU to PCI<br>Write Posting    | Disabled<br>Enabled <sup>(1)</sup> | When enabled, allows processor writes to the PCI to be posted in the compatibility OPB chipset.                                   |
| OPBC PCI to CPU<br>Write Posting    | Disabled<br>Enabled <sup>(1)</sup> | When enabled, allows PCI writes to the processor to be posted in the compatibility OPB chipset.                                   |
| OPBC CPU Line<br>Read Pre-Fetch     | Disabled<br>Enabled <sup>(1)</sup> | When enabled, allows the compatibility OPB chipset's PCI memory read line commands to pre-fetch additional processor cache lines. |
| 2nd OPB CPU to PCI Write Posting    | Disabled<br>Enabled <sup>(1)</sup> | When enabled, allows processor writes to the PCI to be posted in the 2nd OPB chipset.                                             |
| 2nd OPB PCI to<br>CPU Write Posting | Disabled<br>Enabled <sup>(1)</sup> | When enabled, allows PCI writes to the processor to be posted in the 2nd OPB chipset.                                             |

<sup>(1)</sup> Factory default setting

continued

| Menu Fields                            | Settings                                                                                | Comments                                                                                                    |
|----------------------------------------|-----------------------------------------------------------------------------------------|----------------------------------------------------------------------------------------------------|
| 2nd OPB CPU<br>Line Read Pre-<br>Fetch | Disabled<br>Enabled <sup>(1)</sup>                                                      | When enabled, allows the 2nd OPB's PCI memory read line commands to pre-fetch additional processor cache lines.                                                                                                    |
| CPU in order queue depth               | 8 <sup>(1)</sup><br>1                                                                   | Allows you to select the depth of the processor in-<br>order-queue.                                                                                                    |
| APIC & MP table                        | Disabled<br>MPS 1.1<br>MPS 1.4 <sup>(1)</sup>                                           | Applicable to single processor configurations only, always enabled for Multi-Processing (MP) operating system configurations. When set to MPS 1.1 or MPS 1.4, the processor's Advanced Programmable Interrupt Controller (APIC) is enabled, and the MP table used by MP operating systems will be created. |
|                                        |                                                                                         | <b>Note</b> : This parameter must be disabled for NetWare 3.12 single processor systems.                                                                                                    |
| ECC interrupt                          | Disabled <sup>(1)</sup> IRQ14, Shared IRQ14, Non-Shared IRQ15, Shared IRQ15, Non-Shared | Enables the Error Correction Code (ECC) interrupt. If enabled, you can select IRQ14 or IRQ15 as the ECC interrupt. You can also define the IRQ as shared with other devices, such as EISA or PCI devices.                                                                                                  |
| GAT mode                               | Enabled <sup>(1)</sup><br>Disabled                                                      | Should be enabled only when an ISA bus mastering card is installed in the server. Disable it for all other configurations.                                                                                                    |
| System arbitration                     | CPU Bus first <sup>(1)</sup><br>EISA Bus first<br>Full Rotation                         | This option controls the operating modes of the server's PCI arbiter. The arbiter controls the arbitration priorities for EISA, PCI, and processor buses.                                                                                                    |

<sup>(1)</sup> Factory default setting

## **EISA or PCI Devices Group**

| Menu Fields                                        | Settings            | Comments                                                                                                    |
|----------------------------------------------------|---------------------|----------------------------------------------------------------------------------------------------|
| EISA [slot#] - [device]                            |                     | You can edit resources provided by the expansion board's vendor. Please refer to the menu displayed on this item.                                                                                                    |
| PCI [slot#] - [device]<br>function 1               | Enabled<br>Disabled | Whenever PCI devices are installed in the PCI slots, the device is automatically added. You can enable or disable this device. If enabled, you can set the related resources based on the menu the SCU displays.                                                                                                    |
| Embedded - [device] PCI function 1                 | Enabled<br>Disabled | Three kinds of PCI devices can be identified as Embedded devices. The first are onboard PCI devices. The second are the PCI devices beyond 10 PCI devices that have been identified and shown as the normal PCI devices. The third are the PCI devices that share the same IRQ with the PCI devices displayed as the normal PCI devices. When enabled, all the resources shown on the menu can be changed. |
| Embedded - PCI VGA<br>controller<br>PCI function 1 | Enabled<br>Disabled | Onboard PCI VGA device.                                                                                                    |
| Standard VGA resources                             | Enabled<br>Disabled | Enables or disables the compatible VGA resources.                                                                                                    |

# Caring For Your Server

#### Introduction

This appendix describes how to:

- Clean the outside of the server
- Clean the monitor screen
- Clean the mouse
- Pack and move the server

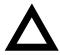

**CAUTION:** Make sure you turn off the server and disconnect any external devices before doing any cleaning. When using a moistened cloth for cleaning, do not allow any excess fluid to leak into the server, keyboard, or monitor. Wait until the server is completely dry before applying power.

### **Cleaning the Server**

Clean the outside of the server periodically with a soft cloth. Use a cloth lightly moistened with a mild detergent solution. Do not use solvents or abrasive cleaners.

## **Cleaning the Screen**

If the monitor screen gets dirty, clean it with a sponge or chamois cloth lightly dampened with a glass cleaning solution. Do not use solvents or abrasive cleaners.

## **Cleaning the Mouse**

If your mouse cursor moves erratically across the screen, the ball on the bottom of the mouse is probably dirty.

Perform the following steps to clean a mouse ball:

- 1. Turn the mouse over and release the ball cover.
- 2. Place the mouse cover and ball on a clean surface.
- Lightly dampen a cotton swab with a mild detergent, and clean the ball and the inside of the mouse.
- 4. Replace the ball and mouse ball cover.

### **Moving the Server**

Perform the following steps before shipping or moving the server:

- 1. Back up all files stored on all hard disk drives.
- 2. Turn off the server (the monitor automatically shuts off).
- Disconnect the power cord from the wall outlet, then from the back of the server.
- 4. Disconnect the monitor cable from the back of the server.
- 5. Disconnect the keyboard cable from the back of the server.
- 6. Disconnect the mouse cable from the back of the server.
- 7. Disconnect any other external peripheral devices, such as printers and modems.
- 8. Insert a drive protection card in the 3½-inch diskette drive. If you do not have a drive protection card, use a blank diskette.
- Package the server as described in the following section, "Packing the Server."

#### Packing the Server

If you are moving the server a short distance (from one room to another in the same building), you do not have to pack the server. If you are shipping the server or moving it by vehicle, pack the server to avoid damage.

Pack the server in the original packing material and containers. If you did not save the boxes and packing material, use a sturdy carton and cushion the server well to avoid damage.

## Installing the Server at a New Location

After moving the server to a new location, follow the instructions in the *Installation Guide* to unpack and install it.

## Index

| A                                          | configure computer with system default option SCU, 2-8                                   |
|--------------------------------------------|------------------------------------------------------------------------------------------|
|                                            | configure your computer option                                                           |
| Adaptec SCSI channel                       | SCU, 2-8                                                                                 |
| enable wide ultra SCSI data transfers, 9-9 | configuring EISA/PCI expansion boards                                                    |
| advanced menu                              | using the SCU, 8-3                                                                       |
| SCU, 8-10                                  | configuring expansion boards using the SCU, 2-3                                          |
| audience, ix                               | connecting a single backplane configuration using two channel SCSI adapter, 9-3          |
| В                                          | connecting a split backplane configuration using a two channel SCSI or RAID adapter, 9-6 |
|                                            | connecting RAID adapters                                                                 |
|                                            | configuration guidelines, 9-2                                                            |
| BIOS upgrade utility, 2-10                 | connecting SCSI adapters                                                                 |
| boot device                                | configuration guidelines, 9-1                                                            |
| configuration guidelines, 7-3              | current limitation                                                                       |
| brake                                      | expansion slots, A-3                                                                     |
| securing server, 3-2                       | PCI bus (local bus) expansion slots, A-3                                                 |
| bus scan order                             | current requirements, A-5                                                                |
| server, 8-4                                |                                                                                          |
| С                                          | D                                                                                        |
|                                            | device expansion brackets                                                                |
| caring for your server, D-1                | installing, 7-14                                                                         |
| CD-ROM drive                               | device mapping, B-1                                                                      |
| configuration guidelines, 7-1              | I/O address, B-3                                                                         |
| cleaning                                   | PCI configuration space address, B-5                                                     |
| monitor screen, D-2                        | processor I/O address, B-2                                                               |
| server, D-2                                | processor memory address, B-2                                                            |
| cleaning the mouse, D-2                    | diagnostics                                                                              |
| configuration guidelines                   | running, 11-3                                                                            |
| CD-ROM drive, 7-1                          | disk drive                                                                               |
| disk drive, 7-1                            | configuration guidelines, 7-1                                                            |
| ISA/EISA expansion boards, 8-1             | DMA channel assignments, B-4                                                             |
| PCI expansion boards, 8-3                  | drive IDs                                                                                |
| SCSI, 7-2                                  | SCSI, 7-4                                                                                |
| tape drive, 7-1                            |                                                                                          |
| configuration utility RAID, 2-10           |                                                                                          |
| SCSI <i>Select</i> , 2-11                  |                                                                                          |
| 00010616Cl, 2-11                           |                                                                                          |

system, 2-2

| E                                         | <u> </u>                                 |
|-------------------------------------------|------------------------------------------|
|                                           |                                          |
| EISA expansion boards                     | identfying server boot device, 8-4       |
| installing, 8-16                          | identifying PCI devices                  |
| EISA/PCI scan order                       | using the SCU, 8-8                       |
| examples, 8-6                             | initial troubleshooting, 11-2            |
| enable wide ultra SCSI data transfers     | input power requirements, A-4            |
| Adaptec SCSI channel, 9-9                 | installing                               |
| Mylex RAID channel, 9-10                  | EISA expansion boards, 8-16              |
| environmental features, A-6               | expansion boards, 8-12                   |
| error messages, 4-6                       | external SCSI storage box, 7-20          |
| POST OCP, A-15                            | ISA expansion boards, 8-13               |
| server status, 4-6                        | optional drives, 7-10                    |
| expanding your server                     | PCI expansion boards, 8-18               |
| tools needed, 3-22                        | server side panels, 3-5                  |
| expansion boards                          | installing devices                       |
| adding EISA, 8-17                         | expansion brackets, 7-14                 |
| adding ISA, 8-12                          | hot-swap drive bay, 7-16                 |
| adding PCI, 8-20                          | top-right drive bay, 7-10                |
| installing, 8-12                          | top-right drive bay (full-height), 7-12  |
| relocating, 8-21                          | installing server at a new location, D-4 |
| expansion slots                           | interrupt levels                         |
| maximum current limitation, A-3           | server, B-3                              |
| external channel                          | ISA expansion boards                     |
| configuration guidelines, 7-3             | installing, 8-13                         |
| external devices                          | ISA/EISA expansion boards                |
| disconnecting, 3-2                        | configuration guidelines, 8-1            |
| external SCSI storage box                 | ISA/EISA/PCI expansion boards            |
| installing, 7-20                          | removing metal filler plate, 8-14        |
|                                           | K                                        |
| F                                         | <u>r</u>                                 |
|                                           | <br>keyboard function keys               |
| features                                  | SCU, 2-7                                 |
| environmental, A-6                        |                                          |
| •                                         |                                          |
| forgetting your password, 10-5 front view | L                                        |
|                                           | -                                        |
| server, 3-6                               | <u>.</u>                                 |
|                                           | layout                                   |
| Н                                         | SCSI bus repeater module, 3-20           |
|                                           | left and right door security lock, 10-2  |
|                                           | left and right side panel lock, 10-3     |
| hot-swap devices                          | left side view                           |
| SBB LED indicators, 7-18                  | server, 3-8                              |
| •                                         | locating the SCU, 2-4                    |
|                                           |                                          |

| М                                                                                                    | installing, 8-18                                                                                                    |
|----------------------------------------------------------------------------------------------------|----------------------------------------------------------------------------------------------------|
| <u>- IVI</u>                                                                                                    | POST OCP error messages, A-15                                                                                                    |
|                                                                                                    | power cord requirements, A-5                                                                                                    |
| main logic board components                                                                                        | preventing component damage, 3-22                                                                                                    |
| server, 3-16                                                                                                    | problem solving, 11-1                                                                                                    |
| main logic board connectors                                                                                        | processor module                                                                                                    |
| server, 3-14                                                                                                    | switch locations, A-10                                                                                                    |
| main menu options                                                                                                  | processor module components and connectors,                                                                                                    |
| SCU, 2-5                                                                                                    | 3-18                                                                                                    |
| maintain SCU diskette option                                                                                       | processor voltage and temperature ranges                                                                                                    |
| SCU, 2-9                                                                                                    | server, A-20                                                                                                    |
| managing your server, 4-1                                                                                          | properly disposing an old server battery, 3-23                                                                                                    |
| mass storage devices                                                                                               |                                                                                                    |
| installing, 7-10                                                                                                   | В                                                                                                    |
| memory upgrade                                                                                                    | R                                                                                                    |
| server, 6-7                                                                                                    |                                                                                                    |
| messages                                                                                                    | rear view                                                                                                    |
| OCP, A-17                                                                                                    | server, 3-12                                                                                                    |
| server status, A-13                                                                                                | replacing server battery/(RTC), 3-23                                                                                                    |
| monitor screen                                                                                                    | right side view                                                                                                    |
| cleaning, D-2                                                                                                    | server, 3-10                                                                                                    |
| mouse                                                                                                    | running diagnostics, 11-3                                                                                                    |
| cleaning, D-2                                                                                                    | running diagnostics, Tr-5                                                                                                    |
| moving your server, D-3                                                                                            |                                                                                                    |
| Mylex RAID channel                                                                                                 | S                                                                                                    |
| enable wide ultra SCSI data transfers, 9-10                                                                        | <u>-</u>                                                                                                    |
|                                                                                                    |                                                                                                    |
|                                                                                                    | SBB LED status indicators, 7-18                                                                                                    |
| 0                                                                                                    | SCSI                                                                                                    |
|                                                                                                    | configuration guidelines, 7-2                                                                                                    |
| abtaining information                                                                                              | SCSI bus repeater module                                                                                                    |
| obtaining information                                                                                              | layout, 3-20                                                                                                    |
| using server management, 4-2, 4-4                                                                                  | SCSI bus repeater modules, 7-6                                                                                                    |
| OCP messages, A-17                                                                                                 | SCSI cables                                                                                                    |
|                                                                                                    | supplied, 7-6                                                                                                    |
| P                                                                                                    | SCSI configuration guidelines                                                                                                    |
|                                                                                                    | boot device, 7-3                                                                                                    |
|                                                                                                    | external channel, 7-3                                                                                                    |
| packing                                                                                                    | SCSI ID and termination, 7-2                                                                                                    |
| server, D-3                                                                                                    | storage backplane, 7-4                                                                                                    |
|                                                                                                    | 3 ,                                                                                                    |
| password                                                                                                    | when connecting RAID adapters, 9-2                                                                                                    |
| password                                                                                                    | · · · · · · · · · · · · · · · · · · ·                                                                                                    |
| password<br>if your forget, 10-5                                                                                   | when connecting RAID adapters, 9-2                                                                                                    |
| password<br>if your forget, 10-5<br>supervisor, 10-4                                                               | when connecting RAID adapters, 9-2 when connecting SCSI adapters, 9-1                                                                                         |
| password if your forget, 10-5 supervisor, 10-4 PCI bus (local bus) expansion slots                                 | when connecting RAID adapters, 9-2<br>when connecting SCSI adapters, 9-1<br>SCSI configurations                                                               |
| password if your forget, 10-5 supervisor, 10-4 PCI bus (local bus) expansion slots maximum current limitation, A-3 | when connecting RAID adapters, 9-2<br>when connecting SCSI adapters, 9-1<br>SCSI configurations<br>connecting external SCSI storage box, 7-20                 |
| password if your forget, 10-5 supervisor, 10-4 PCI bus (local bus) expansion slots                                 | when connecting RAID adapters, 9-2<br>when connecting SCSI adapters, 9-1<br>SCSI configurations<br>connecting external SCSI storage box, 7-20<br>SCSI devices |

#### Index

| SCSI drive IDs                             | installing expansion boards, 8-12                |
|--------------------------------------------|--------------------------------------------------|
| settings, 7-5                              | installing ISA expansion boards, 8-13            |
| SCSI ID and termination                    | installing optional drives, 7-10                 |
| configuration guidelines, 7-2              | installing PCI expansion boards, 8-18            |
| SCU                                        | installing side panels, 3-5                      |
| adding EISA expansion boards, 8-17         | left side view, 3-8                              |
| adding ISA expansion boards, 8-12          | main logic board components, 3-16                |
| adding PCI expansion boards, 8-20          | main logic board connectors, 3-14                |
| advanced menu, 8-10                        | main logic board switches, A-7                   |
| configuring EISA/PCI expansion boards, 8-3 | memory upgrade, 6-7                              |
| configuring expansion boards, 2-3          | moving, D-3                                      |
| identifying PCI devices, 8-8               | packing, D-3                                     |
| keyboard function keys, 2-7                | power cord requirements, A-5                     |
| locating, 2-4                              | processor module components and connectors, 3-   |
| main menu options, 2-5                     | 18                                               |
| relocating expansion boards, 8-21          | processor voltage and temperature ranges,        |
| setting the time and date, 2-8             | A-20                                             |
| start and use, 2-6                         | rear view, 3-12                                  |
| when to run, 2-2                           | removing side panels, 3-4                        |
| SCU menu fields, C-1                       | replacing battery, 3-23                          |
| advanced control group, C-10               | right side view, 3-10                            |
| boot options group, C-5                    | SCSI drive IDs, 7-4                              |
| cache options group, C-10                  | security, 10-1                                   |
| diskette drive group, C-4                  | security features, 10-6                          |
| • ,                                        | · · · · · · · · · · · · · · · · · · ·            |
| EISA or PCI devices group, C-12            | setting the brake, 3-2                           |
| integrated peripherals group, C-6          | side panel lock, 10-1                            |
| keyboard features group, C-7               | technical specifications, A-1                    |
| security options group, C-9                | server battery                                   |
| shadow options group, C-8                  | installing, 3-23                                 |
| system, C-2                                | proper disposal, 3-23                            |
| system management group, C-3               | server boot device                               |
| security features                          | identifying, 8-4                                 |
| server, 10-6                               | server components, 3-1                           |
| security lock                              | server management, 4-1                           |
| left and right door, 10-2                  | obtaining information, 4-2, 4-4                  |
| left and right side panel, 10-3            | server status messages, A-13                     |
| server                                     | ServerWORKS quick launch                         |
| bus scan order, 8-4                        | description, 2-2                                 |
| cleaning, D-2                              | side panel lock, 10-1                            |
| components, 3-1                            | side panels                                      |
| current requirements, A-5                  | installing, 3-5                                  |
| disconnecting external devices, 3-2        | removing, 3-4                                    |
| front view, 3-6                            | single backplane configuration using two channel |
| identifying boot device, 8-4               | SCSI adapter                                     |
| initial troubleshooting, 11-2              | connecting, 9-3                                  |
| installing at a new location, D-4          | specifications                                   |
| installing EISA expansion boards, 8-16     | environmental, A-3                               |

| server, A-2                                          |
|------------------------------------------------------|
| server dimensions, A-2                               |
| server performance, A-2                              |
| split backplane configuration using two channel SCSI |
| or RAID adapter                                      |
| connecting, 9-6                                      |
| start and use SCU, 2-6                               |
| static electricity, 3-22                             |
| status indicatiors                                   |
| SBB LEDs, 7-18                                       |
| storage backplane                                    |
| configuration guidelines, 7-4                        |
| connecting SCSI devices to, 7-8                      |
| supervisor password, 10-4                            |
| supplied                                             |
| SCSI cables, 7-6                                     |

#### Т

tape drive configuration guidelines, 7-1 technical specifications, A-1 time and date option SCU, 2-8 troubleshooting, 11-1 CD-ROM, 11-16 disk drive, 11-10 diskette drive, 11-17 initial, 11-2 monitor, 11-15 RAID, 11-18 SBB, 11-13 SCSI bus repeater module, 11-19 server, 11-6 tape drive, 11-14

#### U

utilities
BIOS upgrade, 2-10
diagnostics, 2-12
RAID configuration utility, 2-10
SCSISelect configuration utility, 2-11
system configuration utility, 2-2

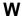

when to run the SCU, 2-2